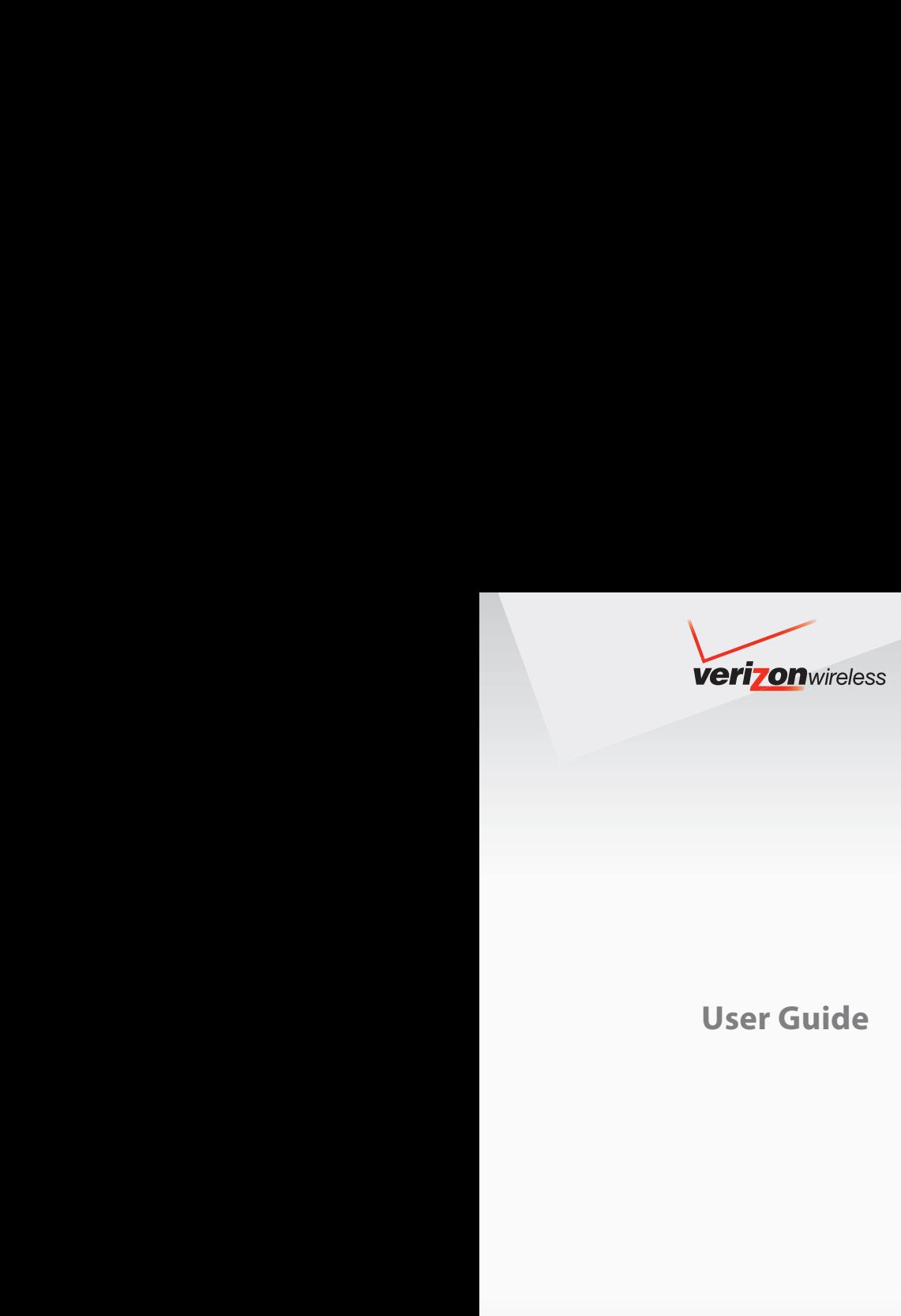

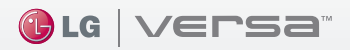

**TOUCH SCREEN PHONE** 

Download from Www.Somanuals.com. All Manuals Search And Download.

*Copyright©2009 LG Electronics, Inc. All rights reserved. LG and the LG logo are registered trademarks of LG Group and its related entities. VersaTM is a trademark of LG. All other trademarks are the property of their respective owners.* 

Download from Www.Somanuals.com. All Manuals Search And Download.

Read these simple guidelines. Breaking the rules may be dangerous or illegal. Further detailed information is given in this user guide.

# $\Lambda$ Warning

**Violation of the instructions may cause serious injury or death.**

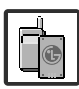

<span id="page-2-0"></span>Never use an unapproved battery since this could damage the phone and/or battery and could cause the battery to explode.

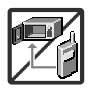

- Never place your phone in a microwave oven as it will cause the battery to explode.
- Never store your phone in temperatures less than -4°F or greater than 122°F.
- Do not dispose of your battery near fire or with hazardous or flammable materials.

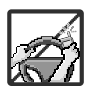

● When riding in a car, do not leave your phone or set up the hands-free kit near the air bag. If wireless equipment is improperly installed and the air bag is deployed, you may be seriously injured.

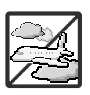

- Do not use a hand-held phone while driving.
- Do not use the phone in areas where its use is prohibited. (For example: aircraft)

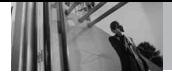

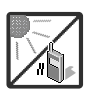

Do not expose the battery charger or adapter to direct sunlight or use it in places with high humidity, such as a bathroom.

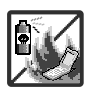

Do not use harsh chemicals (such as alcohol, benzene, thinners, etc.) or detergents to clean your phone. This could cause a fire.

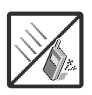

Do not drop, strike, or shake your phone severely. It may harm the internal circuit boards of the phone.

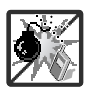

- Do not use your phone in high explosive areas as the phone may generate sparks.
- Do not damage the power cord by bending, twisting, pulling, or heating. Do not use the plug if it is loose as it may cause electric shock or fire.

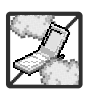

Do not place any heavy items on the power cord. Do not allow the power cord to be crimped as it may cause electric shock or fire.

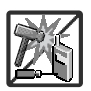

- Do not handle the phone with wet hands while it is being charged. It may cause an electric shock or seriously damage your phone.
- Do not disassemble the phone.

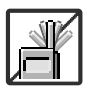

- Do not place or answer calls while charging the phone as it may short-circuit the phone and/or cause electric shock or fire.
- Do not hold or let the antenna come in contact with your body during a call.

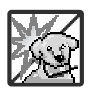

Make sure that no sharp-edged items, such as animal's teeth or nails, come into contact with the battery. This could cause a fire.

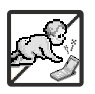

- Store the battery out of reach of children.
- Be careful that children do not swallow any parts (such as earphone, connection parts of the phone, etc.) This could cause asphyxiation or suffocation resulting in serious injury or death.

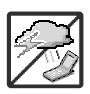

- Unplug the power cord and charger during lightning storms to avoid electric shock or fire.
- Only use the batteries and chargers provided by LG. The warranty will not be applied to products provided by other suppliers.

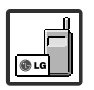

Only authorized personnel should service the phone and its accessories. Faulty installation or service may result in accidents and consequently invalidate the warranty.

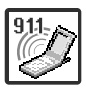

Your service provider programs one or more emergency phone numbers, such as 911, that you can call under any circumstances, even when your phone is locked. Your phone's preprogrammed emergency number(s) may not work in all locations, and sometimes an emergency call cannot be placed due to network, environmental, or interference issues.

<span id="page-5-0"></span>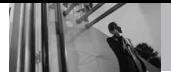

### **Table of Contents**

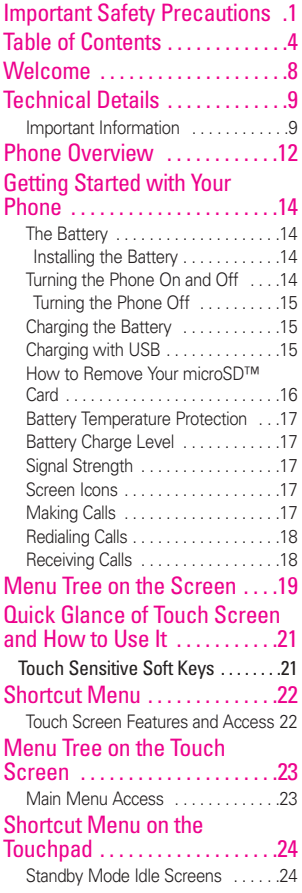

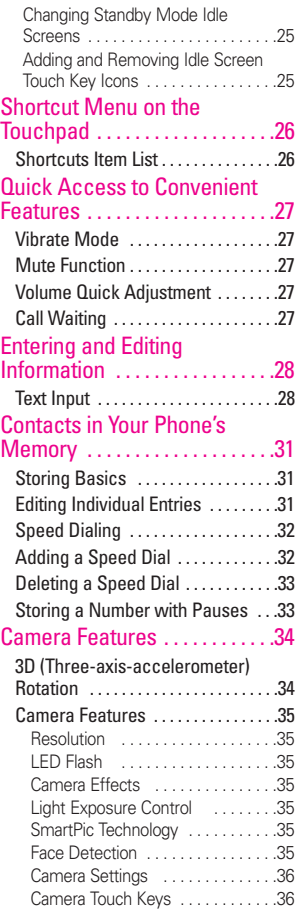

\_4<br>Download from Www.Somanuals.com. All Manuals Search And Download.

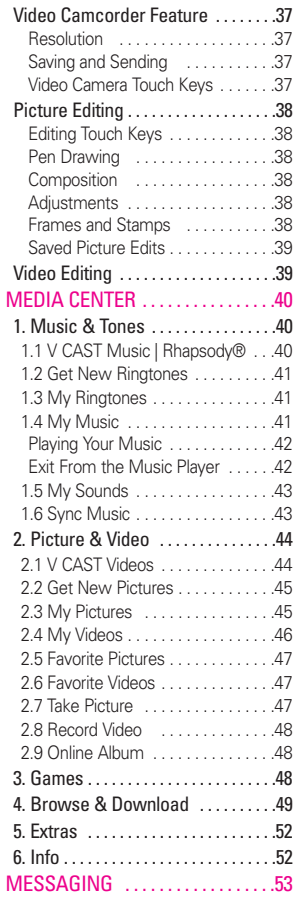

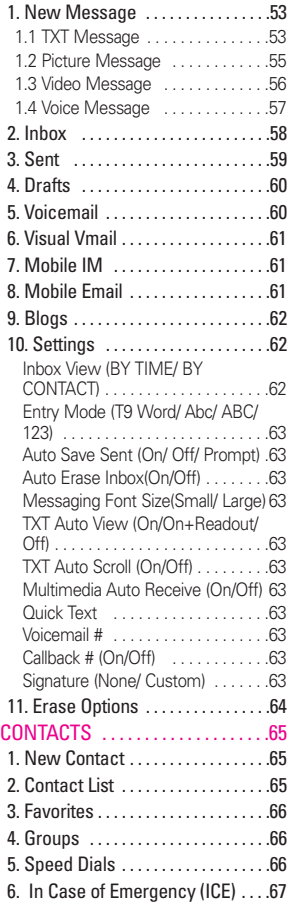

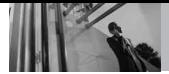

### **Table of Contents**

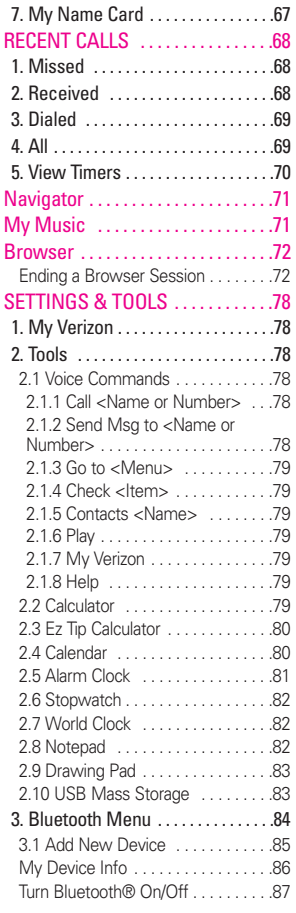

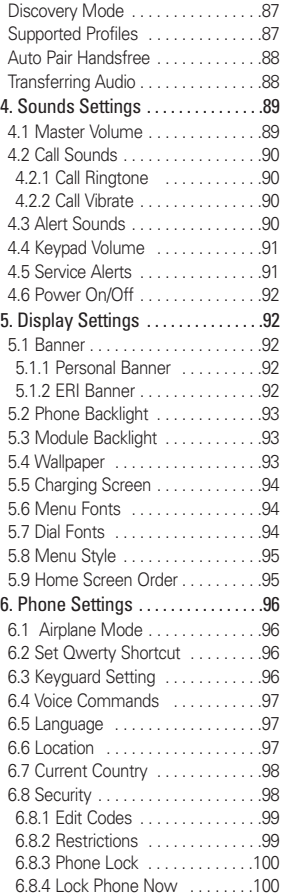

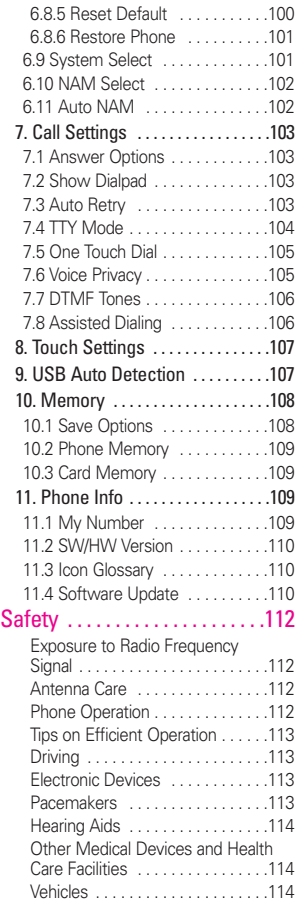

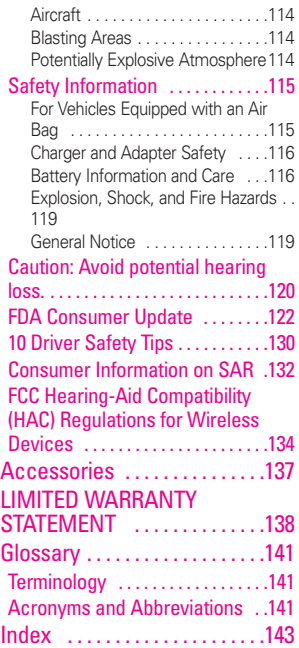

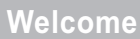

Thank you for choosing the Versa<sup>™</sup> cellular phone designed to operate with the latest digital mobile communication technology, Code Division Multiple Access (CDMA). Along with the many advanced features of the CDMA system, such as greatly enhanced voice clarity. this compact phone offers:

- V CAST Music with Rhapsody<sup>®</sup>.
- V CAST Videos.
- Mobile IM.
- VZ Navigator.
- Mobile Email.
- Touch Screen and auto Touch Screen lock.
- Customizable display themes and screensavers.
- Built-in 2.0 Megapixel digital camera.
- 3D Rotation (Three-axisaccelerometer)
- Large, easy-to-read, 8-line backlit LCD with status icons.
- Paging, messaging, Voicemail, and caller ID.
- Quick Access to the HTML Browser.
- Media Center.
- Long battery standby and talk time.
- <span id="page-9-0"></span>● Easy Touch Screen operation to choose menus and answer prompts.
- Handwriting screens to write text or draw pictures.
- Any key answer, auto with handsfree, auto retry, onetouch and speed dialing with 999 memory locations.
- Bilingual (English and Spanish) Capability.
- Bluetooth<sup>®</sup> wireless technology.
- **NOTE** The Bluetooth<sup>®</sup> word mark and logos are owned by the Bluetooth SIG, Inc. and any use of such marks by LG Electronics is under license. Other trademarks and trade names are those of their respective owners.

#### TIP

Find the interactive user guide on the web for your convenience where you can freely surf and interactively learn how to use your phone step-by-step.

Go to http://www.verizonwireless.com -> Support -> Phones & Devices -> then choose Equipment Guide -> then select your phone model.

It is best to use the rear USB port when connecting to a desktop PC. The USB Hub should be powered by an external power source. Versa<sup>™</sup> is a trademark of Verizon Wireless.

### **Important Information**

This user's guide provides important information on the use and operation of your phone. Please read this guide carefully prior to using the phone to be able to use your phone to its greatest advantage and to prevent any accidental damage or misuse. Any unapproved changes or modifications will void your warranty.

### **Technical Details**

The Versa™ is an all digital phone that operates on both Code Division Multiple Access (CDMA) frequencies: cellular services at 800 MHz and Personal Communication Services (PCS) at 1.9 GHz. CDMA technology uses a feature called DSSS (Direct Sequence Spread Spectrum) that enables the phone to keep communication from being crossed and to use one frequency channel by multiple users in the same specific area. This results in a 10-fold capacity increase when compared with analog mode. In addition, features such as soft/ softer handoff, hard handoff, and dynamic RF power control technologies combine to reduce call interruptions.

The Cellular and PCS CDMA networks consist of MSO (Mobile Switching Office), BSC (Base

<span id="page-10-0"></span>Station Controller), BTS (Base Station Transmission System), and MS (Mobile Station). 1xRTT system receives twice as many subscribers in the wireless section as IS-95. Its battery life is twice as long as IS-95. High-speed data transmission is also possible. EV-DO system is optimized for data service and is much faster than 1xRTT system in applicable area. The table on the following page lists some major CDMA standards.

### **FCC RF Exposure Information**

#### **WARNING! Read this information before operating the phone.**

In August 1996, the Federal Communications Commission (FCC) of the United States, with its action in Report and Order FCC 96-326, adopted an updated safety standard for human exposure to Radio Frequency (RF) electromagnetic energy emitted by FCC regulated transmitters. Those guidelines are consistent with the safety standard previously set by both U.S. and international standards bodies. The design of this phone complies with the FCC guidelines and these international standards.

### **Bodily Contact During Operation**

This device was tested for typical use with the back of the phone kept 0.79 inches (2.0 cm) from the body.

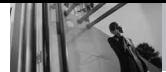

**Technical Details**

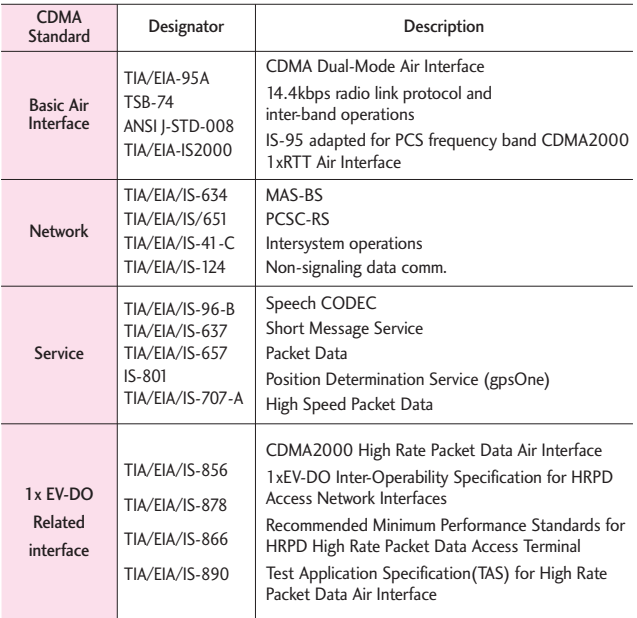

To comply with FCC RF exposure requirements, a minimum separation distance of 0.79 inches (2.0 cm) must be maintained between the user's body and the back of the phone, including the antenna, whether extended or retracted. Third-party belt-clips, holsters, and similar accessories containing metallic components should not be used. Avoid the use

of accessories that cannot maintain 0.79 inches (2.0 cm) distance between the user's body and the back of the phone and have not been tested for compliance with FCC RF exposure limits.

#### **Vehicle-Mounted External Antenna**

(Optional, if available.) To satisfy FCC RF exposure requirements, keep 8 inches (20 cm)

between the user / bystander and vehicle-mounted external antenna. For more information about RF exposure, visit the FCC website at www.fcc.gov.

#### **FCC Notice and Cautions**

This device and its accessories comply with part 15 of FCC rules. Operation is subject to the following two conditions: (1) This device and its accessories may not cause harmful interference, and (2) this device and its accessories must accept any interference received, including interference that causes undesired operation.

Any changes or modifications not expressly approved in this user quide could void your warranty for this equipment. Use only the supplied antenna. Use of unauthorized antennas (or modifications to the antenna) could impair call quality, damage the phone, void your warranty and/or violate FCC regulations.

Don't use the phone with a damaged antenna. A damaged antenna could cause a minor skin burn. Contact your local dealer for a replacement antenna.

#### **Part 15.105 statement**

This equipment has been tested and found to comply with the limits for a class B digital device, pursuant to Part 15 of the FCC Rules. These limits are designed to provide reasonable protection against harmful interference in a

residential installation. This equipment generates uses and can radiate radio frequency energy and, if not installed and used in accordance with the instructions, may cause harmful interference to radio communications. However, there is no guarantee that interference will not occur in a particular installation. if this equipment does cause harmful interference or television reception, which can be determined by turning the equipment off and on, the user is encouraged to try to correct the interference by one or more of the following measures: - Reorient or relocate the receiving antenna.

- Increase the separation between the equipment and receiver.
- Connect the equipment into an outlet on a circuit different from that to which the receiver is connected.
- Consult the dealer or an experienced radio/TV technician for help.

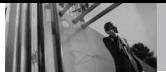

<span id="page-13-0"></span>**Phone Overview**

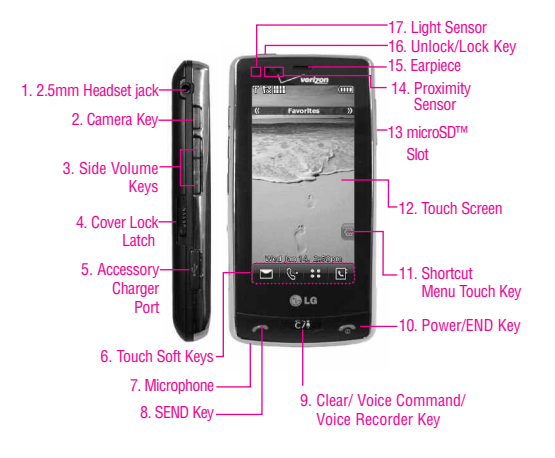

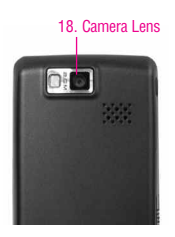

#### NOTE

Press the Unlock Key, or any other side key, to illuminate the Touch Screen. Press the Unlock Key(again), or touch the padlock icon, to unlock the Touch Screen.

- **1. 2.5mm Headset jack** Allows you to plug in an optional headset for convenient, hands-free conversations.
- **2. Camera Key** Use for quick access to Camera function. Press once to activate the Camera. Press and hold the Camera Key to record Video.
- **3. Side Volume Keys** Use to adjust the Master Volume in standby mode\* and the Earpiece Volume during a call. In camera mode, activates zoom in & out.
- **4. Cover Lock Latch** Use to detach Qwerty keypad from the phone.
- **5. Accessory Charger Port** Connects the phone to the battery charger, USB cable, or other compatible accessory.
- **6. Touch Soft Keys** Touch Keys on this Touchpad include Messaging, Call, Menu and Contacts which easily activate with the touch of your fingertip.
- **7. Microphone** Allows other callers to hear you clearly when you are speaking to them.
- **8. SEND Key** Use to make calls.
- **9. Clear/ Voice Command/ Voice Recorder Key** Delete single characters (quick press) or entire words (press and hold) while entering text. Back out of menus, one level at a time. From standby mode, activate Voice Commands (quick press) or Voice Recorder (press and hold).
- **10. Power/END Key** Use to turn the power on/off and to end a call. Also returns to standby mode.
- **11. Shortcut Menu Touch Key** Allows access to customize cubic menus (Favorites/Shortcuts/Media).
- **12. Touch Screen** Displays incoming calls, messages and indicator icons as well as a wide variety of content you select to view.
- **13. microSD™ Slot** Accommodates optional microSD card.
- **14. Proximity Sensor** When close (within 2-3 cm) to this sensor during a call, LCD turns off allowing you to only adjust volume or end the call so that you don't inadvertently activate a feature. When blocked with phone case or etc., LCD backlight turns off also.
- **15. Earpiece** Lets you hear the caller.
- **16. Unlock/Lock Key** Press to unlock or lock the Touch Screen and keys in standby mode.
- **17. Light Sensor** Detects the amount of light, adjusts brightness of the LCD. It conserves power and extends LCD screen life.
- **18. Camera Lens** Keep it clean for optimal photo quality.

\*Standby mode is when the phone is waiting for input from you. No menu is displayed and the phone isn't performing any action. It's the starting point for all of the instruction steps.

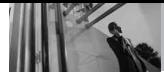

## **Getting Started with Your Phone**

### **The Battery**

NOTE It is important to fully charge the battery before initial use of the phone.

The phone comes with a rechargeable battery. Keep the battery charged while not in use in order to maximize talk and standby time. The battery charge level is shown at the top of the LCD screen.

#### **Installing the Battery**

- 1. Insert the bottom of the battery into the opening on the back of the phone.
- 2. Push the battery down until it clicks into place.

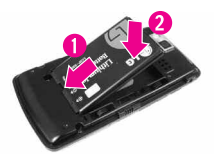

#### <span id="page-15-0"></span>**Removing the Battery**

- 1. Turn power off. Slide the cover lock latch down in the direction of the arrow.
- 2. Carefully separate the device from the Qwerty Keypad.

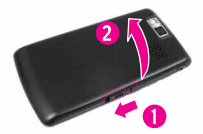

3. Place a fingertip in the cutout to lift the edge of the battery, then remove it.

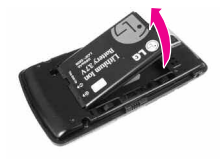

### **Turning the Phone On and Off**

Install a charged battery or connect the phone to an external power source.

1. Press the Power/End Key for a few seconds until the Touch Screen lights up.

#### **Turning the Phone Off**

- 1. Touch  $\mathbb{R}$  or press the Unlock  $Key$  ( $\Box$ ) at the top edge of the device twice.
- 2. Press the Power/End Key for a few seconds until the display turns off.

### **Charging the Battery**

Your Versa™ device comes with a cableless travel adapter and a USB data cable which connect together to charge your phone. To charge your phone:

#### **NOTICE**

Please use only an approved charging accessory to charge your LG phone. Improper handling of the charging port, as well as the use of an incompatible charger, may cause damage to your phone and void the warranty.

1. Connect the cableless travel adapter and USB data cable. When connecting as shown below, the LG logo on the USB cable should face toward you.

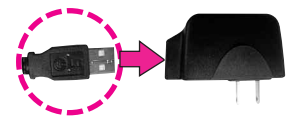

<span id="page-16-0"></span>2. Gently uncover the accessory charging port, then plug the end of the AC adapter into the phone's charger port and the other end into an electrical outlet.

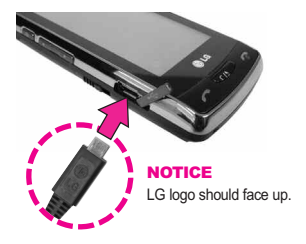

3. The charge time varies depending upon the battery level.

### **Charging with USB**

You can use your computer to charge your phone. To be able to charge with the USB cable, you need to have the necessary USB drivers installed on your PC first. Connect one end of the USB cable to the charging accessory port on your phone and the other end to a highpower USB port on your PC.

NOTE LG USB Driver is downloadable from the following site: http://mobilephones.us.lge.com > Click SUPPORT > Select a Carrier(Verizon) > Select a Model > Click USB Cable Driver to download.

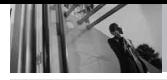

### **Getting Started with Your Phone**

### **How to Install Your microSD™ Card**

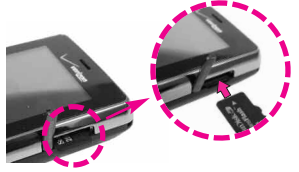

- **NOTE** If the Qwerty Keypad is attached to your device, first slide the cover lock latch down and separate the device from the Qwerty Keypad to locate and access the microSD slot.
- 1.Locate the microSD™ slot on the right side of the phone and gently uncover the slot opening (microSD™ slot cover stays attached to the phone so you don't lose it).
- 2. Insert the microSD™ card in the correct direction until it clicks into the slot. If you insert the card in the wrong direction, it may damage your phone or your card.

#### <span id="page-17-0"></span>**How to Remove Your microSD™ Card**

- 1. Gently press and release the exposed edge of the microSD™ card to eject it.
- 2. Remove the microSD™ card from the slot and replace the cover.
- NOTE Do not attempt to remove the microSD™ card while reading or writing to the card.
- NOTE Users wishing to transfer music onto a MicroSD™ card inserted into this phone (either through MTP Sync or Over the Air) must first format the MicroSD™ card on this handset. Warning: Formatting the MicroSD™ card will erase all contents on the card. In the event the MicroSD™ card is used on this phone without first formatting it, the phone will display a "MOD license acquisition error". Song files downloaded or otherwise purchased from third party providers and stored on a MicroSD™ card inserted into this device may be protected or encrypted by such provider and cannot be played on this device.

### **Battery Temperature Protection**

If the battery gets overheated, the phone will automatically turn off. When you turn the phone back on, a message pops up alerting you that the phone was powered off for your safety.

### **Battery Charge Level**

You can find the battery charge level at the top right of the LCD screen. When the charge level becomes low. the battery sensor sounds a warning tone, blinks the battery icon, and displays a warning message. As the charge level approaches empty, the phone automatically switches off without saving.

### **Signal Strength**

Call quality depends on the signal strength in your area. You can tell how much signal strength you have by the number of bars next to the signal strength icon: the more bars, the stronger the signal. If you're having problems with signal quality. move to an open area or, when inside a building, try moving near a window.

### <span id="page-18-0"></span>**Screen Icons**

When the phone is on, the top line of the LCD screen displays phone status icons.

- 1. Touch  $\bigoplus$  or press the Unlock  $Kev$  ( $\equiv$ ) at the top edge of the device twice.
- 2. Touch Menu  $33$  to access the menu.
- 3. Touch the Settings & Tools icon  $\langle \bullet \rangle$
- 4. Scroll the screen up and touch **Phone Info**.
- 5. Touch **Icon Glossary**.

### **Making Calls**

- 1. Touch  $\mathbb{R}$  or press the Unlock  $Kev$  ( $\equiv$ ) at the top edge of the device twice.
- 2. Touch the Touch Soft Key that looks like a phone  $\mathbb{S}^n$  to display a numeric keypad, then enter the phone number you want to call.
- NOTE You can also make a call to numbers in your phone's memory. Touch RECENT to make a call to a Recent call entry, or touch **CONTACTS** to call a number you saved in your Contact List.
- 3. Press the Send Key  $\sim$  or touch **Read**.

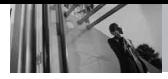

#### **Correcting Dialing Mistakes**

If you make a mistake while dialing a number, press the Clear/Voice Commands Key  $\boxed{\leq r}$  once to erase the last digit entered, or hold down the Clear/Voice Commands Key  $\boxed{\leq t}$  for at least two seconds to delete all digits.

**NOTE** To activate the speakerphone during a call, simply touch  $\Box$ 

### **Redialing Calls**

Press and hold either Send Key to redial the last number you dialed, received or missed in call history. The last 270 numbers are stored in the call history list and you can also select one of these to redial.

NOTE To redial the last call from the recent call list, touch  $\blacksquare$  to the right of the top entry in your call list.

### <span id="page-19-0"></span>**Receiving Calls**

- 1. When the phone rings or vibrates, simply press the Qwerty Send  $Key \frown$  on the outside of the Qwerty Keypad. Or, open the Qwerty flip and touch the Answer Touch Key.
- 2. Press either Power/End Key  $\sqrt{2}$  to end the call.
- NOTE When using the device without the Qwerty Keypad and the Touch Screen is locked, touch the Unlock Touch Key or press the Unlock Key **can** at the top edge of the phone then you can touch the Answer Touch Key to answer the call.
- **NOTE** If you touch Quiet while the phone is ringing and unlocked, the ringing or vibration is muted for that call. If you touch | Ignore | while the phone is ringing and unlocked, the call will end or go to voicemail.

### **Menu Tree on the Screen**

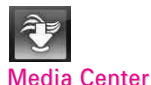

**Music & Tones** V CAST Music | Rhapsody® Get New Ringtones My Ringtones My Music My Sounds Sync Music **Picture & Video** V CAST Videos Get New Pictures My Pictures My Videos Favorite Pictures Favorite Videos Take Picture Record Video Online Album **Games Browse & Download Extras Info** Memory View Log Help About

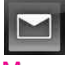

Messaging

**New Message Inbox Sent Drafts Voicemail Visual Vmail Mobile IM Mobile Email Blogs Settings Erase Options**

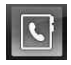

Contacts

**New Contact Contact List Favorites Groups Speed Dials In Case of Emergency My Name Card**

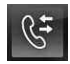

### Recent Calls Recent Calls

**Missed Received Dialed**

<span id="page-20-0"></span>**All View Timers**

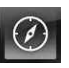

Navigator

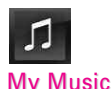

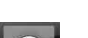

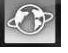

**Browser** 

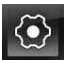

Settings & Tools

**My Verizon Tools**

Voice Commands **Calculator** Ez Tip Calculator Calendar Alarm Clock **Stopwatch** World Clock Notepad Drawing Pad USB Mass Storage **Bluetooth Menu**

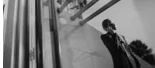

### **Menu Tree on the Screen**

**Sounds Settings** Master Volume Call Sounds Call Ringtone Call Vibrate Alert Sounds TXT Message Multimedia Message Voicemail Emergency Tone Missed Call Keypad Volume Service Alerts ERI Minute Beep Call Connect Charge Complete Power On/Off **Display Settings** Banner Personal Banner ERI Banner Phone Backlight Module Backlight **Wallpaper** Lock Screen Favorites **Shortcuts** Media Module Shortcuts Charging Screen Menu Fonts Dial Fonts

Menu Style Home Screen Order **Phone Settings** Airplane Mode Set Qwerty Shortcut Keyguard Setting Voice Commands Language Location Current Country **Security** Edit Codes **Restrictions** Phone Lock Lock Phone Now Reset Default Restore Phone System Select NAM Select Auto NAM **Call Settings** Answer Options Show Dialpad Auto Retry TTY Mode One Touch Dial Voice Privacy DTMF Tones Assisted Dialing **Touch Settings** Auto Lock Vibrate Type Vibrate Level Vibrate Effect

**Sound** Calibration **USB Auto Detection Memory** Save Options Phone Memory Card Memory **Phone Info** My Number SW/HW Version Icon Glossary Software Update

### **Touch Sensitive Soft Keys**  $\left(\blacksquare,\mathbb{G}\right),$  : ,  $\blacksquare$

- 1. Make sure your hands are clean and dry. Remove moisture from the surface of your hands. Don't use the touch keys in a humid environment.
- 2. Touch key sensors are sensitive to your light touch. You don't need to press them forcefully to use them. Protect your phone from severe impact because touch key sensors may become damaged from harsh use.
- 3. Use the tip of your finger to touch the center of a touch key. If you touch off-center it may activate the nearby function instead.
- 4. Touch keys can only be used when the Touch Screen is unlocked. Press the Unlock Key ( $\Box$ ) to turn on the Touch Screen.
- 5. Keep metal and other conductive material away from the surface of touch keys because contact may cause electronic interference.

#### <span id="page-22-0"></span>**WARNINGS**

- Do not put heavy objects on the Touch Screen.
- Do not sit on your phone, which may damage the Touch Screen.
- Do not drag or scratch your phone with any sharp materials.
- Do not keep your phone in extreme conditions (places that are too humid, hot, or cold).
- Keep chemicals away from your phone, which may change the cosmetic or functional features of your phone.

#### **How to Unlock**

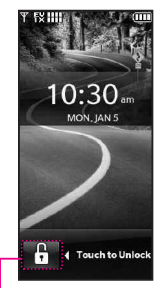

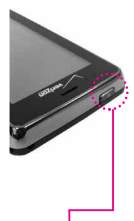

Touch the padlock image **OR** to unlock.

Press the Unlock Key on the top of your phone twice.

### **How to Scroll Using the Touch Screen**

Touch the screen and drag (or flick) up and down to scroll the screen up or down.

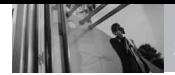

<span id="page-23-0"></span>**Shortcut Menu**

### **Touch Screen Features and Access**

It's quick and easy to access menus and features with the  $\vee$   $\equiv$   $\equiv$   $\equiv$  Touch Screen. With it, you have instant access to Messaging, Calling, Main Menus, Contact List, and Idle Screen Settings with the quick touch of your finger tip. And it only takes a few more quick finger touches to access anything else.

- 1. Touch  $\mathbf{r}$  or press the Unlock Key ( $\equiv$ ) at the top edge of the device twice.
- 2. Touch a Touch Key.
	- Touch Soft Keys (at the bottom of the screen)
	- Shortcut Menu Touch Key (at the right side of the screen)
- 3. To return to the Idle Screen, press the Clear/Voice Commands Key  $\sqrt{c}$ or Power/End Key  $\sqrt{2}$ .

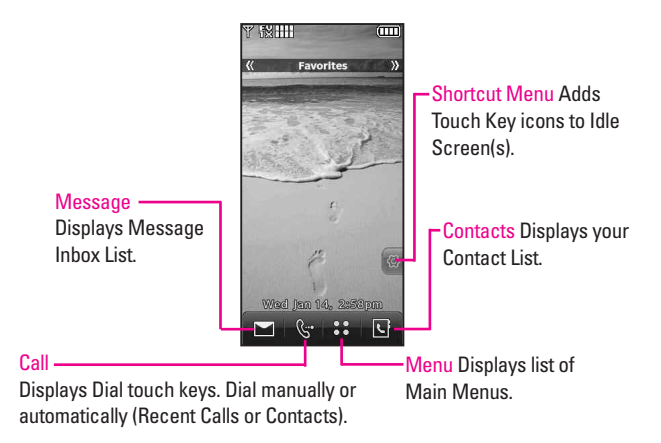

### <span id="page-24-0"></span>**Main Menu Access**

To access the Main Menu from standby mode, first unlock the Touch Screen (the Touch Screen is locked by default). Touch  $\left\{\begin{matrix} \cdot \\ \cdot \end{matrix}\right\}$  or press the Unlock Key ( $\equiv$ ) on the top left edge of the phone twice. Then touch the MENU Touch Soft Key to access the Main Menu.

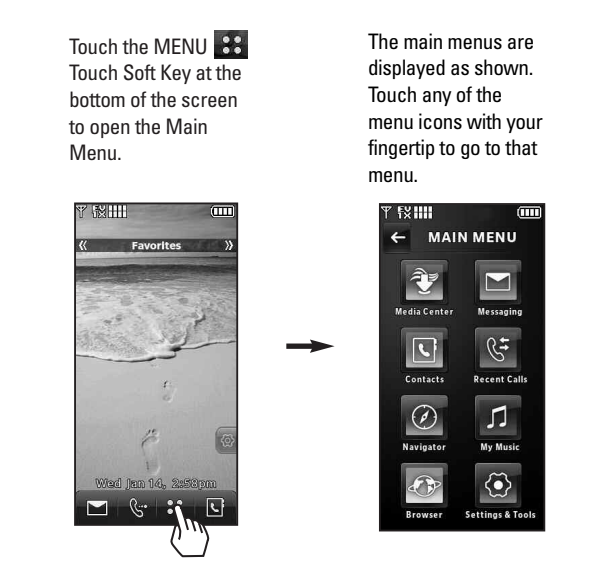

Press the Clear/Voice Commands key to go back to standby mode.

Some content in this user guide may differ from your phone depending on the phone software. Features and specifications are subject to change without prior notice.

<span id="page-25-0"></span>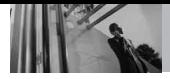

### **Standby Mode Idle Screens**

Customize your Touch Screen to have instant access to features you want to keep as close as a single finger touch.

The  $\vee$   $\equiv$   $\equiv$   $\equiv$  has three Standby Mode Idle Screens for quick, direct access to several frequently used device features.

Favorites: Displays favorite Contacts you choose to instantly view, call, message, or view contact history.

Shortcuts: Displays favorite device features such as My Music, Calendar, etc. for instant accessibility.

Media: Displays favorite photos, videos and music so you can show them off at a moment's notice without having to search.

Set the features and items you want on each Idle screen and even display different backgrounds for each one.

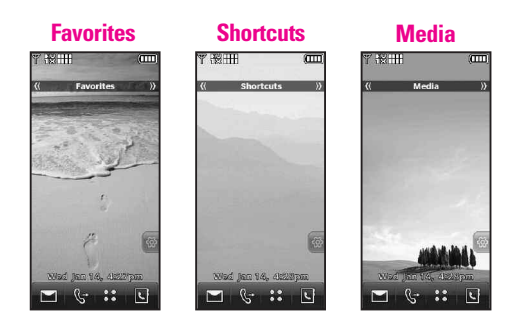

### **Changing Standby Mode Idle Screens**

Standby mode idle screens are listed near the top of the Touch Screen. Accessing them is as easy as a swipe of a finger. With the Touch Screen unlocked, lightly flick your fingertip horizontally in either direction across the Touch Screen to instantly display the next Idle Screen.

### **Adding and Removing Idle Screen Touch Key Icons**

Adding and removing Idle Screen icons is a snap. Simply touch the Shortcut Menu <a>>Shortcut Menu<br/>
Key at the right side of the screen, then make your changes.

- <span id="page-26-0"></span>● To Add: Touch **ADD FAVORITES, More,** or **ADD MEDIA** to view items available to add. Touch the one(s) you want (checkmark appears), then touch DONE.
- To Remove Favorites and Media icons: Drag icon to trashcan icon, touch **Yes** to confirm, then touch DONE.
- **To Remove Shortcuts icons:** Display the full list of available items by touching the **ADD SHORTCUTS** button and scroll through the list. Touch the one(s) to remove (checkmark disappears), then touch DONE.

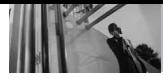

### **Shortcuts Item List**

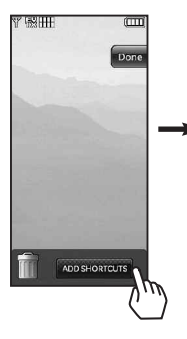

#### **NOTE**

Allows you to set shortcut menu, clock, calendar or memo.

Alarm Clock Bluetooth Menu Bluetooth On/Off Browse & Download Browser Calculator Calendar Call Settings Camera Display Settings Drawing Pad Extras Ez Tip Calculator Games Media Center Mobile Email Mobile IM Music & Tones My Music My Pictures My Ringtones My Sounds My Verizon My Videos

<span id="page-27-0"></span>New Contact New Picture Message New Text Message New Video Message New Voice Message **Notepad** Phone Settings Picture & Video Play All Songs Record New Video Settings & Tools Sounds Settings Sync Music Tools Touch Settings V CAST Music V CAST Videos VZ Navigator VZW Online Album Visual Voice Mail Voice Commands Monopoly Here & ... Need for Speed U... PAC-MAN by Nam...

### **Vibrate Mode**

Sets the phone to vibrate instead of ring ( $(\blacksquare)$  is displayed). To set Vibrate Mode, press the Side Volume Keys  $\frac{4}{11}$  and adjust to Vibrate Only. To return to Normal Mode, press the Side Volume Keys  $\frac{1}{3}$  and adjust volume again.

or

Using the dial pad, touch and hold  $t$   $\mathbf{t}$  is to activate/deactivate vibrate mode.

### **Mute Function**

The Mute Function prevents the transmission of your voice to the caller. To quickly activate Mute touch MUTE - this option will appear during active phone calls.

### **Volume Quick Adjustment**

Quickly adjust ringer and earpiece volumes by pressing the upper side key to increase and lower key to decrease.

NOTE The earpiece volume can only be adjusted during a call and keypad volume can only be adjusted through the Menu.

> To turn off sounds, press and hold the lower side volume key for 3 seconds then press and hold the upper side volume key for 3 seconds to return to normal sounds mode.

### <span id="page-28-0"></span>**Call Waiting**

During a call, a beep will sound indicating you have another incoming call.

### **Ignoring a Call Waiting**

If you don't want to answer the incoming call, touch Ignore on the Touch Screen. The Call Waiting beep stops and the call goes to your Voicemail, if available.

### **Answering a Call Waiting**

- 1. Touch Answer or press the Send Key  $\sim$  to automatically put the first call on hold and answer the new call.
- 2. Press the Send Key  $\sim$  again or touch  $t \cdot t$  swap calls to put the second call on hold and return to the first caller.

### **Voice Commands**

Voice Commands allow you to do things by verbal command (e.g., make calls, confirm Voicemail, etc.). For more information, see page 78.

- 1. Unlock the Touch Screen, then press the Voice Commands Key  $C/L$ .
- NOTE Voice Commands can also be started with the designated key on your Bluetooth® device. Please check the manual of the Bluetooth® device for further instructions.

27 Download from Www.Somanuals.com. All Manuals Search And Download.

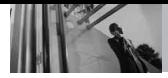

### **Text Input**

Each time you touch a data entry field, the Touch Screen automatically displays Touch Keys allowing you to change the input. For example, in a name field, alphabet Touch Keys appear, but you can touch Abe to select 123 and enter numbers instead.

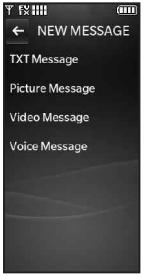

**Touch TXT Message Touch Favorites,** 

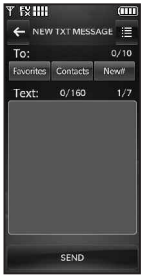

Contacts or New # to add a recipient.

<span id="page-29-0"></span>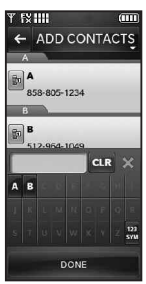

Add contact by touching Contacts and then the desired contact entry. Or, enter the phone number by touching New # and entering a new number on the dial pad. Touch DONE when done.

ENTER TEXT Options. EVILL NEW TXT MESSAGE œ **Save As Draft/ Insert Quick Text/ Add/Copy Text / Format** Text:  $0/160$  $1/7$ **Text / Priority Level / Callback # / Save Quick Text** Touch to exit text input mode.  $.607$ Abc Def Touch to change the text input  $Ghi$  $|k|$ Mno Abc modes. z Pan Tuv Wxyz<sup>1</sup> Handwriting/Keypad Transfer  $\overline{O}$ SPACE CLR Key. DONE

When entering text, besides "typing" the text with Touch Keys, you also have the option to write with your fingertip. The Touch Screen interprets your movements into characters.

- 1. Touch a text field, then touch the manual writing icon  $\leq$  on the right side of the display.
- 2. Use your fingertip to write each character you want. You must write in the black box that appears in the lower half of the screen. If the Touch Screen does not display the character you intended, press the Clear/Voice Commands Key  $C^{s}$ , and try again.

#### TIP

When you "write" on the Touch Screen, the interpreted movements will be displayed. Gaps in lines may indicate that you need to press slightly harder for more constant contact with the Touch Screen.

● Handwriting screen is available only for text or subject input.

#### **Changing Input Method**

To change from "writing" to "typing": In the Handwriting-Screen, touch in the lower right-hand corner.

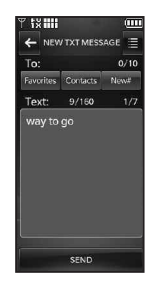

After creating a message, touch **SEND** to send the message.

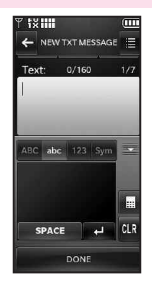

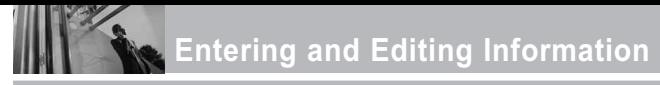

The following tables may help in understanding how the Touch Screen interprets movements into characters.

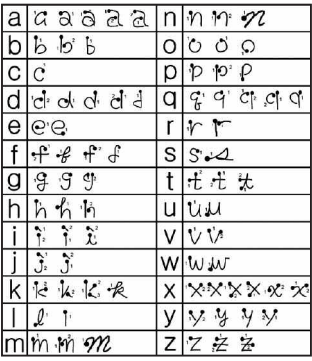

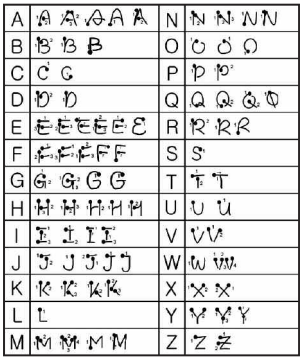

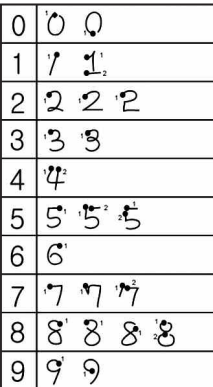

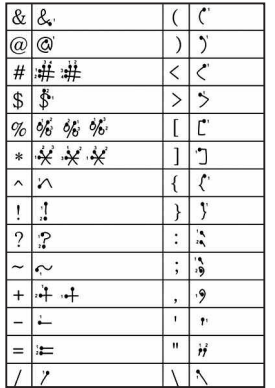

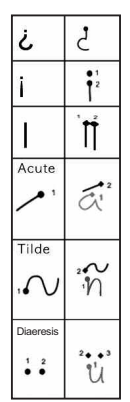

### **Storing Basics**

- 1. Touch  $\mathbb{R}$  or press the Unlock  $Key$  ( $\Box$ ) at the top edge of the device twice.
- 2. Touch Menu  $83$  to access the menu.
- 3. Touch the Contacts  $\mathbf{G}$  Touch Soft Key.
- 4. Touch New Contact.
- 5. Touch a field, use the pop-up touch keys to enter information, then touch DONE . Do this for each field you want to enter.
- 6. When all fields are complete, touch . SAVE

### OR

- 1. Touch  $\frac{1}{1}$  or press the Unlock  $Kev$  ( $\equiv$ ) at the top edge of the device twice.
- 2. Touch the Dialpad S<sup>t</sup> Touch Soft Key.
- 3. Use the number Touch Keys to enter the phone number, then touch SAVE .
- 4. Touch Add New Contact or Update Existing, then continue touching fields and entering information as necessary.

### <span id="page-32-0"></span>**Editing Individual Entries**

- 1. Touch  $\mathbb{R}$  or press the Unlock  $Key$  ( $\equiv$ ) at the top edge of the device twice.
- 2. Touch Menu  $33$  to access the menu.
- 3. Touch the Contacts  $\mathbf{G}$  Touch Soft Key.
- 4. Touch Contact List .
- 5. Touch the Contact you want to edit.
- 6. Touch **EDIT**, then touch and edit the fields you want to change.
- 7. Touch SAVE when edits are complete.

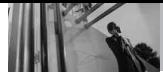

### **Speed Dialing**

Allows you to make phone calls quickly and easily to numbers stored in Contacts. You need to set Speed Dials in your Contacts before using this feature.

NOTE Speed Dial 1 is for Voicemail.

- 1. Touch  $\mathbf{P}$  or press the Unlock  $Kev$  ( $\equiv$ ) at the top edge of the device twice.
- 2. Touch the dialpad  $\mathbb{R}$ . Touch Soft Key.
- 3. Touch and hold the Speed Dial digit (for a 2-digit Speed Dial, touch the first digit then touch and hold the second digit).

### <span id="page-33-0"></span>**Adding a Speed Dial**

Allows you to set up your Speed Dials.

- 1. Touch  $\left\{ \cdot \right\}$  or press the Unlock  $Kev$  ( $\Box$ ) at the top edge of the device twice.
- 2. Touch Menu 88 to access the menu.
- 3. Touch the Contacts  $\Box$  Touch Soft Key.
- 4. Touch Contact List .
- 5. Touch the Contact you want to set with a Speed Dial.
- 6. Touch **EDIT** to edit.
- 7. Touch the phone number, then touch Options  $\blacksquare$  while in the Edit Contact screen.
- 8. Touch **Set Speed Dial**, then touch an unassigned Speed Dial number.
- 9. Screen prompt appears **Add Contact to Speed Dial?** Touch **Yes**.

10. Touch SAVE

### **Deleting a Speed Dial**

- 1. Touch  $\mathbb{R}$  or press the Unlock  $Key$  ( $\Box$ ) at the top edge of the device twice.
- 2. Touch Menu  $33$  to access the menu.
- 3. Touch the Contacts  $\mathbf{G}$  Touch Soft Key.
- 4. Touch Contact List .
- 5. Touch the Contact you want to delete from Speed Dial.
- 6. Touch **EDIT** .
- 7. Touch the number with the speed dial you want to delete, touch Options **.**
- 8. Touch **Remove Speed Dial**.
- 9. Touch **Yes**, then touch **DONE**.
- 10. Touch SAVE to exit the contact.

### <span id="page-34-0"></span>**Storing a Number with Pauses**

Pauses allow you to enter additional series of numbers to access automated systems such as Voicemail or credit billing numbers. Pause types are: **Wait** (W) The phone stops dialing until you touch the Touch Soft Key

Release to advance to the next number. **2-Sec Pause** (P) The phone waits two seconds before sending the next string of digits.

- 1. Touch  $\left| \cdot \right|$  or press the Unlock  $Key ( cm)$  at the top edge of the device twice.
- 2. Touch Menu  $\frac{8.3}{10}$  to access the menu.
- 3. Touch the Contacts  $\mathbf{G}$  Touch Soft Key.
- 4. Touch Contact List .
- 5. Touch the Contact you want to edit.
- 6. Touch **EDIT** to edit.
- 7. Touch the phone number, touch Options then touch **2-Sec Pause** or **Wait**.
- 8. Touch additional numbers as necessary, then touch **DONE**.
- 9. Touch SAVE .

<span id="page-35-0"></span>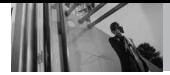

### **3D (Three-axis-accelerometer) Rotation**

3D Rotation is a feature that allows you to have flexibility in how you view content on your screen. Simply turn your Versa™ device from vertical to horizontal (or horizontal to vertical ) and get a whole new perspective. Versa<sup>™</sup> senses the change in orientation and automatically adjusts to fit the screen. View an image in wide screen orientation. This feature is helpful when you're looking at your pictures, browsing your music by album artwork, viewing Browser websites, or even entering text.

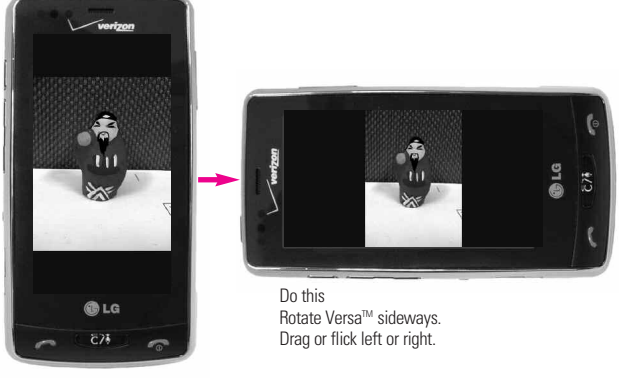

Current image.

#### **NOTE**

Versa<sup>™</sup> device rotation needs to be at least 90 degrees to activate 3D Rotation.
### **Camera Features**

The built-in 2.0M camera feature is complete with optics for superior photo capabilities for various options, effects, and controls.

#### **Resolution**

Set the resolution (1600x1200, 1280x960, 800x400, 640x480, 320x240) keeping in mind that the higher the resolution, the more memory it takes.

#### **LED Flash**

The powerful LED flash can be set to On or Off.

#### **Camera Effects**

Choose various effects to take just the picture you want. To catch a certain mood, use the **Color Effects** option to set the photo to **Normal**, **Negative**, **Aqua**, **Sepia** and **Black & White**. Choose your **Shot Type** as Normal or Panorama.

### **Light Exposure Control**

Control the light exposure by setting the **Photometry** to Average or Spot.

#### **SmartPic Technology**

When SmartPic is turned on, the picture taken is enhanced with the following features automatically: Smart Light Light Compensation: Automatically adapts in settings with low or unevenly distributed light for better quality pictures.

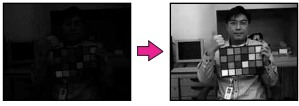

Noise Reduction Automatically removes noise from digital images.

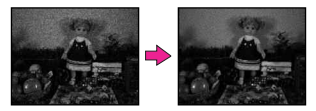

#### **Face Detection**

You can set the camera to automatically detect faces when taking a picture for better portrait quality. You can look polished and pretty with this feature on.

Smart Beauty Face color compensation: Automatically adapts to compensate for portrait image (brightness, color).

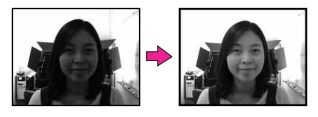

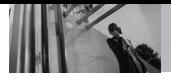

#### **Camera Settings**

Touch screen to access menu settings shown below.

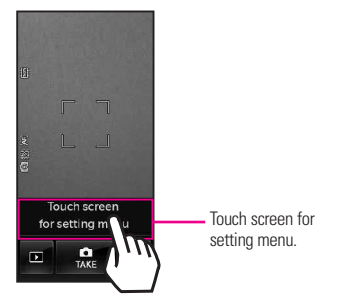

**Camera Touch Keys**

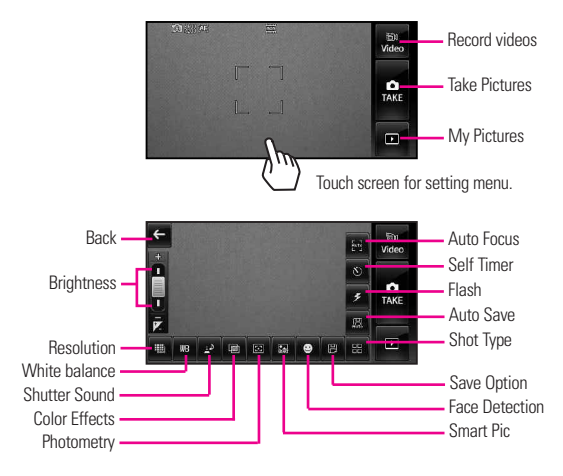

## **Video Camcorder Feature**

#### **Resolution**

You can set the recording resolution to 320x240, 176xx144, 640x480.

NOTE If you record in VGA format, it can only be stored on the device or a PC. Video Message is not supported.

#### **Color Effects**

To catch a certain mood, use the Color Effects option to set video to **Normal**, **Sepia**, **Negative**, **Black & White** or **Aqua**.

#### **Saving and Sending**

After recording, you have the option to send via a video message (max. size is ~470KB) or save it to the phone or external memory. After it is saved, it can be moved to a PC.

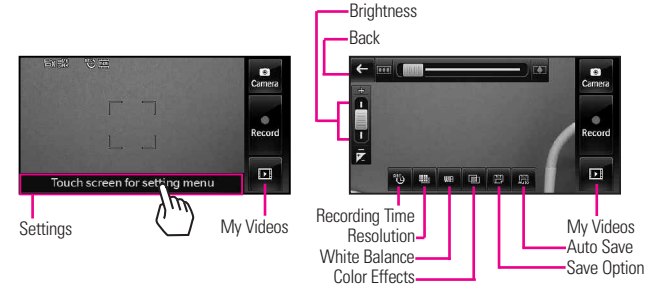

#### **Video Camera Touch Keys**

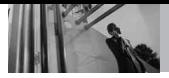

## **Picture Editing**

With the Versa<sup>™</sup> 's many picture editing features, you have endless possibilites in creating fun pictures. While viewing a picture, touch Options **E** then touch Edit.

### **Editing Touch Keys**

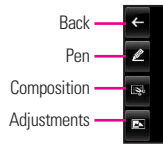

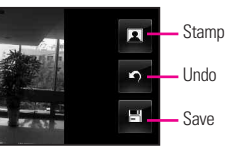

### **Pen Drawing**

Be creative. Draw on a photo. Choose from multiple colors, pen and erasers widths. Touch  $\mathscr{L}$ , touch  $\ddot{\Omega}$  to set color and size, then touch to exit the settings menu. Use your fingertip to draw. Touch  $\Box$  to save.

### **Composition**

Change your photo's composition. Rotate, zoom, and/or crop to get the look you want. Touch  $\mathbb{R}$  then touch:

 $\bigoplus$  to zoom in

**to** rotate

to crop

Touch  $\mathbb{H}$  to save it.

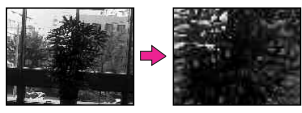

### **Adjustments**

Improve your photos by adjusting Contrast, Brightness, Blur or Sharpness. Touch  $\Box$ , then touch on the scroll bar of each adjustment to increase (right side) or to decrease (left side).

### **Frames and Stamps**

The Versa<sup>™</sup> has multiple frames and stamps to choose from to enhance your pictures. Touch  $\Box$ , then touch **Q** for Stamp or **b** for a Frame to add. Touch  $\triangleq$  or  $\triangleright$  to scroll through different screens. Touch the frame or stamp(s) you want to overlay on the photo. Touch  $\blacksquare$  to save it.

#### **Saved Picture Edits**

Don't worry about losing the original photo. When you save a photo with edits, it's saved as a copy; the original is still in My Pictures.

NOTE You can upload your photos directly to blog sites thru a picture message. You can also send photos to Online Albums.

### **Video Editing**

When you select a video to edit, a video editing player screen is displayed.

#### **Editing a video to send**

You can edit a video then send a video message to friends and family.

- 1. Access My Videos, then touch the video clip to edit.
- 2. Touch Options  $\mathbf{E}$ , then touch **Edit For Video Msg**.
- 3. Touch  $\triangleright$  , then touch  $\triangleright$  at the point in the video where you want the video to start (indicated by a red triangle), then touch where you want it to end (indicated by a green triangle).

4. Touch Save  $\mathbb{H}$  to save the edited video or touch Send to send the currently edited video message.

#### **Editing using video effects**

Access My Videos, then touch the video clip to edit. Touch Options  $\blacksquare$ .

● **Multi Trim**

Touch play  $\bigodot$  and use  $\searrow$  edit video up to 3 times. You can add a fade effect between the clipped video pieces by touching and then **Save with Fade Effect**.

#### ● **Multi Capture**

Touch play  $\bigcirc$  and you can capture still images from video footage and save it in your device's video gallery. You can save up to 5 still shots. Touch to capture. Player will pause at that position. Touch  $\mathbb{D}$  to continue capture. After editing video, touch  $\mathbb{H}$  to save.

**Add Fade Effect** 

You can add a fade effect to the start and end of the selected video.

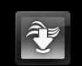

# *MEDIA CENTER*

Media Center gives you customizable service right on your wireless device that lets you get Ringtones, play games, surf the web, get up-to-theminute information and more. Visit verizonwireless.com/getitnow to view all of the applications available for your wireless device.

NOTE Do not insert or remove the microSD while playing, deleting or downloading Pictures/ Videos/ Music/ Sounds.

#### **Anything Unclear?**

From the Media Center menu, touch Info to see your Memory status, View (activity) log, Help text and About info. Use the Help option to view information from buying new applications to expired applications.

### **1. Music & Tones**

Personalize your phone with ringtones. A wide variety of choices are available, such as current hits, pop, hip-hop, and more.

- 1. Touch  $\mathbb{R}$  or press the Unlock  $Kev$  ( $\equiv$ ) at the top edge of the device twice.
- 2. Touch Menu  $33$  to access the menu.
- 3. Touch the Media Center icon  $\hat{\mathbf{v}}$ .
- 4. Touch **Music & Tones**.

### **1.1 V CAST Music | Rhapsody®**

Transform your wireless device into a portable music player. Download new songs from the Media Center music catalog right onto your wireless device or a PC. Then you can sync your music between your PC and phone.

- 1. Touch  $\mathbb{R}$  or press the Unlock  $Kev$  ( $\Box$ ) at the top edge of the device twice.
- 2. Touch Menu  $33$  to access the menu.
- 3. Touch the Media Center icon  $\hat{\tau}$ .
- 4. Touch **Music & Tones**.
- 5. Touch **V CAST Music | Rhapsody®**.
- NOTE Additional charges for music may apply. V CAST Music | Rhapsody® service is not available in all areas. **Check** www.verizonwireless.com/music website for details.

### **1.2 Get New Ringtones**

Allows you to connect to Media Center and download various ringtones.

- 1. Touch  $\left| \cdot \right|$  or press the Unlock  $Kev$  ( $\equiv$ ) at the top edge of the device twice.
- 2. Touch Menu  $88$  to access the menu.
- 3. Touch the Media Center icon .
- 4. Touch **Music & Tones**.
- 5. Touch **Get New Ringtones**.
- 6. Touch **Get New Applications** to shop for ringtones.

### **1.3 My Ringtones**

Allows you to select a desired ringtone, download a new ringtone.

- 1. Touch  $\mathbf{P}$  or press the Unlock  $Kev$  ( $\equiv$ ) at the top edge of the device twice.
- 2. Touch Menu  $\frac{1}{2}$  to access the menu.
- 3. Touch the Media Center icon .
- 4. Touch **Music & Tones**.
- 5. Touch **My Ringtones**.

#### TIPS

- To scroll through ringtones, use your finger to apply gentle upward (or downward) pressure.
- To preview what the ringtone sounds like, touch  $\circledR$ .
- 6. Touch a ringtone, then select what you want to set the Ringtone as:
- **Ringtone**
- **Contact ID:** Touch the Contact to be identified by the selected ringtone.
- **Alert Sounds**: Touch the option to set it as ringtone.

**All Messages/ TXT Message/ Multimedia Message/ Voicemail**

### **1.4 My Music**

Allows you to store and to listen to music right from your phone. Connect to V CAST to download a variety of music, transfer music between your phone and your PC, manage and organize your music files, and more.

### **Adding My Music Shortcut**

With the screen unlocked, spin the idle screen to display Shortcuts. Touch Settings (@, touch | ADOSHORTCUTS , scroll the ADD MENU list upward, touch My Music (checkmark appears), then touch **DONE**. Touch Done again to finish adding to the Shortcuts screen.

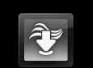

#### SHORTCUT

With the screen unlocked, spin the idle screen to display Shortcuts, then touch My Music **Kell** to start the Music Player.

#### **NOTE**

File storage varies according to the size of each file as well as memory allocation of other applications.

#### TIP

Music Only Mode allows you to listen exclusively to your music using your Bluetooth headset (as you do with MP3 players). Set Music Only Mode to On if you don't want your listening enjoyment to be interrupted by calls.

#### **Playing Your Music**

It's easy to find and play the music you've stored in your phone.

- 1. Touch  $\mathbb{R}$  or press the Unlock  $Key$  ( $\equiv$ ) at the top edge of the device twice.
- 2. Touch Menu  $33$  to access the menu.
- 3. Touch the Media Center icon **a**.
- 4. Touch **Music & Tones**.
- 5. Touch **My Music**.
- 6. Touch one of the following options. **All Songs/ Playlists/ Artists/ Genres/ Albums/ Settings/ Music Alert**

#### Back key  $\leftarrow$   $\leftarrow$  Nobody  $\leftarrow$  Dotions Shuffle / Repeat Mute / Favorite \*Favorite : Touch to display the selected music file on the Media Nobody idle screen so you can play it without accessing Ш the Music & Tones menu.

### **Exit From the Music Player**

Press the Power/End Key  $\sim$  to exit from the Music Player.

#### **Touch Screen Music Controls**

7. Touch the name of the song you want to hear to start the music player.

#### TIP

Selecting Play All begins playing all of your stored music in sequence one time through, then exits the Music Player.

### **1.5 My Sounds**

Allows you to select a desired sound or record a new sound.

- 1. Touch  $\mathbb{R}$  or press the Unlock  $Kev$  ( $\equiv$ ) at the top edge of the device twice.
- 2. Touch Menu  $33$  to access the menu.
- 3. Touch the Media Center icon  $\hat{P}$
- 4. Touch **Music & Tones**.
- 5. Touch **My Sounds**.
- 6. Touch **CERECORD NEW** or touch a sound using your fingertip.

Options from here:

- Customize the selected sound. **Erase/ Send/ To Online Album/ Rename/ Move/ Lock/ Erase All/ File Info**
- Press the Clear/Voice Commands Key  $\sqrt{e^{t}}$  to go back to one level.

### **1.6 Sync Music**

V CAST Music with Rhapsody® is a digital music service that lets you listen to millions of songs from thousands of artists. Discover new and old favorites in an extensive music catalog. Sync unlimited music\* from your PC, to any V CAST Music with Rhapsody® capable device, at no additional per track cost. Download V CAST Music with Rhapsody® software to sync tracks, albums, and playlists to your new compatible phone, while managing your existing PC music library all in one place.

\* Subject to device/memory card storage capacity

#### **Download music to your PC**

- 1. Open V CAST Music with Rhapsody®. Don't have V CAST Music with Rhapsody® ? Download it for free at www.verizonwireless. com/music.
- 2. Log in.
- 3. For each V CAST Music | Rhapsody® track you've downloaded to your phone, you can download a copy to your computer at no additional charge. Song tracks available for download will pop-up upon log in completion.

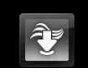

- 4. Check the boxes of songs you wish to download.
- 5. Select "Download Tracks."
- 6. To play the song, you can find it by selecting the My Library tab.

#### **Sync your music from your PC to your V CAST Music | Rhapsody® wireless device**

- 1. Open V CAST Music with Rhapsody®. Don't have V CAST MUSIC with Rhapsody®? Download it for free at verizonwireless.com/ music.
- 2. Plug in the USB cable comes with this phone to your phone and connect it to a USB port on your PC.
- 3. From the main screen on your phone, the SYNC MUSIC V CAST MOBILE PHONE display appears. Your phone should display the message: Connected.
- 4. Drag and drop the song(s) you want to sync from My Library, to your V CAST mobile phone, listed under the Sources tab.
- **NOTE** V CAST Music with Rhapsody® will work with Windows Vista, or XP. Not available for Mac or Linux. A compatible USB cable for syncing has been included in your  $v$ ersa box.

**NOTE** Whenever you sync music from your PC, "my\_music \\ SYNCED" folder is displayed. But manually transferred files will not be shown on your handset.

## **2. Picture & Video**

View, take, and trade your digital pictures and videos right from your wireless phone.

- 1. Touch  $\theta$  or press the Unlock  $Kev$  ( $\Box$ ) at the top edge of the device twice.
- 2. Touch Menu  $33$  to access the menu.
- 3. Touch the Media Center icon  $|3P|$
- 4. Touch **Picture & Video**.
- 5. Touch a submenu.

### **2.1 V CAST Videos**

V CAST brings the world to your mobile phone with full-motion video and sound. Catch up with what's happening with video clips from What's Hot, TV, News, Music, Kids, Sports, Net's Best, Comedy, Hollywood, Latino and Lifestyle. (Must be in V CAST coverage area. Additional fees may apply).

- 1. Touch  $\frac{1}{1}$  or press the Unlock  $Kev$  ( $\Box$ ) at the top edge of the device twice.
- 2. Touch Menu  $33$  to access the menu.
- 3. Touch the Media Center icon .
- 4. Touch **Picture & Video**.
- 5. Touch **V CAST Videos**.
- 6. Touch video clip categories to view.

### **2.2 Get New Pictures**

Allows you to connect to Media Center and download a variety of images for My Pictures.

- 1. Touch  $\frac{1}{1}$  or press the Unlock  $Key ( cm)$  at the top edge of the device twice.
- 2. Touch Menu  $\frac{1}{2}$  to access the menu.
- 3. Touch the Media Center icon .
- 4. Touch **Picture & Video**.
- 5. Touch **Get New Pictures**.

### **2.3 My Pictures**

Allows you to view and manage photos stored in the device.

#### **SHORTCUT**

With the screen unlocked, spin the idle screen to display Shortcuts, then touch a picture.

- 1. Touch  $\left| \cdot \right|$  or press the Unlock  $Key$  ( $\Box$ ) at the top edge of the device twice.
- 2. Touch Menu  $33$  to access the menu.
- 3. Touch the Media Center icon .
- 4. Touch **Picture & Video**.
- 5. Touch **My Pictures**.
- 6. Gallery lists of your pictures are displayed. Select picture file by touching it or you can touch Options  $\equiv$ . then select one of the following options **Send/ Take Picture/ Get New Pictures/ Erase/ Move/ Lock/ Unlock/ Erase All**

Options from standard view: **Set As/ Take Picture/ Get New Pictures/ Play/ Edit/ Rename/ Print/ File Info** 

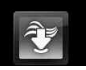

# **MEDIA CENTER**

#### or

### Touch  $\boxtimes$  to send the Picture **By Picture Msg/ To Online Album/ To Blog/ Via Bluetooth**

Touching **Fight** Erases the picture. Touching Toggles selected image to set as a favorite, or remove as a favorite.

NOTE To scroll to options not viewed on screen, apply gentle upward pressure to the Touch Screen.

### **2.4 My Videos**

Allows you to view and manage videos stored in the phone.

- 1. Touch  $\mathbb{R}$  or press the Unlock  $Key$  ( $\equiv$ ) at the top edge of the device twice.
- 2. Touch Menu  $33$  to access the menu.
- 3. Touch the Media Center icon  $\hat{z}$
- 4. Touch **Picture & Video**.
- 5. Touch **My Videos**.
- 6. Gallery lists of your videos are displayed.

You can use option feature by touching Options **III**, then select one of the following options

### **V CAST Videos / Record Video / Erase / Move / Lock / Unlock / Erase All**

NOTE To scroll to options not viewed on screen, apply gentle upward pressure to the Touch Screen.

Select Video File by touching it, then touch the green arrow to play the select video.

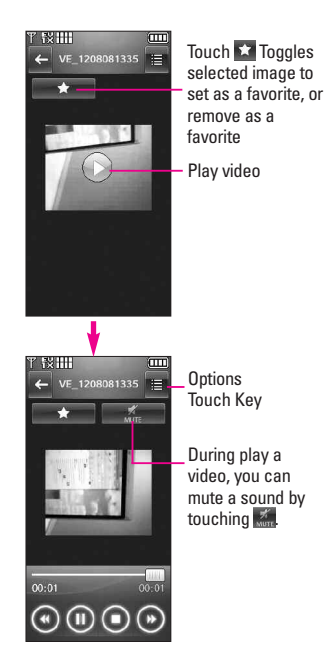

Options from Video Player: **Send/ Edit For Video Msg/ Multi Trim/ Multi Capture/ Add Fade Effect/ Set As Lock Screen/ Erase/ Rename/ File Info**

### **2.5 Favorite Pictures**

Allows you to view and manage your favorite pictures.

- 1. Touch  $\mathbb{R}$  or press the Unlock  $Key ( cm)$  at the top edge of the device twice.
- 2. Touch Menu  $3:$  to access the menu.
- 3. Touch the Media Center icon  $\hat{P}$ .
- 4. Touch **Picture & Video**.
- 5. Touch **Favorite Pictures**.

### **2.6 Favorite Videos**

Allows you to view and manage your favorite videos.

- 1. Touch  $\mathbb{R}$  or press the Unlock  $Key ( cm)$  at the top edge of the device twice.
- 2. Touch Menu  $\frac{3}{2}$  to access the menu.
- 3. Touch the Media Center icon 令.
- 4. Touch **Picture & Video**.
- 5. Touch **Favorite Videos**.

### **2.7 Take Picture**

Take pictures straight from your phone.

#### TIPS

- To take a clear picture, set the proper brightness level and zoom before taking the picture.
- Avoid jolting the camera.
- Wipe the camera lens with a soft cloth.
- Zoom is not available when maximum resolution (1600 x 1200) is set.

#### **SHORTCUT**

- The Side Camera Key ( $\circled{^{\mathbb{D}}}$ ) is a shortcut key to Take Picture in standby mode. Press the key once to launch Camera mode. Press and hold the key to launch Record Video mode. In Camera/Video preview screens, press the side camera key to take the picture/video.
- 1. Touch  $\mathbb{R}$  or press the Unlock Key  $( \fbox{cm})$  at the top edge of the device twice.
- 2. Touch Menu  $\frac{2.5}{2.5}$  to access the menu.

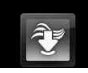

- 3. Touch the Media Center icon **a**.
- 4. Touch **Picture & Video**.
- 5. Touch **Take Picture**.
- 6. Touch the Touch Screen to access photo settings. Touch setting icons to verify and/or change as necessary.
- 7. Take a picture by pressing  $\mathbb{D}$ .

### **2.8 Record Video**

Lets you record a video message with sound.

- 1. Touch  $\left| \cdot \right|$  or press the Unlock  $Key ( cm)$  at the top edge of the device twice.
- 2. Touch Menu  $88$  to access the menu.
- 3. Touch the Media Center icon  $\hat{P}$ .
- 4. Touch **Picture & Video**.
- 5. Touch **Record Video**.
- 6. Touch the Touch Screen to access video settings. Touch setting icons to verify and/or change as necessary.
- 7. Record a video by pressing  $\mathbb{S}$ then press again to stop recording.

### **2.9 Online Album**

Lets you save your pictures and videos to Online Albums that make it easy to save, organize and share all your pictures and videos.

- 1. Touch  $\mathbb{R}$  or press the Unlock Key  $( \fbox{cm})$  at the top edge of the device twice.
- 2. Touch Menu  $33$  to access the menu.
- 3. Touch the Media Center icon **RE**.
- 4. Touch **Picture & Video**.
- 5. Place your finger on the Touch Screen and apply gentle upward pressure to scroll the list up, then touch **Online Album**.

## **3. Games**

Allows you to download games and applications from the Media Center server. Choose the software you want from the list displayed on the screen.

- 1. Touch  $\left\{ \cdot \right\}$  or press the Unlock  $Kev$  ( $\Box$ ) at the top edge of the device twice.
- 2. Touch Menu  $33$  to access the menu.
- 3. Touch the Media Center icon .
- 4. Touch **Games**.
- 5. Touch **Get New Applications**.

You can also select from the already installed Games:

**Monopoly Here & Now/ Need for Speed Undercover/ PAC-MAN by Namco**.

## **4. Browse & Download**

Everything you need to know while you're on the go.

- 1. Touch  $\mathbb{R}$  or press the Unlock  $Key ( cm)$  at the top edge of the device twice.
- 2. Touch Menu  $33$  to access the menu.
- 3. Touch the Media Center icon .
- 4. Touch **Browse & Download**.
- 5. Touch **Get New Applications**.

**Visual Vmail/ Mobile Email/ VZ Navigator**

### **Visual Vmail**

Visual Vmail allows the management of voice mail directly from the device rather than accessing voice mail via traditional method(s). Visual Vmail displays a list of messages and allows the user to choose which message to

listen to or delete, without having to dial into their mailbox, listen to voice instructions, or prior messages.

- 1. Dial your wireless number.
- 2. Once you hear the system greeting or your own greeting, press # immediately to interrupt the greeting and follow the prompts.

### **How to set up Visual Vmail**

- 1. If you are an existing Verizon Wireless subscriber, skip to step 2. If you are new Verizon Wireless subscriber, first dial \*86 to set-up your voice mail service.
- 2. Touch  $\mathbb{R}$  or press the Unlock  $Kev$  ( $\Box$ ) at the top edge of the device twice.
- 3. Touch Menu  $83$  to access the menu.
- 4. Touch the Messaging icon .
- 5. Touch **Visual Vmail** to download application for future use.
- 6. Upon opening the link to Visual Vmail, a message will be played promoting the benefits of Visual Vmail.

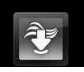

# **MEDIA CENTER**

- 7. Touch **OK**.
- 8. Click "Download" to download the application.
- 9. When prompted, enter your current basic voice mail password.\*
- 10. Continue to follow the prompts and instructions to complete the download and activation of Visual Vmail.
- 11. Once the activation steps are completed, exit the application and return after 5 minutes to begin using Visual Vmail.

\* Please note that storing a voice mail password is required to use Visual Vmail. This application may store voice mail messages in electronic format on this device.

Anyone in possession of this device can access the voice mail. To limit unauthorized access to your voice mail, consider locking the phone when not in use. Cancellation of Visual Vmail cannot be completed via the device. Please contact Customer Service or go to My Verizon at

**http://www.verizonwireless.com** if you need to cancel your Visual Vmail service. Visual Vmail and traditional Voice Mail may not always be synchronized and if you cancel Visual Vmail you may lose

all stored voice mails and information. To avoid losing all stored voice mails and information, save your Voice Mail in an audio format onto a phone's internal memory, removable memory or send the audio file as a message using picture messaging or email. Once you have registered for My Verizon, you will have the ability to reset your Voice Mail password online or via your Web capable wireless device. For more information on how to register for My Verizon, refer to page 37 of the Quick Reference Guide.

**NOTE** Voice Mail may not be available in some areas. Voice Mailboxes not set up within 45 days will be cancelled. Your Verizon Wireless Voice Mailbox is not password protected until you create a password by following the setup tutorial. Airtime and other charges will be incurred when using Voice Mail from your wireless phone. IN Calling minutes do not apply to Voice Mail retrievals; you will be charged to maintain your connection to Voice Mail. Verizon Wireless is not liable for missed messages, or deletions of messages from your Voice Mailbox, even if you have saved them.

#### **How to access Visual Vmail from your wireless device**

- 1. Touch  $\mathbb{R}$  or press the Unlock  $Key ( cm)$  at the top edge of the device twice.
- 2. Touch Menu  $33$  to access the menu.
- 3. Touch the Messaging icon  $\blacksquare$ .
- 4. Touch **Visual Vmail.**

#### **Mobile Email**

Mobile Email is an application downloadable from the Messaging Menu and from the Browse & Download Menu in the Media Center. Don't miss an important email. Thanks to Mobile Email, you can get your emails on your phone, while you're on the go. Mobile Email works with many providers, including Yahoo!, AOL, and Verizon.net. Get alerts from your Versa™ when new email has arrived.

Additional fees may apply. See brochure for details or visit www.verizonwireless.com.

NOTE Several Email providers are available including Yahoo!® Mail, WindowsLiveMail, AOL® , AIM, Verizon.net, and others.

#### **VZ Navigator**<sup>SM</sup>

VZ Navigator is an application downloadable from the Browse & Download menu in the Media Center. Now you can find the address of a great restaurant or the nearest ATM. Check movie times. Discover the latest hot spots. And know exactly how to get where you're going. VZ Navigator puts all the advanced features of the latest GPS devices and systems on your wireless device — at a fraction of the price.

#### **Adding VZ Navigator Shortcut**

With the screen unlocked, spin the idle screen to display Shortcuts. Touch Shortcut Settings **on**, touch Merc , scroll the ADD MENU list upward, touch VZ Navigator (checkmark appears), then touch . DONE

#### **SHORTCUT**

With the screen unlocked, spin the idle screen to display Shortcuts, then touch VZ Navigator  $\circledcirc$ .

#### NOTES

- To use VZ Navigator ,Go to Phone Settings in the Settings and Tools Menu to turn Location On.
- Download and subscription required for use only in National Enhanced Service Coverage Area: accuracy and completeness of information is not guaranteed; information about location of device will be used to deliver

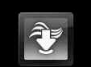

# **MEDIA CENTER**

service. Additional fees may apply. See brochure for details or visit www.verizonwireless.com.

## **5. Extras**

- 1. Touch  $\left(\frac{1}{r}\right)$  or press the Unlock  $Kev$  ( $\equiv$ ) at the top edge of the device twice.
- 2. Touch Menu  $33$  to access the menu.
- 3. Touch the Media Center icon **a**.
- 4. Touch **Extras**.
- 5. Touch **Get New Applications**.

## **6. Info**

Allows you to check memory, View Log, Help menu and About information.

- 1. Touch  $\mathbb{R}$  or press the Unlock  $Key ( cm)$  at the top edge of the device twice.
- 2. Touch Menu  $33$  to access the menu.
- 3. Touch the Media Center icon  $\hat{\mathbf{r}}$ .
- 4. Touch **Info.**
- 5. Touch the menu to check.

### **Memory/View Log/ Help/ About**

# *MESSAGING*

#### **SHORTCUT**

Simply touch the Messaging icon **M** from standby mode.

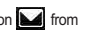

Depending on the content and size of your messages, the Versa™ can store a maximum of 540 messages. The information stored in the message is determined by phone model and service capability. Other limits to available characters per message may exist. Please check with your service provider for system features and capabilities.

#### **New Message Alert**

Your phone will alert you when you have new messages.

- 1. The phone displays a message on the screen.
- 2. The message icon  $(\blacksquare)$  is displayed on the display screen. In the case of a high priority message, the icon will flash and a warning message is displayed.

### **1. New Message**

Allows you to send messages (Text, Picture, Video, and Voice) and pages. Each message has a destination address and text dependent upon the type of message you want to send.

## **1.1 TXT Message**

### **Sending a new Text Message to a wireless device with touch screen**

- 1. Unlock the Touch screen and touch  $\mathbb{R}$  or press the Unlock  $Key \overline{)$  at the top edge of the device twice.
- 2. Touch Menu  $33$  to access the menu.
- 3. Touch the Messaging icon  $\Box$ .
- 4. Touch **New Message**.
- 5. Touch **TXT Message**.
- 6. Enter the destination address(es) by touching Contacts to copy the address from your Contacts List, Favorites to copy the address from a Favorites entry, or New# to manually enter the address. If New# is selected, touch  $\blacksquare$  to choose: **From Contacts/ From Recent Calls/ Groups/ To Contacts**

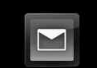

NOTE When manually entering the address, touch Abc or  $\leq$  depending on your preference.

#### 7. Touch DONE.

- 8. Touch text field screen to enter your message. Use the keypad that pops up, or touch  $\frac{\text{Abc}}{\text{Abc}}$  or  $\leq$ .
- **NOTE** Touch Options to insert Quick Text, format text, etc.
- 9. Touch DONE.
- 10. Touch SEND.

### **Using Options**

When entering the text of your message, touch Options  $\mathbf{E}$ , then touch an option you want to use:

Save As Draft Saves the message into the Drafts folder.

Insert Quick Text Allows you to insert quick text customized on the phone.

Add Allows you to add **Graphic, Animation, Sound, Signature, Name Card, or Address From Contacts.**

Copy Text Allows you to copy text you highlight to paste in another message.

Paste Allows you to paste the text you last copied into a text field.

Format Text Allows you to change the look of the text.

**Alignment/ Font Size/ Font Style/ Text Color/ Background**

Priority Level Gives priority to the message.

#### **High/ Normal**

Callback # Inserts a preprogrammed callback number with your message. **On/ Off/ Edit**

Save Quick Text Allows you to save the message as a Quick Text.

Before entering text field, the following options are available.

**Preview/ Save As Draft/ Priority Level/ Callback#**

### **1.2 Picture Message**

#### **Send a Picture Message with touch screen**

- 1. Unlock the Touch screen and touch  $\mathbf{F}$  or press the Unlock  $Kev$  ( $\Box$ ) at the top edge of the device twice.
- 2. Touch Menu  $33$  to access the menu.
- 3. Touch the Messaging icon  $\blacksquare$ .
- 4. Touch **New Message**.
- 5. Touch **Picture Message**.
- 6. Enter the destination address(es) by touching Contacts to copy the address from your Contacts List, Favorites to copy the address from a Favorites entry,

New# to manually enter the address, or Blog to select from your Online Album.

- 7. Touch Done.
- 8. Touch Text, Picture, Sound, Name Card, or Subject to enter your message. Use the keypad that pops up, or touch  $\triangle$  or  $\triangle$ .
- 9. Complete and then send or save the message.

### ● **Using Options**

When entering the text or subject of your message, touch Options  $\blacksquare$ .

Preview Displays the Picture message as it would be seen by the recipient.

Save As Draft Saves the message into the Drafts folder.

Insert Quick Text Allows you to insert quick text customized on the phone.

Add Slide Inserts multiple pictures into a picture message.

Priority Level Gives priority to the message. **High/ Normal**

#### ● **Editing Picture, Sounds, and Name Card**

1. In editing mode, touch Options  $\equiv$  , then touch an option you want to use:

#### **Preview / Save As Draft / Add Slide\* / Priority Level**

2. Complete and then send or save the message.

#### **\* Adding Slides to Your Picture Message**

When you want to send multiple pictures, use the Add Slide option.

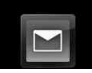

This allows you to create one picture message with multiple pictures attached to it.

- 1. Create a picture message.
- 2. Add a picture to your message.
- 3. Touch  $\triangleright$  .
- 4. Add another picture file and touch SELECT.
- 5. Repeat adding slides, text and pictures as necessary. Touch to scroll through the slides attached to your picture message.
- 6. Complete the message then send or save the message.

## **1.3 Video Message**

### **Sending a Video Message with touch screen**

- 1. Unlock the Touch screen and touch  $\bigcap_{n=0}^{\infty}$  or press the Unlock  $Kev$  ( $\equiv$ ) at the top edge of the device twice.
- 2. Touch Menu  $88$  to access the menu.
- 3. Touch the Messaging icon  $\blacksquare$ .
- 4. Touch **New Message**.
- 5. Touch **Video Message.**

6. Enter the destination address(es) by touching Contacts to copy the address from your Contacts List, Favorites to copy the address from a Favorites entry, New# to manually enter the

address, or Blog to select from your Online Album.

- NOTE When manually entering the address, touch Abc or  $\leq$  depending on your preference.
- 7. Touch DONE.
- 8. Touch **Text**, **Video**, **Name Card**, or **Subject** to enter your message. Use the keypad that pops up, or touch Abc or ...
- **NOTE** Touch Options to insert Quick Text, etc.
- 9. Complete and then send or save the message.

#### **Using Options**

Touch Options  $\mathbf{B}$ , then touch an option you want to use:

Select the option(s) to customize. Preview Displays the Video message as it would be seen by the recipient.

Save As Draft Saves the message into the Drafts folder.

Priority Level Gives priority to the message. **High/ Normal**

#### **Removing or Changing Attachments**

To remove files attached to your message, touch the attachment type (Picture, Video, Sound, or Name Card). Touch **Remove** or **Change**.

### **1.4 Voice Message**

#### **Sending a Voice Message with touch screen**

- 1. Unlock the Touch screen and touch  $\left\{ \cdot \right\}$  or press the Unlock  $Key ( cm)$  at the top edge of the device twice.
- 2. Touch Menu  $\frac{92}{10}$  to access the menu.
- 3. Touch the Messaging icon  $\blacksquare$ .
- 4. Touch **New Message**.
- 5. Touch **Voice Message**
- 6. Touch **CREC** then say your voice message into the phone.
- 7. Touch  $\Box$  Stop to end recording.
- 8. Enter the destination address(es) by touching Contacts to copy the address from your Contacts List, Favorites to copy the

address from a Favorites entry,

New# to manually enter the address, or Blog to select from your Online Album.

- NOTE When manually entering the address, touch Abc or  $\leq$  depending on your preference.
- 9. Touch DONE.
- 10. Touch Text, Name Card, or Subject to enter your message. Use the keypad that pops up, or touch Abc or  $\blacktriangle$ .
- **NOTE** Touch Options **to insert Quick** Text, etc.
- 11. Complete and then send or save the message.

### **Using Options**

Touch Options  $\blacksquare$ , then touch an option you want to use:

Review Displays the Voice message as it would be heard by the recipient.

Save As Draft Saves the message into the Drafts folder.

Priority Level Gives priority to the message.

**High/ Normal**

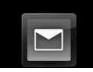

## **2. Inbox**

Your phone will alert you when you have new messages.

- By displaying a message notification on the screen.
- By sounding a sound or vibration, if set.
- By displaying **[**ad (it blinks if it's a high priority message).
- 1. Touch  $\mathbf{P}$  or press the Unlock  $Key$  ( $\Box$ ) at the top edge of the device twice.
- 2. Touch Menu  $\frac{1}{2}$  to access the menu.
- 3. Touch the Messaging icon  $\blacksquare$ .
- 4. Touch **Inbox**.
- 5. Touch the message you want to open.
- 6. Options from here:
	- Touch REPLY .
	- Touch ERASE .
	- Touch FORWARD.
	- Touch Options

Reply With Copy Replies to the origination address including the original message with your reply.

Save Quick Text Allows you to save the message as a Quick Text. Lock/Unlock Locks or unlocks the selected message. Locked messages cannot be deleted by the Erase Inbox and Erase All functions.

Add To Contacts Stores the callback number, email address, and numbers from the address of the received message into your **Contacts** 

Extract Address Information from the message is displayed for you to add to an existing entry or create a new Contact entry.

Message Info Allows you to check the received message information.

### **Message Icon Reference**

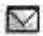

New/Unread TXT Messages

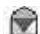

Opened/Read TXT Messages

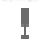

Priority High

Locked

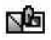

New/Unread Picture/Video Messages

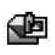

Open/Read Picture/Video Messages

### **3. Sent**

Depending on the size of your messages, up to 100 sent messages can be stored in Sent lists and contents of sent messages verify whether the transmission was successful or not.

- 1. Touch  $\bigoplus$  or press the Unlock  $Kev$  ( $\equiv$ ) at the top edge of the device twice.
- 2. Touch Menu  $36$  to access the menu.
- 3. Touch the Messaging icon  $\blacksquare$ .
- 4. Touch **Sent**.
- **NOTE** Touch Options **is then touch** Erase Sent to erase unlocked messages in your Sent message box.
- 5. Touch a message entry.
- 6. Options from here:
	- Touch **FORWARD**.
	- Touch + SEND or ++ RESEND . +: text message

++: picture or video message

- Touch **ERASE**.
- Touch Options  $\blacksquare$

\*Play Again Allows you to play again the sound or the multislide picture message.

\*Erase Allows you to erase the selected message in Sent.

(\*In case of sound or multi-slide picture message)

Lock/Unlock Locks or unlocks the selected message. Locked messages cannot be deleted by the Erase Sent and Erase All functions.

Save Quick Text Allows you to save the message as a Quick Text.

Add To Contacts Stores the callback number, email address, and numbers from the address of the sent message into your Contacts.

Extract Address Allows you to extract address from the sent message.

Message Info Allows you to check the sent message information.

#### **Message Icon Reference**

- 医产
- Text/Picture/Video Messages sent
- ∾⊠
	- Message delivered
	- Text/Picture/Video Messages failed

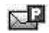

Message pending

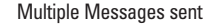

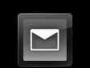

Multiple Messages delivered

Multiple Messages failed

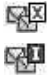

欧

Multiple Messages incomplete

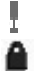

Priority High

## Locked

# **4. Drafts**

Displays draft messages.

- 1. Touch  $\frac{1}{1}$  or press the Unlock  $Key ( cm)$  at the top edge of the device twice.
- 2. Touch Menu  $\frac{3}{2}$  to access the menu.
- 3. Touch the Messaging icon  $\Box$ .
- 4. Touch **Drafts**.
- **NOTE** Touch Options **in the touch** Erase Drafts to erase unlocked Draft messages.
- 5. Touch a message entry.
- 6. Options from here:

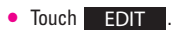

- Touch SEND .
- Touch ERASE .
- Touch Options

Lock/Unlock Locked messages cannot be deleted by the Erase Drafts and Erase All functions.

Add To Contacts Stores the callback number, email address, and numbers from the address included in the Draft message into your Contacts.

## **Message Icon Reference**

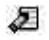

Draft Text

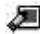

Draft Picture/Video/Voice

# **5. Voicemail**

Allows you to view the number of new voice messages recorded in the Voicemail box. Once you exceed the storage limit, old messages are overwritten. When you have a new voice message, your phone will alert you.

- 1. Touch  $\theta$  or press the Unlock  $Kev$  ( $\Box$ ) at the top edge of the device twice.
- 2. Touch Menu  $33$  to access the menu.
- 3. Touch the Messaging icon  $\blacksquare$ .
- 4. Touch **Voicemail**.
- 5. Options from here:
- Touch CLEAR to delete information, and then touch **Yes.**
- Press the Send Key **can** or

\_60<br>Download from Www.Somanuals.com. All Manuals Search And Download.

touch CALL to listen to the message(s).

● Touch VISUAL VMAIL to connect visual voice mail.

## **6. Visual Vmail**

Visual Voice Mail allows the management of voice mail directly from the device rather than accessing voice mail via traditional method(s). Visual Voice Mail displays a list of messages and allows the user to choose which message to listen to or delete, without having to dial into their mailbox, listen to voice instructions, or prior messages.

- 1. Touch  $\mathbb{R}$  or press the Unlock  $Key$  ( $\Box$ ) at the top edge of the device twice.
- 2. Touch Menu  $33$  to access the menu.
- 3. Touch the Messaging icon  $\blacksquare$ .
- 4. Touch **Visual Vmail.**

## **7. Mobile IM**

Allows you to send and receive an Instant Message at any time.

- 1. Touch  $\theta$  or press the Unlock  $Key ( cm)$  at the top edge of the device twice.
- 2. Touch Menu  $3:$  to access the menu.
- 3. Touch the Messaging icon  $\blacksquare$ .
- 4. Touch **Mobile IM**.

## **8. Mobile Email**

Allows you to mobile email. Select an email service. Mobile Email is an application downloadable from the Messaging Menu. Don't miss an important email. Thanks to Mobile Email, you can get your emails on your phone, while you're on the go. Mobile Email works with many providers, including Yahoo!, AOL, and Verizon.net. Get alerts from your  $v$ ersa when new email has arrived.

#### **Adding Mobile Email Shortcut**

With the screen unlocked, spin the idle screen to display Shortcuts. Touch Shortcut Settings **(a)**, touch **Need, scroll the ADD MENU list** upward, touch Mobile Email

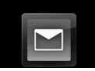

(checkmark appears), then touch . DONE

#### **SHORTCUT**

With the screen unlocked, spin the idle screen to display Shortcuts, then touch Mobile Email  $\Box$ 

- 1. Touch  $\left\{\begin{matrix} 0 \\ 1 \end{matrix}\right\}$  or press the Unlock  $Kev$  ( $\Box$ ) at the top edge of the device twice.
- 2. Touch Menu  $33$  to access the menu.
- 3. Touch the Messaging icon  $\mathbb{H}$
- 4. Touch **Mobile Email**.

Additional fees may apply. See brochure for details or visit www.verizonwireless.com.

NOTE Several Email providers are available including Yahoo!® Mail, WindowsLiveMail, AOL® , AIM, Verizon net, and others.

## **9. Blogs**

Allows you to chat and post pictures to sites frequented by your social circle.

- 1. Touch  $\left| \cdot \right|$  or press the Unlock  $Key$  ( $\implies$ ) at the top edge of the device twice.
- 2. Touch Menu  $88$  to access the menu.
- 3. Touch the Messaging icon  $\blacksquare$ .
- 4. Place your finger on the Touch Screen and apply gentle upward pressure to scroll the list up, then touch **Blogs**.

## **10. Settings**

Allows you to configure settings for your messages.

- 1. Touch  $\mathbb{R}$  or press the Unlock Key ( $\equiv$ ) at the top edge of the device twice.
- 2. Touch Menu  $\frac{2}{\sqrt{2}}$  to access the menu.
- 3. Touch the Messaging icon  $\blacksquare$ .
- 4. Place your finger on the Touch Screen and apply gentle upward pressure to scroll the list up, then touch **Settings**.
- 5. Touch one of the settings.

#### **Message Settings Sub-Menu Descriptions**

### **Inbox View (BY TIME/ BY CONTACT)**

BY TIME: Inbox View By Time Only will display all messages in the Inbox sorted by time received. BY CONTACT: Inbox View By Contact will display all messages in the Inbox and Sent sorted by time and grouped by person.

#### **Entry Mode (T9 Word/ Abc/ ABC/ 123)**

Allows you to select the default input mode.

#### **Auto Save Sent (On/ Off/ Prompt)**

With this feature on, messages are automatically saved in the Sent folder when transmitted.

#### **Auto Erase Inbox(On/Off)**

With this feature on, read messages are automatically deleted when you exceed the storage limit.

#### **Messaging Font Size(Small/ Large)**

Allows you to chose small or large font size.

#### **TXT Auto View (On/On+Readout/ Off)**

Allows you to directly display the content when receiving a message.

### **TXT Auto Scroll (On/Off)**

Allows the display to automatically scroll down while viewing messages.

#### **Multimedia Auto Receive (On/Off)**

Allows you to directly download the content when receiving a picture, video, or voice message.

#### **Quick Text**

Allows you to display, edit, and add text phrases. These text strings allow you to reduce manual text input into messages.

#### **Voicemail #**

Allows you to manually enter the access number for Voicemail Service. This number should be only used when a VMS (Voicemail Service) access number is not provided from the network.

### **Callback # (On/Off)**

Allows you to automatically send a designated callback number when you send a message.

#### **Signature (None/ Custom)**

Allows you make/edit a signature to automatically send with your messages.

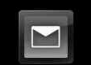

## **11. Erase Options**

Allows you to erase all messages stored in your Inbox, Sent, or Drafts folders. Or, erase all messages at once.

- 1. Touch  $\mathbb{R}$  or press the Unlock  $Kev$  ( $\Box$ ) at the top edge of the device twice.
- 2. Touch Menu  $33$  to access the menu.
- 3. Touch the Messaging icon  $\blacksquare$ .
- 4. Use your fingertip to apply gentle upward pressure to scroll the list up, then touch **Erase Options**.
	- Touch **Erase Inbox** to erase all messages (read and unread) or only read messages in the Inbox.
	- Touch **Erase Sent** to erase all unlocked Sent messages.
	- Touch **Erase Drafts** to erase all unlocked saved Draft messages.
	- Touch **Erase All** to erase all read messages stored in the Inbox, Sent, and Drafts folders (including unread, except locked messages).
- 5. Touch **Yes** to erase the messages selected.

A confirmation message is displayed.

# *CONTACTS*

The Contacts Menu allows you to store names, phone numbers and other information in your phone's memory.

## **1. New Contact**

Allows you to add a new number to your Contacts List.

- NOTE Using this submenu, the number is saved as a new Contact. To save the number into an existing Contact, edit the Contact entry.
- 1. Touch  $\mathbb{R}$  or press the Unlock  $Kev$  ( $\equiv$ ) at the top edge of the device twice.
- 2. Touch Menu  $33$  to access the menu.
- 3. Touch the Contacts icon
- 4. Touch **New Contact**.
- 5. Enter the name and other contact information for each field.
- Touch a field, enter information, then touch DONE.
- 6. Touch SAVE to save it.

## **2. Contact List**

Allows you to view your Contact List.

- 1. Touch  $\mathbb{R}$  or press the Unlock  $Kev$  ( $\Box$ ) at the top edge of the device twice.
- 2. Touch Menu  $33$  to access the menu.
- 3. Touch the Contacts icon  $\boxed{\mathbb{C}}$ .
- 4. Touch **Contact List**.
- 5. Touch a Contact entry**.**
- 6. Options from here:
	- Touch **EDIT**.
	- Touch ERASE.
	- Touch Options **to** to select one of the following:

**Send Name Card / Set As Favorite / Set As ICE Contact**

**• Touch Message to select one** of the following:

**New TXT Message / New Picture Message / New Video Message / New Voice Message**

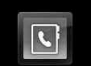

## **3. Favorites**

Allows you to create your Favorites contact list.

- 1. Touch  $\mathbb{R}$  or press the Unlock  $Key ( cm)$  at the top edge of the device twice.
- 2. Touch Menu  $33$  to access the menu.
- 3. Touch the Contacts icon **. The St**
- 4. Touch **Favorites**.
- 5. Touch ADD, then touch the Contact entry to add.
- 6. Touch DONE.

## **4. Groups**

Allows you to view your grouped Contacts, add a new group, change the name of a group, delete a group, or send a message to everyone in the selected group.

- 1. Touch  $\mathbf{P}$  or press the Unlock  $Key$  ( $\Box$ ) at the top edge of the device twice.
- 2. Touch Menu  $33$  to access the menu.
- 3. Touch the Contacts icon  $\|\nabla\|$ .
- 4. Touch **Groups**.
- 5. Options from here:
- Touch NEW GROUP to add a new group to the list.
- Touch a group icon then touch Options  $\blacksquare$  to select one of the following: **Mark All/ Unmark All/ Remove All**
- Touch a group name, then touch a contact listed in the group then touch Options  $\mathbf{B}$ : **New TXT Message/ New Picture Message/ New Video Message/ New Voice Message**

## **5. Speed Dials**

Allows you to view your list of Speed Dials or designate Speed Dials for numbers entered in your Contacts.

- 1. Touch  $\mathbb{R}$  or press the Unlock  $Kev$  ( $\equiv$ ) at the top edge of the device twice.
- 2. Touch Menu  $33$  to access the menu.
- 3. Touch the Contacts icon  $\mathbb{C}$ .
- 4. Touch **Speed Dials**.
- 5. Touch the Speed Dial position.
- 6. Touch the Contact you wish to assign a Speed Dial.

7. Touch the number and then touch **Yes**.

A confirmation message is displayed.

### **6. In Case of Emergency (ICE)**

This menu allows you to store names, phone numbers and other information, which will be very helpful in case of emergency. Also, it allows you to read, add, edit, or erase notes to yourself as necessary in case an emergency takes place.

- 1. Touch  $\mathbb{R}$  or press the Unlock  $Key$  ( $\equiv$ ) at the top edge of the device twice.
- 2. Touch Menu  $33$  to access the menu.
- 3. Touch the Contacts icon  $\blacksquare$ .
- 4. Touch **In Case of Emergency**.
- 5. Touch **Contact 1, 2, 3** or **Personal Info.**
- 6. Touch **From Contacts** or **New Contact**.
- 7. Touch the contact entry you want or enter new contact entry information.

ICE Contact Assigned is displayed.

#### OR

Enter information not stored in your Contacts List.

- 8. The generic Contact label changes to the specified name.
- NOTE You can also touch **Personal Info** and enter information as necessary.

## **7. My Name Card**

Allows you to view all of your own Contact information including name, phone numbers, and email address.

- 1. Touch  $\mathbb{R}$  or press the Unlock  $Key ( cm)$  at the top edge of the device twice.
- 2. Touch Menu  $33$  to access the menu.
- 3. Touch the Contacts icon  $\boxed{\mathbb{C}^*}$ .
- 4. Touch **My Name Card**.
- 5. Touch **EDIT**.
- 6. Enter your information as necessary, then touch DONE.

7. Touch SAVE

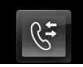

# **RECENT CALLS**

# *RECENT CALLS*

The Recent Calls Menu is a list of the last phone numbers or Contact entries for calls you placed, accepted, or missed. It's continually updated as new numbers are added to the beginning of the list and the oldest entries are removed from the bottom of the list.

## **1. Missed**

Allows you to view the list of missed calls; up to 90 entries.

- 1. Touch  $\bigoplus$  or press the Unlock  $Kev$  ( $\Box$ ) at the top edge of the device twice.
- 2. Touch Menu  $33$  to access the menu.
- 3. Touch the Recent Calls icon  $\mathbb{G}$ .
- 4. Touch **Missed**.
- **NOTE** Touch  $\blacksquare$  to Erase All missed calls or View Timers. Mark All or Unmark All.
- 5. Touch a Missed Call entry to view the entry. Options from here:
- Touch **t** call to place a call to the number.
- Touch MESSAGE to send a

**TXT Message/ Picture Message/ Video Message/ Voice Message**

- Touch SAVE or DETAILS to save the number as a new contact entry or check details.
- Touch Options **Erase / Lock(Unlock)/ View Timers**

## **2. Received**

Allows you to view the list of incoming calls; up to 90 entries.

- 1. Touch  $\mathbb{R}$  or press the Unlock  $Key ( cm)$  at the top edge of the device twice.
- 2. Touch Menu  $33$  to access the menu.
- 3. Touch the Recent Calls icon  $\mathbb{S}$ .
- 4. Touch **Received**.
- **NOTE** Touch Options **to Erase All** received calls or View Timers. Mark All or Unmark All.
- 5. Touch a received Call entry to view the entry. Options from here:
- Touch Ceau to place a call to the number.
- Touch MESSAGE to send a

**TXT Message/ Picture Message/ Video Message/ Voice Message**

• Touch SAVE or DETAILS to save the number as a new

contact entry or check details.

● Touch Options **Erase / Lock(Unlock)/ View Timers**

## **3. Dialed**

Allows you to view the list of outgoing calls; up to 90 entries.

- 1. Touch  $\mathbb{R}$  or press the Unlock  $Kev$  ( $\equiv$ ) at the top edge of the device twice.
- 2. Touch Menu  $33$  to access the menu.
- 3. Touch the Recent Calls icon  $\mathbb{G}$ .
- 4. Touch **Dialed**.
- **NOTE** Touch Options **to** Erase All dialed calls or View Timers. Mark All or Unmark All.
- 5. Touch a Dialed Call entry to view the entry. Options from here:
- Touch *t* call to place a call to the number.
- Touch MESSAGE to send a

**TXT Message/ Picture Message/ Video Message/ Voice Message** 

• Touch SAVE or DETAILS to save the number as a new contact entry or check details.

● Touch Options **Erase / Lock(Unlock)/ View Timers**

### **4. All**

Allows you to view the list of all calls; up to 270 entries.

- 1. Touch  $\mathbb{R}$  or press the Unlock  $Key ( cm)$  at the top edge of the device twice.
- 2. Touch Menu  $\frac{2.5}{2.5}$  to access the menu.
- 3. Touch the Recent Calls icon  $\mathbb{G}^*$ .
- 4. Touch **All**.
- **NOTE** Touch Options to Erase All calls or View Timers. Mark All or Unmark All.
- 5. Touch a Call entry to view the entry. Options from here:
- Touch *t* call to place a call to the number.
- Touch MESSAGE to send a

**TXT Message/ Picture Message/ Video Message/ Voice Message**

- Touch SAVE or DETAILS to save the number as a new contact entry or check details.
- Touch Options **Erase / Lock(Unlock)/ View Timers**

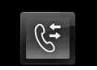

#### **SHORTCUT**

To view a quick list of all your recent calls press the Send Key **F** from standby mode.

### **5. View Timers**

Allows you to view the duration of selected calls.

- 1. Touch  $\left| \cdot \right|$  or press the Unlock  $Kev$  ( $\Box$ ) at the top edge of the device twice.
- 2. Touch Menu  $32$  to access the menu.
- 3. Touch the Recent Calls icon  $\mathbb{G}$ .
- 4. Touch **View Timers**.
- 5. Touch a call list.

**Last Call/ All Calls/ Received Calls/ Dialed Calls/ Roaming Calls/ Transmit Data/ Received Data/ Total Data/ Last Reset/ Lifetime Calls/ Lifetime Data Counter** 

6. Reset all the recorded timers by touching and touching **Yes** if you want to reset.
# **Navigator / My Music**

# *Navigator*

The Navigator Menu allows you to get directions to locations when you're out and about.

- Voice-prompted turn-by-turn directions with auto-rerouting if you miss a turn
- View detailed color maps that can be panned and zoomed
- Find points of interest

#### **Adding Navigator Shortcut**

With the screen unlocked, spin the idle screen to display Shortcuts. Touch Shortcut Settings **o**, touch Mere, scroll the ADD MENU list upward, touch VZ Navigator (checkmark appears), then touch . DONE

#### **SHORTCUT**

With the screen unlocked, spin the idle screen to display Shortcuts, then touch VZ Navigator

- 1. Touch  $\ddot{\cdot}$  or press the Unlock  $Kev$  ( $\equiv$ ) at the top edge of the device twice.
- 2. Touch Menu  $\frac{32}{10}$  to access the menu.
- 3. Touch the Navigator icon  $\oslash$ .

# *My Music*

Allows you to store and to listen to music right from your phone. Connect to V CAST to download a variety of music, transfer music between your phone and your PC, manage and organize your music files, and more. For more details on using this feature, please see the My Music section on page 41.

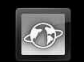

# *Browser*

The Browser feature allows you to access news, sports and weather from your Verizon Wireless device. Access and selections within this feature are dependent upon your service provider. For specific information on Browser access through your phone, contact your service provider.

#### **Adding Browser Shortcut**

With the screen unlocked, spin the idle screen to display Shortcuts. Touch Shortcut Settings **on** touch **Mare**, then touch Browser (checkmark appears) in the ADD MENU list, then touch DONE.

#### **SHORTCUT**

With the screen unlocked, spin the idle screen to display Shortcuts, then touch  $\bullet$ .

- 1. Touch  $\ddot{\cdot}$  or press the Unlock Key ( $\equiv$ ) at the top edge of the device twice.
- 2. Touch Menu  $33$  to access the menu.
- 3. Touch the Browser icon  $\langle \cdot \rangle$

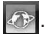

#### **Ending a Browser Session**

End a Browser session by pressing the Power/End Key  $\sqrt{2}$ .

### **Browser Navigating**

#### **Links embedded in content**

Select items or links by touching it on the screen.

#### **Scrolling / Fast Scrolling**

Use your fingertip to move the screen contents in the direction you move your finger. How quickly you move your finger determines the quickness of the scroll.

#### **Panning**

Panning is when you move randomly around in screen content by moving fingertip (or pen-like stylus) to the area you want to see.

**CAUTION** Do not use a sharp item for your pen-like stylus because it could scratch your screen.

#### **Return to Home Page**

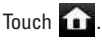

#### **Using the Browser Menu**

Touch 88 to view Browser menu items.

#### **Browser Menu Items**

- NOTE You may have to scroll down to see some of the menu items listed below.
- **Full Screen View Use the whole** screen including the annunciator and command bar area to view pages. You can get the command bar by touching the icon  $\Box$  on the bottom-right of the Touch Screen.
- **Display Rendering Allows mode** selection that changes the layout of contents.

Standard Displays a standard Browser screen with vertical and horizontal page navigation.

Screen Optimized Displays vertically aligned contents of the Web page which fit the size of the screen. Allows vertical navigation only.

Text Only Displays only text and excludes images used in the Web page.

- **Send URL** Allows you to send the link of the current page via a text message.
- **Search Text** Allows you to search for text you want to find in the web page. (Search Text is not casesensitive.)
- **History** Displays list of visited web pages.
- **Settings**

Homepage Set the selected page as your Home Page.

Display Allows you to define the Thumbnail, Scroll and Fit to width settings.

#### JavaScript **On / Off**

Timer Set the duration of each keypress or connection.

Encryption Displays the authentication setting menu and certificates in device.

RSS reader setting Show image/ Update interval

#### Flash **On / Off**

- **Manage Memory** Manages memory used by browser.
- **Information Show URL** Redisplays current Web page. **About** Displays the current

browser information.

#### **Command Bar icons:**

- **Back** to go back to the previous page.
- **Forward** .
- **Refresh** Allows you to reload the current Web page.
- **Home Returns to Home Page.**

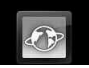

- **Zoom**  $\bigoplus$  Allows you to zoom the screen in or out.
- **Favorites**  $\odot$  Allows you to add bookmarks.
- **WWW.** Allows you to enter a Web address to go to.
- **Allows access to Browser** Menu.

#### **Thumbnail Option in Browser Menu**

This option displays the entire outline of the Web page in the screen corner, which is helpful to find out where you are on the page and move to where you want to go on the Web page.

- 1. Touch  $\left| \cdot \right|$  or press the Unlock  $Key ( cm)$  at the top edge of the device twice.
- 2. Touch Menu  $33$  to access the menu.
- 3. Touch the Browser icon
- 4. Touch  $33$ .

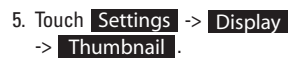

#### TIP

To access thumbnail when the option is set to **Off**, change settings by touching **Browser Menu -> Settings -> Display -> Thumbnail -> On** or **Auto**.

- On: thumbnail screen image is always displayed in one corner of the screen.
- Off: thumbnail screen image is never displayed on the screen (by default).
- **Auto**: thumbnail screen image is displayed whenever a spot is touched on the screen or finger moves up/ down softly on the right side of the screen.

### **Entering/Deleting Text, Numbers or Symbols**

When text, numbers or symbols need to be entered on the screen, a Touch Keypad will pop up. Simply touch the characters you want and touch  $C_R$  to delete.

NOTE Sometimes it is necessary to touch the text field more than once in order to bring up the Touch Keypad.

#### **Flash Contents**

Versa<sup>™</sup> has FlashLite engine that supports Flash content with the following Codecs:

- Video codec: sorenson, on2
- audio codec: mp3

How to play Flash contents:

Touch  $\oslash$  or image box. **Browser Menu > Settings > Flash > ON/OFF**

#### **Unsupported Flash media:**

- Flash media that requires a higher version of Flash available on the Versa™.
- Error messages may result in the following circumstances:
	- Server times out. If the server does not respond within 60 seconds, the Flash content will not load and result in an error.
	- Out of memory. If the Flash content requires more memory than what is available on the Versa<sup>™</sup>, an Out of Memory error will occur.

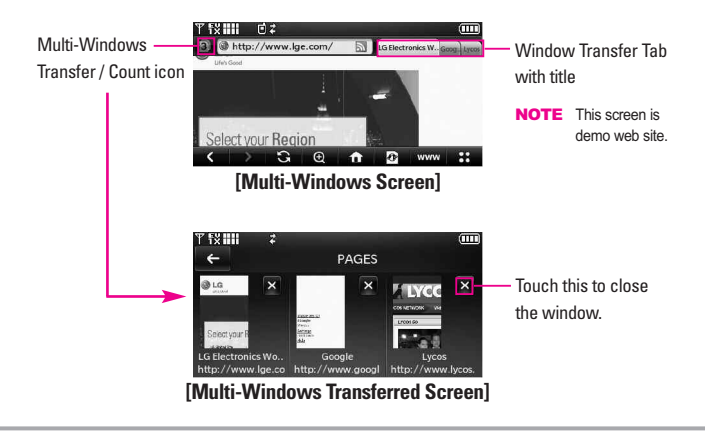

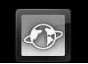

#### **Using RSS reader**

RSS (Really Simple Syndication) is a family of web feed formats used to publish frequently updated content such as blog entries, news headlines or podcasts. An RSS document, which is called a feed, web feed, or channel, contains either a summary of content from an associated web site or the full text. RSS makes it possible for people to keep up with their favorite web sites in an automated manner that is easier than checking them manually. To add an RSS feed, you must first be on a website that supports RSS. The RSS registration indicator will show the RSS icon if the site has RSS. Touch the RSS registration indicator to add the RSS Feed to your Feeds.

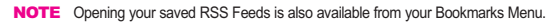

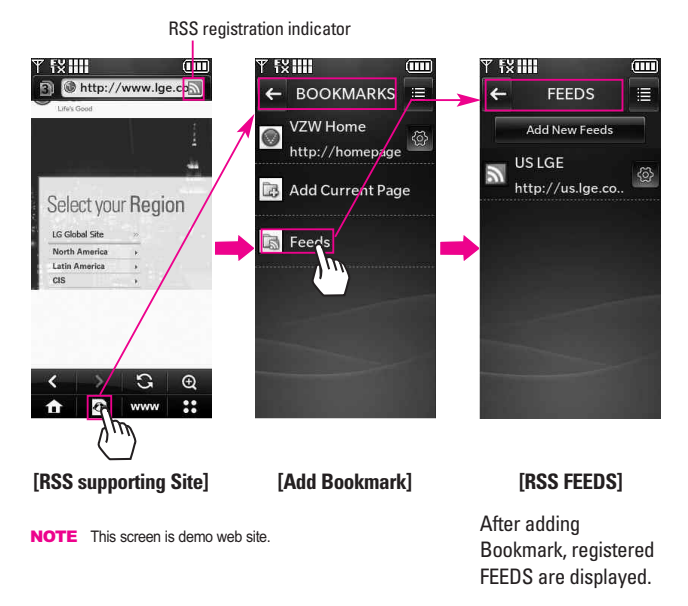

#### **Fit To Width**

A browser function that resizes the current webpage to fit better with the width of the screen.

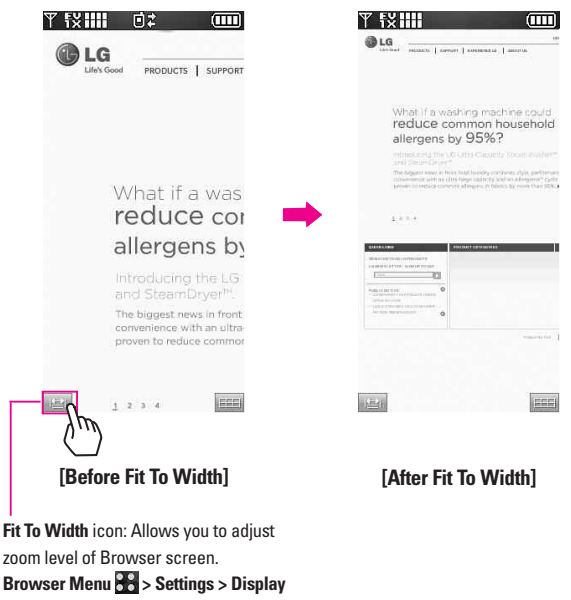

**> Fit to width (Manual/ Automatic)**

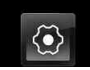

# *SETTINGS & TOOLS*

## **1. My Verizon**

Check your subscription information ranging from your payment plan to your software upgrade or other available services.

- 1. Touch  $\frac{1}{1}$  or press the Unlock  $Kev$  ( $\Box$ ) at the top edge of the device twice.
- 2. Touch Menu  $33$  to access the menu.
- 3. Touch the Settings & Tools icon .
- 4. Touch **My Verizon**.

## **2. Tools**

Your phone tools include Voice Commands, Calculator, Ez Tip Calculator, Calendar, Alarm Clock, Stopwatch, World Clock, Notepad, Drawing Pad, USB Mass Storage.

## **2.1 Voice Commands**

This feature provides you with Voice activated functions. Information on how to use the functions can be in the Info submenu. To access the Info submenu, follow the steps below Then touch the Options **E** and touch **INFO**. You can access the Settings Menu this way.

- 1. Touch  $\mathbb{R}$  or press the Unlock Key  $($   $\equiv$  ) at the top edge of the device twice.
- 2. Touch Menu  $33$  to access the menu.
- 3. Touch the Settings & Tools icon .
- 4. Touch **Tools**.
- 5. Touch **Voice Commands**.

### **2.1.1 Call <Name or Number>**

Press the Clear/ Voice Command/ Voice Recorder  $\equiv$  button on your phone to activate the Voice Commands function. Say '**Call**' followed by the Contact you wish you call exactly as it is saved in the Contacts List. If this contact has multiple phone numbers also say the number type (e.g. '**Mobile 1**' or **'Work'**). The Versa™ will then dial that specific phone number.

#### **2.1.2 Send Msg to <Name or Number>**

Press the Clear/ Voice Command/ Voice Recorder **can button on your** phone to activate the Voice

Commands function. Say **'Send Message'** and the voice command will prompt you for the type of message. After choosing the message type, system will ask you for the contact name or number - you can also say a Group name if you want to message an entire group. It will automatically start a message. If you say a full-sentence command, such as **'Send Message to Bob'**, it would automatically start a text message without asking for the message type. When using **'Send Message'** command, speak clearly and say the number, group name, or name exactly as it is entered in your Contacts list.

#### **2.1.3 Go to <Menu>**

Press the Clear/ Voice Command/ Voice Recorder  $\equiv$  button on your phone to activate the Voice Commands function. The **'Go to'** command allows you to access a menu within the phone (for example, **'Go to Calendar'**).

If no menu option is stated, a list of options will be provided.

#### **2.1.4 Check <Item>**

The **'Check'** command allows you to check Phone Status, Voicemail, Messages, Missed Calls, the Time,

Signal Strength, Battery level and Volume.

#### **2.1.5 Contacts <Name>**

You can Read out, Create New, Erase or Modify Contacts. Just follow the prompts.

#### **2.1.6 Play**

When activating the Voice Commands function, you can have the Versa™ play your song of choice by using the **'Play'** Voice Command function. Say **'Play'** and then say the title of the song you want played.

#### **2.1.7 My Verizon**

The **'My Verizon'** command provides you with direct access to your Verizon Wireless account information.

### **2.1.8 Help**

Provides a general guideline to using Voice Commands.

### **2.2 Calculator**

Allows you to perform simple mathematical calculations. You can enter numbers up to the sixth decimal place. Calculations can be made with up to 3 lines at one time.

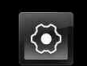

#### **Adding Calculator Shortcut**

With the screen unlocked, spin the idle screen to display Shortcuts. Touch Shortcut Settings (@, touch , scroll the ADD MENU list upward, touch Calculator (checkmark appears), then touch DONE.

#### **SHORTCUT**

With the screen unlocked, spin the idle screen to display Shortcuts, then touch Calculator

- 1. Touch  $\mathbf{F}$  or press the Unlock Key ( $\equiv$ ) at the top edge of the device twice.
- 2. Touch Menu  $\frac{1}{2}$  to access the menu.
- 3. Touch the Settings & Tools icon  $\odot$ .
- 4. Touch **Tools**.
- 5. Touch **Calculator**.
- 6. Enter the numbers to get the value you want. To cancel a calculation, touch Reset .

## **2.3 Ez Tip Calculator**

Allows you to quickly and easily calculate bill amounts using the bill total, tip % and number of people as variables.

1. Touch  $\frac{1}{1}$  or press the Unlock Key  $\sqrt{2}$  at the top edge of the device twice.

- 2. Touch Menu  $33$  to access the menu.
- 3. Touch the Settings & Tools icon  $\langle \bullet \rangle$
- 4. Touch **Tools**.
- 5. Touch **Ez Tip Calculator.**
- 6. Enter the variable fields (Total bill, Tip %, Split).
- Touch the Total bill field to display a keypad to enter the amount.
- Touch the left and right arrow keys to increase or decrease the Tip % and Split amount(s).

Corresponding calculation fields (tip and total for each person) appear automatically.

7. Touch RESET when the keypad is displayed for another calculation.

### **2.4 Calendar**

Allows you to keep your agenda convenient and easy to access. Simply store your appointments and your phone will alert you with a reminder you set.

#### **Adding Calendar Shortcut**

With the screen unlocked, spin the idle screen to display Shortcuts.

Touch Shortcut Settings **(@)**, touch , touch Calendar (checkmark appears), then touch **DONE**.

#### **SHORTCUT**

With the screen unlocked, spin the idle screen to display Shortcuts, then touch Calendar

- 1. Touch  $\mathbf{P}$  or press the Unlock Key ( $\equiv$ ) at the top edge of the device twice.
- 2. Touch Menu  $32$  to access the menu.
- 3. Touch the Settings & Tools icon  $\odot$  .
- 4. Touch **Tools**.
- 5. Touch **Calendar**.
- 6. Touch the scheduled day.
- 7. Touch . ADD
- 8. Touch Subject field and fill it in, then touch DONE.
- 9. Touch each Calendar setting field, set as necessary, then touch

. For each Calendar event SET you can set:

- 
- Start Time Fnd Time
- Repeat Until ● Vibrate
- Alerts Tones
	-
- 10. Touch SAVE when Calendar information is complete.

### **2.5 Alarm Clock**

Allows you to set up to ten alarms. At the alarm time, an Alarm notification will be displayed on the LCD screen and the alarm will sound.

#### **Adding Alarm Clock Shortcut**

With the screen unlocked, spin the idle screen to display Shortcuts. Touch Shortcut Settings (@, touch , touch Alarm Clock (checkmark appears), then touch DONE.

#### **SHORTCUT**

With the screen unlocked, spin the idle screen to display Shortcuts, then touch Alarm Clock  $\bigcirc$ .

- 1. Touch  $\mathbb{R}$  or press the Unlock Key  $( \equiv )$  at the top edge of the device twice.
- 2. Touch Menu  $3:$  to access the menu.
- 3. Touch the Settings & Tools icon .
- 4. Touch **Tools**.
- 5. Touch **Alarm Clock**.
- 6. Touch ADD (Up to 10 can be added.).

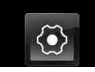

# **SETTINGS & TOOLS**

- 7. Touch each Alarm field and set as necessary:
	- Set Time
	- Repeat
	- Ringtone
- 8. Touch SAVE after setting all of the Alarm fields as necessary.

## **2.6 Stopwatch**

Allows you to use your phone as a stopwatch. Start measuring time by touching START and finish it by touching STOP.

1. Touch **1** or press the Unlock Key ( $\equiv$ ) at the top edge of the device twice.

- 2. Touch Menu  $33$  to access the menu.
- 3. Touch the Settings & Tools icon  $\langle \bullet \rangle$ .
- 4. Touch **Tools**.
- 5. Touch **Stopwatch**.
- 6. Touch START, then options from here:
	- Touch LAP .
	- Touch STOP.
	- Touch RESUME or RESET.

## **2.7 World Clock**

Allows you to determine the current time in another time zone or country.

- 1. Touch  $\mathbb{R}$  or press the Unlock  $Key ( cm)$  at the top edge of the device twice.
- 2. Touch Menu  $88$  to access the menu.
- 3. Touch the Settings & Tools icon .
- 4. Touch **Tools**.
- 5. Touch **World Clock**.
- 6. Touch CITIES to choose from a list of available cities.
- 7. Touch a city from the list. The display shows the position of the city on a global map.
- 8. Touch OK to zoom in on the city and view its date and time infomation.

**NOTE** Touch Set DST set to daylight saving time.

## **2.8 Notepad**

Allows you to add, read, edit, and erase notes.

1. Touch  $\ddot{\cdot}$  or press the Unlock  $Key$  ( $\Box$ ) at the top edge of the device twice.

- 2. Touch Menu  $33$  to access the menu.
- 3. Touch the Settings & Tools icon  $\langle \bullet \rangle$ .
- 4. Touch **Tools**.
- 5. Touch **Notepad**.
- 6. Touch ADD to write a new note.
- NOTE Touch to write your note instead of typing it.
- 7. After filling in the note, touch SAVE to save it.

## **2.9 Drawing Pad**

This function allows you to draw freely so that you can simply save the image, Send it in a message or set it as a Wallpaper.

- 1. Touch  $\frac{1}{1}$  or press the Unlock  $Key ( cm)$  at the top edge of the device twice.
- 2. Touch Menu  $32$  to access the menu.
- 3. Touch the Settings & Tools icon  $\langle \bullet \rangle$ .
- 4. Touch **Tools**.
- 5. Place your finger on the Touch Screen and apply gentle upward pressure to scroll the list up, then touch **Drawing Pad.**

6. Touch ADD.

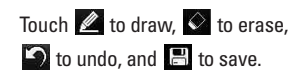

## **2.10 USB Mass Storage**

This menu allows you to transfer content from your phone to your Windows<sup>®</sup> XP or Windows Vista™ PC (or vice versa) when your phone is connected to your Windows® XP or Windows Vista™ PC with a compatible USB cable. Mac OS operating system is not supported. You can only access this menu when a microSD card is inserted in your phone (see page 18 to insert it).

- NOTE Do not insert or remove the microSD while playing, deleting or downloading Pictures/ Videos/ Music/ Sounds. "Your Windows® XP or Windows VistaTM PC" only. **Mac OS operating system is not supported.**
- **NOTE** Whenever you sync music from your PC there will be a folder named 'my\_music \\ SYNCHED' but manually transferred files will not show on your handset and should be located in **my\_music** folder.
- 1. Touch  $\mathbb{R}$  or press the Unlock  $Kev$  ( $\equiv$ ) at the top edge of the device twice.
- 2. Touch Menu  $33$  to access the menu.

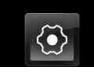

- 3. Touch the Settings & Tools icon  $\langle \bullet \rangle$ .
- 4. Touch **Tools**.
- 5. Place your finger on the Touch Screen and apply gentle upward pressure to scroll the list up, then touch **USB Mass Storage**.

## **3. Bluetooth Menu**

The Versa™ is compatible with devices that support the Bluetooth® Headset, Handsfree, Dial Up Networking, Stereo, Phonebook Access, Basic Printing, Object Push, File Transfer, Basic Imaging and Human Interface profiles.\* You may create and store 20 pairings within the Versa™ and connect to one device at a time. The approximate communication range for Bluetooth® wireless technology is up to 30 feet (10 meters).

### **Bluetooth QD ID B014502**

#### **Adding Bluetooth Menu Shortcut**

With the screen unlocked, spin the idle screen to display Shortcuts. Touch Shortcut Settings **&**, touch we, touch Bluetooth Menu , then touch DONE.

#### **SHORTCUT**

With the screen unlocked, spin the idle screen to display Shortcuts, then touch Bluetooth

- **NOTE** Read the user guide of each Bluetooth® accessory that you are trying to pair with your phone because the instructions may be different. Your phone is based on the Bluetooth® specification, but it is not guaranteed to work with all devices enabled with Bluetooth® wireless technology. Phone does not support ALL Bluetooth® OBEX Profiles.
	- \* For vehicle/accessory compatibility go to www.verizonwireless.com/ bluetoothchart.

## **3.1 Add New Device**

Pairing is the process that allows the handset to locate, establish, and register 1-to-1 connection with the target device.

- 1. Touch  $\mathbb{R}$  or press the Unlock  $Kev$  ( $\Box$ ) at the top edge of the device twice.
- 2. Touch Menu  $33$  to access the menu.
- 3. Touch the Settings & Tools icon  $\langle \bullet \rangle$
- 4. Touch **Bluetooth Menu**.
- 5. Touch **ADD**. Set the desired device to pairing.
- 6. If Bluetooth® power is set to off, you will be prompted to turn power on. Touch **Yes** to turn the Bluetooth power on.
- 7. Touch **START** to begin searching.
- 8. The device will appear in the **ADD NEW DEVICE** menu when it is located. Select the device you wish to pair with your Versa™ by touching the item on the list.
- 9. The handset will ask you for the passcode. Consult the Bluetooth® accessory instructions for the appropriate passcode (typically "0000" - 4 zeroes). Enter the passcode, then touch **OK**.
- 10. Once pairing is successful, touch either **Always Ask** or **Always Connect** to select your preference on how the Versa™ connects with this recently added device.
- 11. Once paired, you will see the device listed in the Bluetooth Menu.

#### **Icon Reference in Adding New Device**

When the Bluetooth® wireless connection is built and paired devices are found, the following icons are displayed on your Bluetooth Menu.

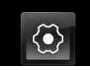

# **SETTINGS & TOOLS**

**Icon References When a Bluetooth® Wireless Connection is Searched** (neither connected nor paired).

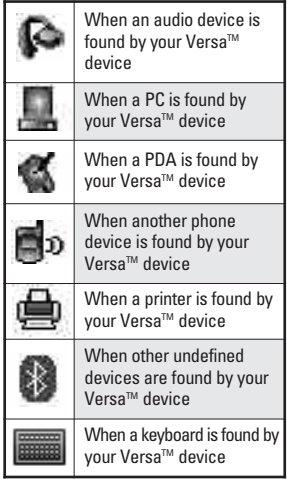

#### **Icon References When Successfully Connected**

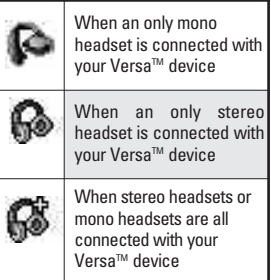

### **My Device Info**

Allows you to edit the name of the Bluetooth® device.

- 1. Touch  $\left\{\frac{1}{r}\right\}$  or press the Unlock Key  $(\sqrt{)}$  at the top edge of the device twice.
- 2. Touch Menu  $33$  to access the menu.
- 3. Touch the Settings & Tools icon .
- 4. Touch **Bluetooth Menu**.
- 5. Touch Options  $\blacksquare$ .
- 6. Touch **My Device Info**.
- 7. Touch **RENAME DEVICE.**

8. Use the pop-up keypad to enter a new custom name. (If you used the keyboard for entry, touch DONE to exit keyboard.)

### **Turn Bluetooth® On/Off**

Allows you to set the phone's Bluetooth® power On/Off.

- 1. Touch  $\mathbb{R}$  or press the Unlock  $Kev$  ( $\Box$ ) at the top edge of the device twice.
- 2. Touch Menu  $33$  to access the menu.
- 3. Touch the Settings & Tools icon  $\langle \bullet \rangle$ .
- 4. Touch **Bluetooth Menu**.
- 5. Touch TURN ON.

## **Discovery Mode**

Allows you to set whether your device is able to be searched by other Bluetooth® devices in the area. After entering Bluetooth Menu, simply touch SHOW to make your phone discoverable for 3 minutes. To enter into discoverable mode from Standby Mode follow the instructions below.

1. UTouch  $\mathbb{R}$  or press the Unlock  $Kev$  ( $\equiv$ ) at the top edge of the device twice.

- 2. Touch Menu  $33$  to access the menu.
- 3. Touch the Settings & Tools icon  $\langle \bullet \rangle$
- 4. Touch **Bluetooth Menu**.
- 5. Touch Options  $\blacksquare$ .
- 6. Touch **Discovery Mode**.
- 7. Touch a setting.

**On/ Off**

### **Supported Profiles**

Allows you to see profiles that your Versa<sup>™</sup> phone can support.

- 1. Touch  $\theta$  or press the Unlock  $Key$  ( $\Box$ ) at the top edge of the device twice.
- 2. Touch Menu  $33$  to access the menu.
- 3. Touch the Settings & Tools icon .
- 4. Touch **Bluetooth Menu**.
- 5. Touch Options  $\blacksquare$ .
- 6. Touch **Supported Profiles**.

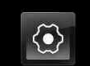

# **SETTINGS & TOOLS**

#### TIPS

- The Human Interface Design (HID) profile is supported only from keyboard input.
- Headset supports use of a compatible Bluetooth® headset for mono voice.
- Handsfree supports Bluetooth® headsets, and may also support other installed compatible Bluetooth devices with speakerphone capabilities, such as car kits or a conference room device. For Handsfree Car Kt Compatibility, refer to www.verizonwireless.com/bluetoothchart on the Verizon Wireless website.
- Dial Up Networking allows the phone to be used as a data modem with a compatible Bluetooth device, such as a laptop or PDA, over the VZW National Access and / or VZW Broadband Access systems.
- Stereo supports delivery of stereo audio to a compatible Bluetooth device.
- Object Push Profile allows you to transfer a contact entry (vCard) and/or transfer a calendar event (vCal) and/or transfer a image and/or transfer a video to another OPPenabled Bluetooth device.
- Image transfer of user generated content is available via the Basic Imaging Profile. This profile allows sending of non-protected images to a compatible device for storing and printing.
- Phonebook Access Profile allows your car kit and your phone to share information. By pairing the devices and connecting with this profile, you can access and use your phone book data while in your vehicle.
- File Transfer allows sending or receiving nonprotected data files to a compatible Bluetooth device.
- Basic Print Profile is a profile to transfer usergenerated images to a printer and print them out.

### **Auto Pair Handsfree**

If you attempt to pair a device that is part of the handsfree/headset profile, "PAIR" is selected. Your device will automatically attempt to pair using a "0000" passcode.

### **Transferring Audio**

When a Bluetooth® audio device is connected, **Audio To Phone/ Audio To Device** is displayed in the In-Call Options menu only during a call.

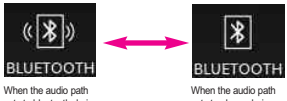

sets to bluetooth during a call.

sets to phone during a call.

Audio To Phone Sound comes from the handset.

Audio To Device Sound comes from the Bluetooth® audio device.

You have the following options in the paired device.

● For devices that support OBEX profiles:

**Remove Device**: You can remove the device from the pairing list.

**Rename Device**: You can rename the name of the paired device.

**Incoming Security**: Allows you to set permission before connecting an incoming device.

**Service Discovery**: Allows you to search for the services that the selected device supports.

**Device Info**: Shows the device information.

**Send Name Card**: You can transfer Contacts list to other devices. except audio devices.

**Send Calendar Event**: You can transfer Calendar events to other devices, except audio devices.

**Get Name Card:** You can get their name card from other devices, except audio devices.

**Exchange Name Card:** You can get their name card from other devices and transfer your name card to other devices, except audio devices.

**Send Picture**: You can transfer images to a device that supports Basic Imaging Profile (BIP) profiles.

**Send Video:** You can transfer a video to a device that supports Object Push Profile (OPP).

**Browse/Get Files:** You can browse and get the files of a device that supports File Transfer Profile(FTP).

● For headset devices:

**Remove Device**: You can remove the device from the pairing list.

**Rename Device**: You can rename the name of the paired device.

**Service Discovery**: Allows you to search for the services that the selected device supports.

**Device Info**: Shows the device information.

## **4. Sounds Settings**

Provides options to customize the phone's sounds.

### **4.1 Master Volume**

Allows you to set volume settings.

- 1. Touch  $\theta$  or press the Unlock  $Key ( cm)$  at the top edge of the device twice.
- 2. Touch Menu  $3:$  to access the menu.
- 3. Touch the Settings & Tools icon  $\langle \bullet \rangle$ .
- 4. Touch **Sounds Settings**.
- 5. Touch **Master Volume**.
- 6. Touch the volume level you want, then touch  $\overline{\text{SET}}$  to save the setting.

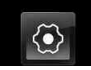

### **4.2 Call Sounds**

Allows you to set how the phone alerts you to incoming calls.

- 1. Touch  $\mathbb{R}$  or press the Unlock  $Key ( cm)$  at the top edge of the device twice.
- 2. Touch Menu  $\frac{1}{2}$  to access the menu.
- 3. Touch the Settings & Tools icon .
- 4. Touch **Sounds Settings**.
- 5. Touch **Call Sounds**.

### **4.2.1 Call Ringtone**

- 1. Unlock the Touch Screen.
	- Open the Qwerty flip (when attached).

**OR**

- $\bullet$  Touch  $\left\{\frac{1}{r}\right\}$  or press the Unlock  $Key ( \n\equiv )$  at the top edge of the device twice.
- 2. Touch Menu  $88$  to access the menu.
- 3. Touch the Settings & Tools icon  $\langle \bullet \rangle$
- 4. Touch **Sounds Settings**.
- 5. Touch **Call Sounds**.
- 6. Touch **Call Ringtone**.

7. Touch a ringtone to set it as the default Call Ringtone.

### **4.2.2 Call Vibrate**

You have the option to have your phone Ring AND Vibrate to announce an incoming call. To have your phone Vibrate set this setting to On.

- 1. Touch  $\mathbb{R}$  or press the Unlock  $Kev$  ( $\Box$ ) at the top edge of the device twice.
- 2. Touch Menu  $\frac{2.5}{2.5}$  to access the menu.
- 3. Touch the Settings & Tools icon  $\langle \bullet \rangle$ .
- 4. Touch **Sounds Settings**.
- 5. Touch **Call Sounds**.
- 6. Touch **Call Vibrate** to toggle the setting.

## **4.3 Alert Sounds**

Allows you to select the Alert Types for when you receive an incoming Txt message, Multimedia Message, Voicemail, Emergency Tone or Missed Call.

1. Touch  $\left| \cdot \right|$  or press the Unlock  $Kev$  ( $\Box$ ) at the top edge of the device twice.

- 2. Touch Menu  $33$  to access the menu.
- 3. Touch the Settings & Tools icon  $\langle \bullet \rangle$ .
- 4. Touch **Sounds Settings**.
- 5. Touch **Alert Sounds**.
- 6. Touch **TXT Message/ Multimedia Message/ Voicemail/ Emergency Tone/ Missed Call.**
- 7. Touch an Alert Sounds submenu.

#### **Tone/ Vibrate/ Reminder**

- **NOTE** For Emergency Tones, the options are limited to **Alert**, **Vibrate** or **Off**.
- 8. Touch the setting(s) you want.

## **4.4 Keypad Volume**

Allows you to set the keypad volume.

- 1. Touch  $\mathbb{R}$  or press the Unlock  $Kev$  ( $\equiv$ ) at the top edge of the device twice.
- 2. Touch Menu  $33$  to access the menu.
- 3. Touch the Settings & Tools icon .
- 4. Touch **Sounds Settings**.
- 5. Touch **Keypad Volume**.

6. Touch the volume level you want, then touch **SET** to save the setting.

### **4.5 Service Alerts**

Allows you to set any of the four Service Alert options to either On or Off.

- 1. Touch  $\theta$  or press the Unlock  $Kev$  ( $\Box$ ) at the top edge of the device twice.
- 2. Touch Menu  $33$  to access the menu.
- 3. Touch the Settings & Tools icon  $\circledcirc$ .
- 4. Touch **Sounds Settings**.
- 5. Touch **Service Alerts**.
- 6. Touch an alert option to toggle the setting(s).

**ERI** Alerts you to the status of cellular service. ERI stands for Enhanced Roaming Indicator.

**Minute Beep** Alerts you 10 seconds before the end of every minute during a call.

**Call Connect** Alerts you when the call is connected.

**Charge Complete** Alerts you when the battery is completely charged.

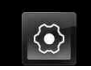

### **4.6 Power On/Off**

Allows you to set the phone to sound a tone when the phone is powered on/off.

- 1. Touch  $\mathbb{R}$  or press the Unlock  $Kev$  ( $\equiv$ ) at the top edge of the device twice.
- 2. Touch Menu  $88$  to access the menu.
- 3. Touch the Settings & Tools icon  $\langle \bullet \rangle$ .
- 4. Touch **Sounds Settings**.
- 5. Touch **Power On/Off**.
- 6. Touch to toggle the setting(s). **Power On Sound/ Power On Vibrate/ Power Off Sound/ Power Off Vibrate**

## **5. Display Settings**

Provides options to customize the phone's display screen.

### **5.1 Banner**

Allows you to enter text to display on the Touch Screen. You can enter up to 24 characters.

### **5.1.1 Personal Banner**

1. Touch  $\left| \cdot \right|$  or press the Unlock  $Kev$  ( $\equiv$ ) at the top edge of the device twice.

- 2. Touch Menu  $88$  to access the menu.
- 3. Touch the Settings & Tools icon  $\langle \bullet \rangle$ .
- 4. Touch **Display Settings**.
- 5. Touch **Banner**.
- 6. Touch **Personal Banner**.
- 7. Enter the banner text and touch . DONE

#### **5.1.2 ERI Banner**

If you use ERI Service, ERI Text is shown on the sub banner.

- 1. Touch  $\left\{ \cdot \right\}$  or press the Unlock  $Key ( cm)$  at the top edge of the device twice.
- 2. Touch Menu  $3:$  to access the menu.
- 3. Touch the Settings & Tools icon  $\langle \bullet \rangle$ .
- 4. Touch **Display Settings**.
- 5. Touch **Banner**.
- 6. Touch **ERI Banner** to toggle the setting.

### **5.2 Phone Backlight**

Allows you to set the duration for illuminating the phone backlight.

- 1. Touch  $\mathbb{R}$  or press the Unlock  $Key ( cm)$  at the top edge of the device twice.
- 2. Touch Menu  $\frac{1}{2}$  to access the menu.
- 3. Touch the Settings & Tools icon .
- 4. Touch **Display Settings**.
- 5. Touch **Phone Backlight**.
- 6. Touch the setting you want.

**7 Seconds/ 15 Seconds/ 30 Seconds / 1 Minute**

## **5.3 Module Backlight**

Allows you to set the duration for illuminating the Qwerty keypad backlight.

- 1. Touch  $\mathbb{R}$  or press the Unlock  $Kev$  ( $\equiv$ ) at the top edge of the device twice.
- 2. Touch Menu  $88$  to access the menu.
- 3. Touch the Settings & Tools icon  $\otimes$ .
- 4. Touch **Display Settings**.
- 5. Touch **Module Backlight**.

6. Touch the setting you want.

#### **7 Seconds/ 15 Seconds/ 30 Seconds / 1 Minute**

### **5.4 Wallpaper**

Allows you to choose the kind of background to be displayed on the idle screens for Lock Screen, Shortcuts, Media, Favorites, and Module Shortcuts. Fun Animations provide you with flash animations for your screen and Slide Show allows you to select several images to display in slides on your Lock Screen.

- 1. Touch  $\mathbb{R}$  or press the Unlock  $Kev$  ( $\Box$ ) at the top edge of the device twice.
- 2. Touch Menu  $33$  to access the menu.
- 3. Touch the Settings & Tools icon  $\langle \bullet \rangle$
- 4. Touch **Display Settings**.
- 5. Touch **Wallpaper**.
- 6. Touch the screen background to set.

**Lock Screen/ Favorites/ Shortcuts/ Media/ Module Shortcuts**

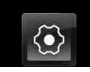

# **SETTINGS & TOOLS**

- 7. Touch a submenu. Depending on the Screen you wish you personalize, some or all of the following options will appear: **My Pictures/ My Videos/ Fun Animations/ Slide Show**
- 8. Touch your choice.
- 9. Touch **SELECT** .

## **5.5 Charging Screen**

Allows you to set a screensaver to prevent others from seeing your personal phone information.

- 1. Touch  $\mathbb{R}$  or press the Unlock  $Key$  ( $\Box$ ) at the top edge of the device twice.
- 2. Touch Menu  $33$  to access the menu.
- 3. Touch the Settings & Tools icon  $\langle \bullet \rangle$ .
- 4. Touch **Display Settings**.
- 5. Touch **Charging Screen**.
- 6. Touch a setting. **No Image/ Desk Clock/ Calendar/ Slide Show**

### **5.6 Menu Fonts**

Allows you to set menu fonts.

- 1. Touch  $\mathbb{R}$  or press the Unlock  $Kev$  ( $\Box$ ) at the top edge of the device twice.
- 2. Touch Menu  $33$  to access the menu.
- 3. Touch the Settings & Tools icon .
- 4. Touch **Display Settings**.
- 5. Touch **Menu Fonts**.
- 6. Touch a setting. **VZW Font/ LG Serif/ LG Edge/ LG Joy/ LG Script**

## **5.7 Dial Fonts**

Allows you to set the dial font size. This setting is helpful for those who need the text to display a little bit larger.

- 1. Touch  $\mathbb{R}$  or press the Unlock Key  $($   $\equiv$  ) at the top edge of the device twice.
- 2. Touch Menu  $\frac{1}{2}$  to access the menu.
- 3. Touch the Settings & Tools icon .
- 4. Touch **Display Settings**.
- 5. Touch **Dial Fonts**.

#### 6. Touch a setting. **Normal/ Large Only**

### **5.8 Menu Style**

Smart Menu is an innovative, streamlined way to display and access your menu options. It allows you to touch what you want to do (e.g., Call, Play, Download, etc.) and, based on the action you selected, displays the relevant choices to touch and select. Allows you to set the Menu Style.

- 1. Touch  $\mathbb{R}$  or press the Unlock  $Kev$  ( $\equiv$ ) at the top edge of the device twice.
- 2. Touch Menu  $\frac{1}{2}$  to access the menu.
- 3. Touch the Settings & Tools icon .
- 4. Touch **Display Settings**.
- 5. Touch **Menu Style**.
- 6. Touch a setting. **Smart Menu/ Grid Menu**

### **5.9 Home Screen Order**

Home Screen Order is the menu where you can change the order of the idle screens. They are accessed by flicking your fingertip horizontally across the top edge of the Touch Screen while in Standby Mode.

- 1. Touch  $\mathbb{R}$  or press the Unlock  $Kev$  ( $\equiv$ ) at the top edge of the device twice.
- 2. Touch Menu  $\frac{2.5}{2.5}$  to access the menu.
- 3. Touch the Settings & Tools icon  $\langle \bullet \rangle$
- 4. Touch **Display Settings**.
- 5. Place your finger on the Touch Screen and apply gentle upward motion to scroll the list up, then touch **Home Screen Order**.
- 6. Change the order by dragging and dropping one Home Screen on top of another to exchange their places. Then touch DONE to save the setting.

**Favorites/ Shortcuts/ Media/ Module Shortcuts**

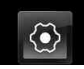

## **6. Phone Settings**

The Phone Settings Menu allows you to designate specific settings to customize how you use your phone.

## **6.1 Airplane Mode**

Allows you to use the functions of the phone that do not require wireless communications for when radio transmission is restricted. Activating Airplane Mode will disable all wireless communications. When in Airplane Mode, services supporting Location On functionality will be suspended.

- 1. Touch  $\frac{1}{1}$  or press the Unlock  $Kev$  ( $\Box$ ) at the top edge of the device twice.
- 2. Touch Menu  $33$  to access the menu.
- 3. Touch the Settings & Tools icon .
- 4. Touch **Phone Settings**.
- 5. Touch **Airplane Mode**.
- 6. Touch a setting. **On/ Off**

### **6.2 Set Qwerty Shortcut**

Allows you to, if desired, set the device to automatically start a TXT message or Notepad entry when you open the Qwerty flip and begin typing. Or, set this feature to Off.

- 1. Touch  $\theta$  or press the Unlock  $Key ( cm)$  at the top edge of the device twice.
- 2. Touch Menu  $88$  to access the menu.
- 3. Touch the Settings & Tools icon  $\langle \bullet \rangle$ .
- 4. Touch **Phone Settings**.
- 5. Touch **Set Qwerty Shortcut**.
- 6. Touch a setting. **Off/ TXT Message/ Notepad**

### **6.3 Keyguard Setting**

Allows you to set Qwerty Keyguard when Qwerty keypad is connected with the phone.

- 1. Touch  $\mathbb{R}$  or press the Unlock  $Kev$  ( $\Box$ ) at the top edge of the device twice.
- 2. Touch Menu  $33$  to access the menu.
- 3. Touch the Settings & Tools icon .
- 4. Touch **Phone Settings**.
- 5. Touch **Keyguard Setting**.
- 6. Touch a setting. **Always Off/ 7 Seconds/ 15 Seconds/ 30 Seconds**

### **6.4 Voice Commands**

The settings menu for the Voice Commands function. From here you can customize the Voice Command feature to suit your needs.

- 1. Touch  $\mathbb{R}$  or press the Unlock  $Kev$  ( $\equiv$ ) at the top edge of the device twice.
- 2. Touch Menu  $\frac{1}{2}$  to access the menu.
- 3. Touch the Settings & Tools icon .  $\langle \bullet \rangle$
- 4. Touch **Phone Settings**.
- 5. Touch **Voice Commands**. Prompt Mode **Prompts / Readout + Alerts / Readout / Tones Only** Audio Playback **Speakerphone / Earpiece**

Prompt Timeout **5 seconds / 10 seconds**

Call Alert **Ring Only / Caller ID + Ring / Name Repeat**

CLR Key Activation **On/Off** enables or disables the CLR key to activate the Voice Command feature from standby mode.

## **6.5 Language**

Allows you to choose between having the overall Display of the Versa<sup>™</sup> (Menus, prompts, pop-ups, etc.) being in English or Spanish.

- 1. Touch  $\mathbb{R}$  or press the Unlock  $Key ( \n\equiv )$  at the top edge of the device twice.
- 2. Touch Menu  $88$  to access the menu.
- 3. Touch the Settings & Tools icon .
- 4. Touch **Phone Settings**.
- 5. Touch **Language**.
- 6. Touch a setting.

**English/ Español**

## **6.6 Location**

Allows you to set GPS (Global Positioning System: Satellite assisted location information system) mode.

- 1. Touch  $\mathbb{R}$  or press the Unlock  $Kev$  ( $\equiv$ ) at the top edge of the device twice.
- 2. Touch Menu  $\frac{2.5}{2.5}$  to access the menu.
- 3. Touch the Settings & Tools icon .
- 4. Touch **Phone Settings**.

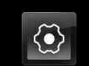

- 5. Touch **Location**.
- 6. Touch a setting. **Location On/ E911 Only**

#### NOTES

- GPS satellite signals are not always received by the phone under bad atmospheric and environmental conditions, indoors, etc.
- When a location lock mode is activated in the Security Menu, the lock code is required when you enter location menu. The lock code is the same 4 digits you use as your device lock code; initially the last 4 digits of your phone number.
- When in Airplane Mode, services supporting Location On functionality will be suspended.

### **6.7 Current Country**

The Current Country menu allows you to change the phone settings to reflect the Country where you are currently located.

- 1. Touch  $\mathbf{F}$  or press the Unlock  $Key ( cm)$  at the top edge of the device twice.
- 2. Touch Menu  $33$  to access the menu.
- 3. Touch the Settings & Tools icon .
- 4. Touch **Phone Settings**.
- 5. Touch **Current Country**.

6. Touch a desired country.

#### **NOTE**

To assure that your phone works properly while you travel, please verify the country of your current location, so the correct country code can be applied.

### **6.8 Security**

The Security menu allows you to secure the phone electronically.

- 1. Touch  $\bigoplus$  or press the Unlock  $Kev$  ( $\equiv$ ) at the top edge of the device twice.
- 2. Touch Menu  $33$  to access the menu.
- 3. Touch the Settings & Tools icon .
- 4. Touch **Phone Settings**.
- 5. Place your finger on the Touch Screen and apply gentle upward motion to scroll the list up, then touch **Security**.
- 6. Enter the four-digit lock code. The lock code is the last 4 digits of your mobile phone number if it is set. The lock code is the last 4 digits of your MEID if your mobile phone number is not set.

#### **6.8.1 Edit Codes**

Allows you to enter a new four-digit lock code.

- 1. Touch  $\mathbb{R}$  or press the Unlock  $Key ( cm)$  at the top edge of the device twice.
- 2. Touch Menu  $33$  to access the menu.
- 3. Touch the Settings & Tools icon .
- 4. Touch **Phone Settings**.
- 5. Scroll the list up and touch **Security**.
- 6. Enter the four-digit lock code.
- 7. Touch **Edit Codes**.
- 8. Touch **Phone Only** or **Calls & Services**, then enter your new lock code. Enter it again to confirm it.

#### **6.8.2 Restrictions**

Allows you to set separate restrictions for Location Setting, Calls, Messages, and Dial Up Modem.

- 1. Touch  $\left| \cdot \right|$  or press the Unlock  $Kev$  ( $\equiv$ ) at the top edge of the device twice.
- 2. Touch Menu  $33$  to access the menu.
- 3. Touch the Settings & Tools icon  $\langle \bullet \rangle$ .
- 4. Touch **Phone Settings**.
- 5. Scroll the list up and touch **Security**.
- 6. Enter the four-digit lock code.
- 7. Touch **Restrictions**.
- 8. Enter the four-digit PIN code.
- 9. Touch a Restrictions submenu, then the setting.

#### Location Setting **Lock Setting/ Unlock Setting**

Incoming Calls **Allow All / Contacts Only / Block All**

Outgoing Calls **Allow All / Contacts Only / Block All**

Incoming Messages **Allow All / Block All**

Outgoing Messages **Allow All / Block All**

Dial-up Modem **Allow All / Block All**

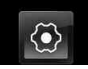

#### **6.8.3 Phone Lock**

Keeps your phone from unauthorized use. Once the phone is locked, it's in restricted mode until the lock code is entered. You can receive phone calls and still make emergency calls. Modify the lock code using the Edit Codes submenu within the Security menu.

- 1. Touch  $\frac{1}{1}$  or press the Unlock  $Kev$  ( $\Box$ ) at the top edge of the device twice.
- 2. Touch Menu  $33$  to access the menu.
- 3. Touch the Settings & Tools icon  $\langle \bullet \rangle$
- 4. Touch **Phone Settings**.
- 5. Scroll the list up and touch **Security**.
- 6. Enter the four-digit lock code.
- 7. Touch **Phone Lock**.
- 8. Touch a setting.

Unlocked The phone is not locked (Lock mode can be used).

On Power Up The phone is locked when it is turned on.

#### **6.8.4 Lock Phone Now**

- 1. Touch  $\mathbb{R}$  or press the Unlock  $Kev$  ( $\equiv$ ) at the top edge of the device twice.
- 2. Touch Menu  $33$  to access the menu.
- 3. Touch the Settings & Tools icon .
- 4. Touch **Phone Settings**.
- 5. Scroll the list up and touch **Security**.
- 6. Enter the four-digit lock code.
- 7. Touch **Lock Phone Now**.

### **6.8.5 Reset Default**

Allows you to reset your phone to the factory default settings.

- 1. Touch  $\mathbb{R}$  or press the Unlock  $Key$  ( $\overline{\bullet}$ ) at the top edge of the device twice.
- 2. Touch Menu  $33$  to access the menu.
- 3. Touch the Settings & Tools icon .
- 4. Touch **Phone Settings**.
- 5. Scroll the list up and touch **Security**.
- 6. Enter the four-digit lock code.
- 7. Touch **Reset Default**.
- 8. Touch OK after reading the warning message.
- 9. Touch **.** REVERT

A confirmation message is displayed briefly before the phone resets itself.

#### **6.8.6 Restore Phone**

Allows you to erase all user data and Contact information you've entered in the phone's memory so it's as if it just left the factory.

- 1. Touch  $\mathbb{R}$  or press the Unlock  $Key ( cm)$  at the top edge of the device twice.
- 2. Touch Menu  $33$  to access the menu.
- 3. Touch the Settings & Tools icon .
- 4. Touch **Phone Settings**.
- 5. Scroll the list up and touch **Security**.
- 6. Enter the four-digit lock code.
- 7. Touch **Restore Phone**.
- 8. Touch OK after reading the warning message.
- 9. Enter the four-digit lock code.

### **6.9 System Select**

The System Select sub menu allows you to set your preferred system. If your phone cannot find a preferred network, it selects a network automatically based on the option you chose in the System Select Menu. Contact Verizon Wireless for more information.

- 1. Touch  $\mathbb{R}$  or press the Unlock  $Key ( cm)$  at the top edge of the device twice.
- 2. Touch Menu  $3:$  to access the menu.
- 3. Touch the Settings & Tools icon  $\otimes$ .
- 4. Touch **Phone Settings**.
- 5. Scroll the list up and touch **System Select**.
- 6. Touch a setting.

**Home Only** : You can make/receive call in home network only.

### **Automatic (Automatic A /**

**Automatic B)** : You can make/receive call in home or roam network The roaming rate applies when not in the home service area.

(Depending on the available network, the options may differ

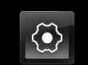

# **SETTINGS & TOOLS**

between Automatic or Automatic A/Automatic B.)

### **6.10 NAM Select**

Allows you to select the phone's NAM(Number Assignment Module) if the phone is registered with multiple service providers.

- 1. Touch  $\frac{1}{1}$  or press the Unlock  $Key ( \n\equiv )$  at the top edge of the device twice.
- 2. Touch Menu  $88$  to access the menu.
- 3. Touch the Settings & Tools icon  $\odot$ .
- 4. Touch **Phone Settings**.
- 5. Scroll the list up and touch **NAM Select.**
- 6. Touch a setting.

### **NAM1/ NAM2**

## **6.11 Auto NAM**

Allows the phone to automatically switch between programmed telephone numbers if the phone is registered between multiple service providers.

- 1. Touch  $\left| \cdot \right|$  or press the Unlock  $Key ( cm)$  at the top edge of the device twice.
- 2. Touch Menu  $88$  to access the menu.
- 3. Touch the Settings & Tools icon  $\langle \bullet \rangle$ .
- 4. Touch **Phone Settings**.
- 5. Scroll the list up and touch **Auto NAM.**
- 6. Touch a setting.

**On/ Off**

## **7. Call Settings**

The Call Settings Menu allows you to customize how the phone handles both incoming and outgoing calls.

### **7.1 Answer Options**

Allows you to determine how the phone will answer an incoming call.

- 1. Touch  $\left\{ \cdot \right\}$  or press the Unlock  $Kev$  ( $\Box$ ) at the top edge of the device twice.
- 2. Touch Menu  $33$  to access the menu.
- 3. Touch the Settings & Tools icon  $\langle \bullet \rangle$ .
- 4. Touch **Call Settings**.
- 5. Touch **Answer Options**.
- 6. Touch setting(s) you want to use.

### **Any Key/ Auto with Handsfree**

NOTE Auto with Handsfree is available when any external device, Bluetooth® device is connected to the phone or if the Speakerphone function is set to On.

### **7.2 Show Dialpad**

Allows you to choose when to have the dialpad appear when placing a call. This is so that you can use the Touch Tone function of your phone.

- 1. Touch  $\mathbb{R}$  or press the Unlock  $Key ( \n\equiv )$  at the top edge of the device twice.
- 2. Touch Menu  $33$  to access the menu.
- 3. Touch the Settings & Tools icon .
- 4. Touch **Call Settings**.
- 5. Touch **Show Dialpad.**
- 6. Touch setting(s) you want to use.

#### **Voicemail/ Toll-Free/ All Calls/ Customized Number**

## **7.3 Auto Retry**

Allows you to set the length of time the phone waits before automatically redialing a number when the attempted call fails.

- 1. Touch  $\mathbb{R}$  or press the Unlock  $Kev$  ( $\equiv$ ) at the top edge of the device twice.
- 2. Touch Menu  $33$  to access the menu.
- 3. Touch the Settings & Tools icon  $\circledcirc$ .

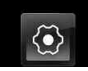

- 4. Touch **Call Settings**.
- 5. Touch **Auto Retry**.
- 6. Touch a setting.

**Off/ Every 10 Seconds/ Every 30 Seconds/ Every 60 Seconds**

### **7.4 TTY Mode**

Allows you to attach a TTY device enabling you to communicate with parties also using a TTY device. A phone with TTY support is able to translate typed characters to voice. Voice can also be translated into characters and then displayed on the TTY.

1. Touch  $\mathbb{R}$  or press the Unlock  $Key ( cm)$  at the top edge of the device twice.

- 2. Touch Menu  $33$  to access the menu.
- 3. Touch the Settings & Tools icon  $\circledS$  .
- 4. Touch **Call Settings**.
- 5. Touch **TTY Mode**.
- 6. After reading the disclaimer, touch . OK
- 7. Touch a setting.

#### **TTY Full/ TTY + Talk/ TTY + Hear/ TTY Off**

### **TTY Full:**

- Users who cannot talk and hear send and receive a text message through TTY equipment.

### **TTY + Talk:**

- Users who can talk but cannot

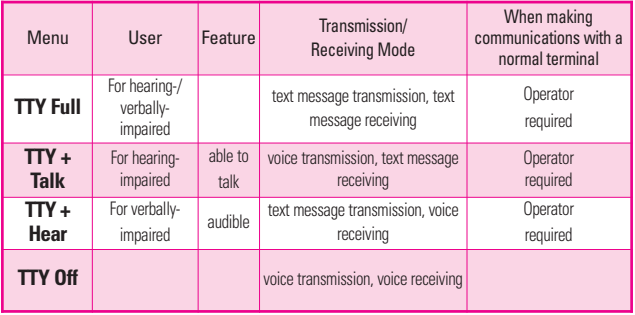

#### **TTY Mode (Tele Type writer)**

hear receive a text message and send voice through TTY equipment.

### **TTY + Hear:**

- Users who can hear but cannot talk send a text message and receive voice through TTY equipment.

### **TTY Off:**

- Users send and receive without TTY equipment.

### **Connecting TTY Equipment and a Terminal**

- 1. Connect a TTY cable to TTY connection on the terminal (TTY connection location is the same as a headset jack).
- 2. Enter the Call Settings menu and set the desired TTY mode.
- 3. After setting a TTY mode, check the LCD screen of the phone for the TTY icon.
- 4. Connect the TTY equipment to the power source and turn it on.
- 5. Make a phone connection to the desired number.
- 6. When connection is made, use the TTY equipment to type in and send a text message or send voice.

7. The voice or text message from the receiver end displays on the TTY equipment display.

## **7.5 One Touch Dial**

Allows you to initiate a speed dial call by touching and holding the speed dial digit. If set to Off, the designated Speed Dial numbers will not function.

- 1. Touch  $\left\{\frac{1}{r}\right\}$  or press the Unlock  $Kev$  ( $\equiv$ ) at the top edge of the device twice.
- 2. Touch Menu  $\frac{1}{2}$  to access the menu.
- 3. Touch the Settings & Tools icon  $\circledcirc$
- 4. Touch **Call Settings**.
- 5. Touch **One Touch Dial** to toggle the setting.

### **7.6 Voice Privacy**

Allows you to set the voice privacy feature for CDMA calls. CDMA offers inherent voice privacy. Check with your service provider for availability.

- 1. Touch  $\left(\frac{1}{r}\right)$  or press the Unlock  $Kev$  ( $\equiv$ ) at the top edge of the device twice.
- 2. Touch Menu  $33$  to access the

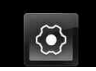

menu.

- 3. Touch the Settings & Tools icon  $\langle \bullet \rangle$
- 4. Touch **Call Settings**.
- 5. Touch **Voice Privacy** to toggle the setting.

## **7.7 DTMF Tones**

Allows you to set the DTMF tone length.

- 1. Touch  $\mathbb{R}$  or press the Unlock Key ( $\equiv$ ) at the top edge of the device twice.
- 2. Touch Menu  $88$  to access the menu.
- 3. Touch the Settings & Tools icon .  $\langle \bullet \rangle$
- 4. Touch **Call Settings**.
- 5. Touch **DTMF Tones**.
- 6. Touch a setting.

**Normal/ Long**

## **7.8 Assisted Dialing**

Allows easy dialing of international calls while roaming in another country. If Set to On, Assisted Dialing is displayed in calling screen.

1. Touch  $\left| \cdot \right|$  or press the Unlock

 $Kev$  ( $\Box$ ) at the top edge of the device twice.

- 2. Touch Menu  $33$  to access the menu.
- 3. Touch the Settings & Tools icon  $\langle \bullet \rangle$
- 4. Touch **Call Settings**.
- 5. Scroll the list up, then touch **Assisted Dialing** to toggle the setting.

### **ON/ OFF**

- 6. Touch **Reference Country** then scroll the list up or down to find the country you want.
- 7. Touch Set next to the selected country to edit and save the Country Code, IDD Prefix (International Direct Dial), NDD Prefix, Area/City Code and Length (Length of Phone Number), then touch SAVE to set.
- NOTE Ex.> A device in a China is trying to reach a U.S. number, 201-555-5555 (Reference Country is U.S.A.) replace '+' code with IDD prefix for China. User Enters: +1-201-555-5555 , Assisted Dialing : 00-1-201-555-5555
# **8. Touch Settings**

Allows you to customize your phone's Touch Screen settings.

- 1. Touch  $\mathbb{R}$  or press the Unlock  $Key$  ( $\equiv$ ) at the top edge of the device twice.
- 2. Touch Menu  $\frac{1}{2}$  to access the menu.
- 3. Touch the Settings & Tools icon .
- 4. Touch **Touch Settings**.
- 5. Touch a setting.

Auto Lock **On / Off**

Vibrate Type **Short / Double / Long**

Vibrate Level **Off / Low / Medium / High**

Vibrate Effect **On / Off**

Sound **Wood Block/ Click/ Clean/ Water Drop/ Off**

#### **Calibration**

NOTE The Calibration setting allows you to calibrate the Touch Screen for improved touch accuracy based on your touch.

# **9. USB Auto Detection**

Your phone automatically detects a USB device when it is connected to your phone for Sync Music or Sync Data operation. If the option is set to Ask On Plug, you are asked to confirm whenever the connection is made.

- 1. Touch  $\left| \cdot \right|$  or press the Unlock  $Kev$  ( $\Box$ ) at the top edge of the device twice.
- 2. Touch Menu  $88$  to access the menu.
- 3. Touch the Settings & Tools icon .  $\langle \bullet \rangle$
- 4. Scroll the list up, then touch **USB Auto Detection**.
- 5. Touch a setting. **Sync Music/ Sync Data/ Ask On Plug**

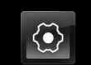

# **10. Memory**

Allows you to check your Versa™ internal phone memory as well as the microSD external memory.

The Versa<sup>™</sup> can access the following file types stored on the removable microSD card.

**My Pictures**: png, jpg, bmp, gif, wbmp, pmd, svg

**My Sounds**: mid, qcp, midi, aac, mp3, wav, amr (used for MMS cannot be set as ringtones)

**My Videos**: 3g2, 3gp, mp4, wmv

**My Music**: MP3, WMA, unprotected **ΜΑΔ** 

### **10.1 Save Options**

Allows you to select which memory (phone or memory card) to use to save your files.

- 1. Touch  $\left\{ \cdot \right\}$  or press the Unlock Key  $( \fbox{cm})$  at the top edge of the device twice.
- 2. Touch Menu  $\frac{1}{2}$  to access the menu.
- 3. Touch the Settings & Tools icon  $\langle \bullet \rangle$ .
- 4. Scroll the list up, then touch **Memory**.
- 5. Touch **Save Options**.
- 6. Touch **Pictures/ Videos/ Sounds**.
- 7. Touch **Phone Memory/ Card Memory**.

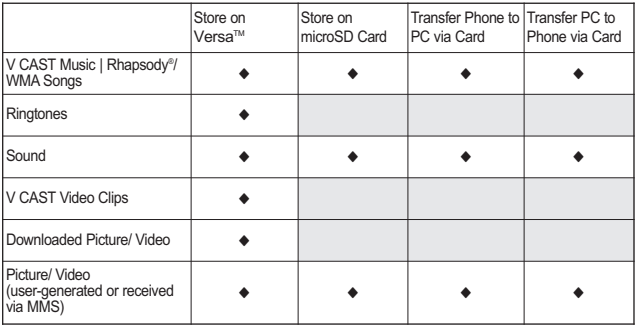

### **10.2 Phone Memory**

Shows the memory information saved in your phone.

- 1. Touch  $\mathbb{R}$  or press the Unlock Key ( $\equiv$ ) at the top edge of the device twice.
- 2. Touch Menu  $\frac{1}{2}$  to access the menu.
- 3. Touch the Settings & Tools icon .
- 4. Scroll the list up, then touch **Memory**.
- 5. Touch **Phone Memory**.
- 6. Touch **Memory Usage / My Pictures / My Videos / My Music / My Sounds**.

# **10.3 Card Memory**

Shows the memory information saved in the card.

- 1. Touch  $\mathbb{R}$  or press the Unlock  $Kev$  ( $\equiv$ ) at the top edge of the device twice.
- 2. Touch Menu  $33$  to access the menu.
- 3. Touch the Settings & Tools icon .
- 4. Scroll the list up, then touch **Memory**.
- 5. Touch **Card Memory**.
- 6. Touch **Memory Usage/ My Pictures/ My Videos/ My Music/ My Sounds**.
- **NOTE** The option Card Memory Usage shows the total used memory and memory space remaining.

# **11. Phone Info**

Allows you to view the information specific to your phone and software.

- 1. Touch  $\mathbb{R}$  or press the Unlock  $Key ( cm)$  at the top edge of the device twice.
- 2. Touch Menu  $33$  to access the menu.
- 3. Touch the Settings & Tools icon .
- 4. Scroll the list up, then touch **Phone Info**.

### **11.1 My Number**

Allows you to view your phone number.

- 1. Touch  $\mathbb{R}$  or press the Unlock  $Key ( cm)$  at the top edge of the device twice.
- 2. Touch Menu  $83$  to access the menu.

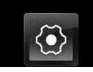

- 3. Touch the Settings & Tools icon  $\odot$ .
- 4. Scroll the list up, then touch **Phone Info**.
- 5. Touch **My Number**.

# **11.2 SW/HW Version**

Allows you to view the versions of various applications such as SW, PRL, ERI, Browser Version, Media Center Version, AVC, MMS, Bluetooth, MSUI, HW, MEID Version, OTADM, and Warranty Date Code.

- 1. Touch  $\mathbb{R}$  or press the Unlock  $Kev$  ( $\equiv$ ) at the top edge of the device twice.
- 2. Touch Menu  $33$  to access the menu.
- 3. Touch the Settings & Tools icon  $\langle \bullet \rangle$ .
- 4. Scroll the list up, then touch **Phone Info**.
- 5. Touch **SW/HW Version**.

# **11.3 Icon Glossary**

Allows you to view all the icons and their meanings.

1. Touch  $\mathbb{R}$  or press the Unlock  $Kev$  ( $\equiv$ ) at the top edge of the device twice.

- 2. Touch Menu  $33$  to access the menu.
- 3. Touch the Settings & Tools icon  $\langle \bullet \rangle$
- 4. Scroll the list up, then touch **Phone Info**.
- 5. Touch **Icon Glossary**.

### **11.4 Software Update**

This feature gives your device the ability to upgrade to the latest software and keeps it operating with the latest features without visiting a Verizon Wireless Communications Store for the upgrade. You can either be notified automatically that there is an updated version of software available for your phone, or you can manually check to see if there are any updates available for you to download.

### **Automatic Update**

Your phone will receive a notification that there is an updated version of software available to be downloaded. You can touch the Upgrade when notified that a download is available or it can happen automatically. Once the download is complete you may, depending on the nature of the

update, have three options available: Accept the update, Defer the update, or Reject the update.

NOTE During the update you cannot make or receive phone calls, including 911 calls, or text messages.

### **Manual Update**

- 1. Touch  $\mathbb{R}$  or press the Unlock  $Kev$  ( $\equiv$ ) at the top edge of the device twice.
- 2. Touch Menu  $33$  to access the menu.
- 3. Touch the **Settings & Tools** icon  $\otimes$ .
- 4. Scroll the list up, then touch **Phone Info**.
- 5. Touch **Software Update**.

The two options shown will be **Status** and **Check New**.

Touch **Status** to see the status of a download or update and see information on the last successful update. If updates have not yet been performed, status information will be unavailable.

Touch **Check New** to check if any new software updates are available to download. If a newer software version is available, it will automatically begin downloading after 30 seconds or you can begin the download immediately by touching **OK**. To stop the software download press **CLR / END**.

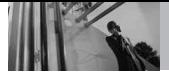

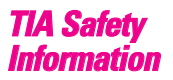

The following is the complete TIA Safety Information for wireless handheld phones.

#### **Exposure to Radio Frequency Signal**

Your wireless handheld portable phone is a low power radio transmitter and receiver. When ON, it receives and sends out Radio Frequency (RF) signals. In August, 1996, the Federal Communications Commissions (FCC) adopted RF exposure guidelines with safety levels for handheld wireless phones. Those guidelines are consistent with the safety standards previously set by both U.S. and international standards bodies:

ANSI C95.1 (1992) \*

NCRP Report 86 (1986)

ICNIRP (1996)

\* American National Standards Institute; National Council on Radiation Protection and Measurements; International Commission on Non-Ionizing Radiation Protection

Those standards were based on comprehensive and periodic evaluations of the relevant scientific literature. For example, over 120 scientists, engineers, and physicians from universities, government health agencies, and industry reviewed the available body of research to develop the ANSI Standard (C95.1). The design of your phone complies with the FCC guidelines (and those standards).

#### **Antenna Care**

Use only the supplied or an approved replacement antenna. Unauthorized antennas, modifications, or attachments could damage the phone and may violate FCC regulations.

#### **Phone Operation**

NORMAL POSITION: Hold the phone as you would any other telephone with the antenna pointed up and over your shoulder.

#### **Tips on Efficient Operation**

For your phone to operate most efficiently:

Don't touch the antenna unnecessarily when the phone is in use. Contact with the antenna affects call quality and may cause the phone to operate at a higher power level than otherwise needed.

#### **Driving**

Check the laws and regulations on the use of wireless phones in the areas where you drive and always obey them. Also, if using your phone while driving, please observe the following:

- Give full attention to driving -driving safely is your first responsibility;
- Use hands-free operation, if available;
- Pull off the road and park before making or answering a call if driving conditions or the law require it.

#### **Electronic Devices**

Most modern electronic equipment is shielded from RF signals. However, certain electronic equipment may not be shielded

against the RF signals from your wireless phone.

#### **Pacemakers**

The Health Industry Manufacturers Association recommends that a minimum separation of six (6) inches be maintained between a handheld wireless phone and a pacemaker to avoid potential interference with the pacemaker. These recommendations are consistent with the independent research by and recommendations of Wireless Technology Research. Persons with pacemakers:

- Should ALWAYS keep the phone more than six (6) inches from their pacemaker when the phone is turned ON;
- Should not carry the phone in a breast pocket;
- Should use the ear opposite the pacemaker to minimize the potential for interference;
- Should turn the phone OFF immediately if there is any reason to suspect that interference is taking place.

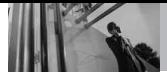

#### **Hearing Aids**

Some digital wireless phones may interfere with some hearing aids. In the event of such interference, you may want to consult your service provider (or call the customer service line to discuss alternatives).

#### **Other Medical Devices and Health Care Facilities**

If you use any other personal medical device, consult the manufacturer of your device to determine if it is adequately shielded from the external RF energy. Your physician may be able to assist you in obtaining this information.

Turn your phone OFF in health care facilities when any regulations posted in these areas instruct you to do so. Hospitals or health care facilities may use equipment that could be sensitive to the external RF energy.

#### **Vehicles**

RF signals may affect improperly installed or inadequately shielded electronic systems in motor vehicles. Check with the manufacturer or its representative regarding your vehicle. You should

also consult the manufacturer of any equipment that has been added to your vehicle.

#### **Aircraft**

FCC regulations prohibit using your phone while in the air. Switch OFF your phone before boarding an aircraft.

#### **Blasting Areas**

To avoid interfering with blasting operations, turn your phone OFF when in a "blasting area" or in areas posted: "Turn off two-way radio". Obey all signs and instructions.

### **Potentially Explosive Atmosphere**

Turn your phone OFF when in any area with a potentially explosive atmosphere and obey all signs and instructions. Sparks in such areas could cause an explosion or fire resulting in bodily injury or even death.

Areas with a potentially explosive atmosphere are often, but not always marked clearly. Potential areas may include: fueling areas (such as gasoline stations); below deck on boats; fuel or chemical transfer or storage facilities;

vehicles using liquefied petroleum gas (such as propane or butane); areas where the air contains chemicals or particles (such as grain, dust, or metal powders); and any other area where you would normally be advised to turn off your vehicle engine.

#### **For Vehicles Equipped with an Air Bag**

An air bag inflates with great force. DO NOT place objects, including either installed or portable wireless equipment, in the area over the air bag or in the air bag deployment area. If in-vehicle wireless equipment is improperly installed and the air bag inflates, serious injury could result.

# *Safety Information*

Please read and observe the following information for safe and proper use of your phone and to prevent damage. Also, keep the user guide in an accessible place at all times after reading it.

**Violation of the Caution** instructions may **cause minor or serious damage to the product.**

- Do not disassemble or open crush, bend or deform, puncture or shred.
- Do not modify or remanufacture, attempt to insert foreign objects into the battery, immerse or expose to water or other liquids, expose to fire, explosion or other hazard.
- Only use the battery for the system for which it is specified.
- Only use the battery with a charging system that has been qualified with the system per IEEE-Std-1725-2006. Use of an unqualified battery or charger may present a risk of fire, explosion, leakage, or other hazard.
- Do not short circuit a battery or allow metallic conductive objects to contact battery terminals.
- Replace the battery only with another battery that has been qualified with the system per this standard, IEEE-Std-1725-2006. Use of an unqualified battery may present a risk of fire, explosion, leakage or other hazard.

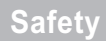

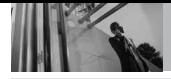

- Promptly dispose of used batteries in accordance with local regulations.
- Battery usage by children should be supervised.
- Avoid dropping the phone or battery. If the phone or battery is dropped, especially on a hard surface, and the user suspects damage, take it to a service center for inspection.
- Improper battery use may result in a fire, explosion or other hazard.
- The phone shall only be connected to USB products that bear the USB-IF logo or have completed the USB-IF compliance program.

#### **Charger and Adapter Safety**

- The charger and adapter are intended for indoor use only.
- Insert the battery pack charger vertically into the wall power socket.
- Only use the approved battery charger. Otherwise, you may cause serious damage to your phone.

● Use the correct adapter for your phone when using the battery pack charger abroad.

#### **Battery Information and Care**

- Please read the manual for proper installation and removal of the battery.
- Please read the manual for specified charger and charging method.
- Do not damage the power cord by bending, twisting, or heating. Do not use the plug if it is loose as it may cause electric shock or fire.

Do not place any heavy items on the power cord. Do not allow the power cord to be crimped as it may cause electric shock or fire.

Unplug the power cord prior to cleaning your phone, and clean the power plug pin when it's dirty. When using the power plug, ensure that it's firmly connected. If not, it may cause excessive heat or fire. If you put your phone in a pocket or bag without covering the receptacle of the phone (power plug pin), metallic articles (such as a coin, paperclip or pen) may short-

circuit the phone. Always cover the receptacle when not in use.

- Recharge the battery after long periods of non-use to maximize battery life. Battery life will vary due to usage pattern and environmental conditions.
- Please use only an approved charging accessory to charge your LG phone. Improper handling of the charging port, as well as the use of an incompatible charger, may cause damage to your phone and void the warranty.
- Never store your phone in temperatures less than -4°F or greater than 122°F.
- Charging temperature range is 32°F and 113°F. Do not charge the battery outside this range. Doing so may generate excessive heat causing serious damage to the battery deteriorating battery life and/or other battery characteristics.
- Do not use or leave the battery in direct sunlight or inside a hot car. The battery may generate heat, smoke or flame, as well as deteriorating battery life and/or other battery characteristics.
- The battery pack has a protection circuit. Do not use near places that can generate more than 100V static electricity which could damage the protection circuit. Damaged protection circuits may rupture, smoke, or ignite.
- When using the battery for the first time, if it emits a bad smell, you see rust on it, or anything else abnormal, do not use the equipment. Return it to the place where it was bought.
- If children are allowed to use the device battery, an adult is responsible for teaching about the safe handling and use of batteries, as well as supervising their proper use and care.
- Keep the battery away from young children. Safeguard so that small children do not remove the battery from the charger or device.
- If liquid from the battery rubs against skin or clothing, rinse with clean water. The battery liquid could cause skin irritation.

# **Safety**

- Do not handle the phone with wet hands while it is being charged. It may cause an electric shock or seriously damage your phone.
- Do not place or answer calls while charging the phone as it may short-circuit the phone and/or cause electric shock or fire.
- The charger and adapter are intended for indoor use only.
- Insert the battery pack charger vertically into the wall power socket.
- Do not use harsh chemicals (such as alcohol, benzene, thinners, etc.) or detergents to clean your phone. This could cause a fire. Do not place or answer calls while charging the phone as it may short-circuit the phone and/or cause electric shock or fire. Don't short-circuit the battery. Metallic articles such as a coin, paperclip or pen in your pocket or bag may shortcircuit the + and – terminals of the battery (metal strips on the battery) upon moving. Shortcircuit of the terminal may damage the battery and cause an explosion.
- Never use and unapproved battery since this could damage the phone and/or battery and could cause the battery to explode. Only use the batteries and chargers provided by LG. The warranty will not be applied to products provided by other suppliers. Only authorized personnel should service the phone and its accessories. Faulty installation or service may result in accidents and consequently invalidate the warranty.

#### **Explosion, Shock, and Fire Hazards**

- Do not put your phone in a place subject to excessive dust and keep the minimum required distance between the power cord and heat sources.
- Unplug the power cord prior to cleaning your phone, and clean the power plug pin when it's dirty.
- When using the power plug, ensure that it's firmly connected. If not, it may cause excessive heat or fire.
- If you put your phone in a pocket or bag without covering the receptacle of the phone (power plug pin), metallic articles (such as a coin, paperclip or pen) may short-circuit the phone. Always cover the receptacle when not in use.
- Don't short-circuit the battery. Metallic articles such as a coin, paperclip or pen in your pocket or bag may short-circuit the + and – terminals of the battery (metal strips on the battery) upon moving. Short-circuit of the terminal may damage the battery and cause an explosion.

#### **General Notice**

- Using a damaged battery or placing a battery in your mouth may cause serious injury.
- Do not place items containing magnetic components such as a credit card, phone card, bank book, or subway ticket near your phone. The magnetism of the phone may damage the data stored in the magnetic strip.
- Talking on your phone for a long period of time may reduce call quality due to heat generated during use.
- When the phone is not used for a long period time, store it in a safe place with the power cord unplugged.
- Using the phone in proximity to receiving equipment (i.e., TV or radio) may cause interference to the phone.
- Do not use the phone if the antenna is damaged. If a damaged antenna contacts skin, it may cause a slight burn. Please contact an LG Authorized Service Center to replace the damaged antenna.
- Do not immerse your phone in water. If this happens, turn it off

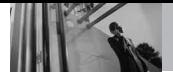

# **Safety**

immediately and remove the battery. If the phone does not work, take it to an LG Authorized Service Center.

- Do not paint your phone.
- The data saved in your phone might be deleted due to careless use, repair of the phone, or upgrade of the software. Please backup your important phone numbers. (Ringtones, text messages, voice messages, pictures, and videos could also be deleted.) The manufacturer is not liable for damage due to the loss of data.
- When you use the phone in public places, set the ringtone to vibration so you don't disturb others.
- Do not turn your phone on or off when putting it to your ear.
- Use accessories, such as earphones and headsets, with caution. Ensure that cables are tucked away safely and do not touch the antenna unnecessarily.

# *Caution: Avoid potential hearing loss.*

Prolonged exposure to loud sounds (including music) is the most common cause of preventable hearing loss. Some scientific research suggests that using portable audio devices, such as portable music players and cellular telephones, at high volume settings for long durations may lead to permanent noise induced hearing loss. This includes the use of headphones (including headsets, earbuds and Bluetooth® or other wireless devices). Exposure to very loud sound has also been associated in some studies with tinnitus (a ringing in the ear), hypersensitivity to sound and distorted hearing. Individual susceptibility to noise-induced hearing loss and other potential hearing problems varies. The amount of sound produced by a portable audio device varies depending on the nature of the sound, the device, the device settings and the headphones. You should follow some commonsense recommendations when using any portable audio device:

- Set the volume in a quiet environment and select the lowest volume at which you can hear adequately.
- When using headphones, turn the volume down if you cannot hear the people speaking near you or if the person sitting next to you can hear what you are listening to.
- Do not turn the volume up to block out noisy surroundings. If you choose to listen to your portable device in a noisy environment, use noisecancelling headphones to block out background environmental noise.
- Limit the amount of time you listen. As the volume increases, less time is required before your hearing could be affected.
- Avoid using headphones after exposure to extremely loud noises, such as rock concerts, that might cause temporary hearing loss. Temporary hearing loss might cause unsafe volumes to sound normal.
- Do not listen at any volume that causes you discomfort. If you experience ringing in your ears,

hear muffled speech or experience any temporary hearing difficulty after listening to your portable audio device, discontinue use and consult your doctor.

#### **You can obtain additional information on this subject from the following sources:**

#### **American Academy of Audiology**

11730 Plaza American Drive, Suite 300 Reston, VA 20190 Voice: (800) 222-2336 Email: info@audiology.org Internet: www.audiology.org **National Institute on Deafness and Other Communication Disorders** National Institutes of Health 31 Center Drive, MSC 2320 Bethesda, MD USA 20892-2320 Voice: (301) 496-7243 Email: nidcdinfo@nih.gov Internet: http://www.nidcd.nih.gov/health/he aring

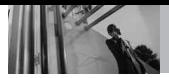

# **National Institute for Occupational Safety and Health**

Hubert H. Humphrey Bldg. 200 Independence Ave., SW Washington, DC 20201 Voice: 1-800-35-NIOSH (1-800-356- 4674) Internet: http://www.cdc.gov/niosh/topics/no

ise/default.html

# *FDA Consumer Update*

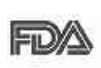

The U.S. Food and Drug Administration's Center for Devices and

Radiological Health Consumer Update on Mobile Phones:

#### **1. Do wireless phones pose a health hazard?**

The available scientific evidence does not show that any health problems are associated with using wireless phones. There is no proof, however, that wireless phones are absolutely safe. Wireless phones emit low levels of Radio Frequency (RF) energy in the microwave range while being used. They also emit very low levels of RF when in standby mode. Whereas high levels of RF can produce health effects (by heating tissue), exposure to low level RF that does not produce heating effects causes no known adverse health effects. Many studies of low level RF exposures have not found any biological effects. Some studies have suggested that some biological effects may occur, but such findings have not been confirmed by additional research. In some

cases, other researchers have had difficulty in reproducing those studies, or in determining the reasons for inconsistent results.

#### **2. What is the FDA's role concerning the safety of wireless phones?**

Under the law, the FDA does not review the safety of radiationemitting consumer products such as wireless phones before they can be sold, as it does with new drugs or medical devices. However, the agency has authority to take action if wireless phones are shown to emit Radio Frequency (RF) energy at a level that is hazardous to the user. In such a case, the FDA could require the manufacturers of wireless phones to notify users of the health hazard and to repair, replace, or recall the phones so that the hazard no longer exists. Although the existing scientific data does not justify FDA regulatory actions, the FDA has urged the wireless phone industry to take a number of steps, including the following:

Support needed research into possible biological effects of RF of the type emitted by wireless phones;

- Design wireless phones in a way that minimizes any RF exposure to the user that is not necessary for device function; and
- Cooperate in providing users of wireless phones with the best possible information on possible effects of wireless phone use on human health.

The FDA belongs to an interagency working group of the federal agencies that have responsibility for different aspects of RF safety to ensure coordinated efforts at the federal level. The following agencies belong to this working group:

- National Institute for Occupational Safety and Health
- Environmental Protection Agency
- Occupational Safety and Health Administration
- National Telecommunications and Information Administration

The National Institutes of Health participates in some interagency working group activities, as well. The FDA shares regulatory responsibilities for wireless phones with the Federal Communications Commission (FCC). All phones that

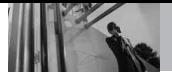

# **Safety**

are sold in the United States must comply with FCC safety guidelines that limit RF exposure. The FCC relies on the FDA and other health agencies for safety questions about wireless phones.

The FCC also regulates the base stations that the wireless phone networks rely upon. While these base stations operate at higher power than do the wireless phones themselves, the RF exposures that people get from these base stations are typically thousands of times lower than those they can get from wireless phones. Base stations are thus not the subject of the safety questions discussed in this document.

#### **3. What kinds of phones are the subject of this update?**

The term "wireless phone" refers here to handheld wireless phones with built-in antennas, often called "cell", "mobile", or "PCS" phones. These types of wireless phones can expose the user to measurable Radio Frequency (RF) energy because of the short distance between the phone and the user's head.

These RF exposures are limited by FCC safety guidelines that were

developed with the advice of the FDA and other federal health and safety agencies. When the phone is located at greater distances from the user, the exposure to RF is drastically lower because a person's RF exposure decreases rapidly with increasing distance from the source. The so-called "cordless phones," which have a base unit connected to the telephone wiring in a house, typically operate at far lower power levels, and thus produce RF exposures far below the FCC safety limits.

#### **4. What are the results of the research done already?**

The research done thus far has produced conflicting results, and many studies have suffered from flaws in their research methods. Animal experiments investigating the effects of Radio Frequency (RF) energy exposures characteristic of wireless phones have yielded conflicting results that often cannot be repeated in other laboratories. A few animal studies, however, have suggested that low levels of RF could accelerate the development of cancer in laboratory animals. However, many of the studies that

showed increased tumor development used animals that had been genetically engineered or treated with cancer-causing chemicals so as to be pre-disposed to develop cancer in the absence of RF exposure. Other studies exposed the animals to RF for up to 22 hours per day. These conditions are not similar to the conditions under which people use wireless phones. so we do not know with certainty what the results of such studies mean for human health. Three large epidemiology studies have been published since December 2000. Between them, the studies investigated any possible association between the use of wireless phones and primary brain cancer, glioma, meningioma, or acoustic neuroma, tumors of the brain or salivary gland, leukemia, or other cancers. None of the studies demonstrated the existence of any harmful health effects from wireless phone RF exposures. However, none of the studies can answer questions about long-term exposures, since the average period of phone use in these studies was around three years.

#### **5. What research is needed to decide whether RF exposure from wireless phones poses a health risk?**

A combination of laboratory studies and epidemiological studies of people actually using wireless phones would provide some of the data that are needed. Lifetime animal exposure studies could be completed in a few years. However, very large numbers of animals would be needed to provide reliable proof of a cancer promoting effect, if one exists. Epidemiological studies can provide data that is directly applicable to human populations, but ten or more years follow-up may be needed to provide answers about some health effects, such as cancer. This is because the interval between the time of exposure to a cancer-causing agent and the time tumors develop — if they do — may be many, many years. The interpretation of epidemiological studies is hampered by difficulties in measuring actual RF exposure during day-to-day use of wireless phones. Many factors affect this measurement, such as the angle at which the phone is held, or which model of phone is used.

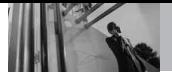

#### **6. What is the FDA doing to find out more about the possible health effects of wireless phone RF?**

The FDA is working with the U.S. National Toxicology Program and with groups of investigators around the world to ensure that high priority animal studies are conducted to address important questions about the effects of exposure to Radio Frequency (RF) energy.

The FDA has been a leading participant in the World Health Organization International Electro Magnetic Fields (EMF) Project since its inception in 1996. An influential result of this work has been the development of a detailed agenda of research needs that has driven the establishment of new research programs around the world. The project has also helped develop a series of public information documents on EMF issues.

The FDA and the Cellular Telecommunications & Internet Association (CTIA) have a formal Cooperative Research And Development Agreement (CRADA) to do research on wireless phone safety. The FDA provides the scientific oversight, obtaining input from experts in government, industry, and academic organizations. CTIA-funded research is conducted through contracts with independent investigators. The initial research will include both laboratory studies and studies of wireless phone users. The CRADA will also include a broad assessment of additional research needs in the context of the latest research developments around the world.

#### **7. How can I find out how much Radio Frequency energy exposure I can get by using my wireless phone?**

All phones sold in the United States must comply with Federal Communications Commission (FCC) guidelines that limit Radio Frequency (RF) energy exposures. The FCC established these guidelines in consultation with the FDA and the other federal health and safety agencies. The FCC limit for RF exposure from wireless phones is set at a Specific Absorption Rate (SAR) of 1.6 watts per kilogram (1.6 W/kg). The FCC limit is consistent with the safety standards developed by the Institute of Electrical and Electronic

Engineering (IEEE) and the National Council on Radiation Protection and Measurement. The exposure limit takes into consideration the body's ability to remove heat from the tissues that absorb energy from the wireless phone and is set well below levels known to have effects. Manufacturers of wireless phones must report the RF exposure level for each model of phone to the FCC. The FCC website (http://www.fcc.gov/oet/rfsafety) gives directions for locating the FCC identification number on your phone so you can find your phone's RF exposure level in the online listing.

#### **8. What has the FDA done to measure the Radio Frequency energy coming from wireless phones?**

The Institute of Electrical and Electronic Engineers (IEEE) is developing a technical standard for measuring the Radio Frequency (RF) energy exposure from wireless phones and other wireless handsets with the participation and leadership of FDA scientists and engineers. The standard, "Recommended Practice for Determining the Spatial-Peak

Specific Absorption Rate (SAR) in the Human Body Due to Wireless Communications Devices: Experimental Techniques", sets forth the first consistent test methodology for measuring the rate at which RF is deposited in the heads of wireless phone users. The test method uses a tissuesimulating model of the human head. Standardized SAR test methodology is expected to greatly improve the consistency of measurements made at different laboratories on the same phone. SAR is the measurement of the amount of energy absorbed in tissue, either by the whole body or a small part of the body. It is measured in watts/kg (or milliwatts/g) of matter. This measurement is used to determine whether a wireless phone complies with safety guidelines.

#### **9. What steps can I take to reduce my exposure to Radio Frequency energy from my wireless phone?**

If there is a risk from these products — and at this point we do not know that there is — it is probably very small. But if you are concerned about avoiding even potential risks, you can take a few

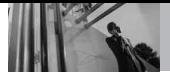

# **Safety**

simple steps to minimize your exposure to Radio Frequency (RF) energy. Since time is a key factor in how much exposure a person receives, reducing the amount of time spent using a wireless phone will reduce RF exposure. If you must conduct extended conversations by wireless phone every day, you could place more distance between your body and the source of the RF, since the exposure level drops off dramatically with distance. For example, you could use a headset and carry the wireless phone away from your body or use a wireless phone connected to a remote antenna. Again, the scientific data does not demonstrate that wireless phones are harmful. But if you are concerned about the RF exposure from these products, you can use measures like those described above to reduce your RF exposure from wireless phone use.

#### **10. What about children using wireless phones?**

The scientific evidence does not show a danger to users of wireless phones, including children and teenagers. If you want to take steps to lower exposure to Radio

Frequency (RF) energy, the measures described above would apply to children and teenagers using wireless phones. Reducing the time of wireless phone use and increasing the distance between the user and the RF source will reduce RF exposure. Some groups sponsored by other national governments have advised that children be discouraged from using wireless phones at all. For example, the government in the United Kingdom distributed leaflets containing such a recommendation in December 2000. They noted that no evidence exists that using a wireless phone causes brain tumors or other ill effects. Their recommendation to limit wireless phone use by children was strictly precautionary; it was not based on scientific evidence that any health hazard exists.

#### **11. What about wireless phone interference with medical equipment?**

Radio Frequency (RF) energy from wireless phones can interact with some electronic devices. For this reason, the FDA helped develop a detailed test method to measure Electro Magnetic Interference

(EMI) of implanted cardiac pacemakers and defibrillators from wireless telephones. This test method is now part of a standard sponsored by the Association for the Advancement of Medical Instrumentation (AAMI). The final draft, a joint effort by the FDA, medical device manufacturers, and many other groups, was completed in late 2000. This standard will allow manufacturers to ensure that cardiac pacemakers and defibrillators are safe from wireless phone EMI.

The FDA has tested hearing aids for interference from handheld wireless phones and helped develop a voluntary standard sponsored by the Institute of Electrical and Electronic Engineers (IEEE). This standard specifies test methods and performance requirements for hearing aids and wireless phones so that no interference occurs when a person uses a "compatible" phone and a "compatible" hearing aid at the same time. This standard was approved by the IEEE in 2000. The FDA continues to monitor the use of wireless phones for possible interactions with other medical devices. Should harmful

interference be found to occur, the FDA will conduct testing to assess the interference and work to resolve the problem.

#### **12. Where can I find additional information?**

For additional information, please refer to the following resources:

FDA web page on wireless phones (http://www.fda.gov/cellphones/)

Federal Communications Commission (FCC) RF Safety Program (http://www.fcc.gov/oet/rfsafety)

International Commission on Nonlonizing Radiation Protection (http://www.icnirp.de)

World Health Organization (WHO) International EMF Project (http://www.who.int/emf)

National Radiological Protection Board (UK) (http://www.nrpb.org.uk/)

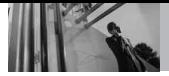

# *10 Driver Safety Tips*

Your wireless phone gives you the powerful ability to communicate by voice almost anywhere, anytime. An important responsibility accompanies the benefits of wireless phones, one that every user must uphold.

When operating a car, driving is your first responsibility. When using your wireless phone behind the wheel of a car, practice good common sense and remember the following tips:

- 1. Get to know your wireless phone and its features such as speed dial and redial. Carefully read your instruction manual and learn to take advantage of valuable features most phones offer, including automatic redial and memory. Also, work to memorize the phone keypad so you can use the speed dial function without taking your attention off the road.
- 2. When available, use a handsfree device. A number of handsfree wireless phone accessories are readily available today. Whether you choose an installed

mounted device for your wireless phone or a speaker phone accessory, take advantage of these devices if available to you.

- 3. Make sure you place your wireless phone within easy reach and where you can reach it without removing your eyes from the road. If you get an incoming call at an inconvenient time, if possible, let your Voicemail answer it for you.
- 4. Suspend conversations during hazardous driving conditions or situations. Let the person you are speaking with know you are driving; if necessary, suspend the call in heavy traffic or hazardous weather conditions. Rain, sleet, snow, and ice can be hazardous, but so is heavy traffic. As a driver, your first responsibility is to pay attention to the road.
- 5. Don't take notes or look up phone numbers while driving. If you are reading an address book or business card, or writing a "to-do" list while driving a car, you are not watching where you

are going. It is common sense. Do not get caught in a dangerous situation because you are reading or writing and not paying attention to the road or nearby vehicles.

- 6. Dial sensibly and assess the traffic; if possible, place calls when you are not moving or before pulling into traffic. Try to plan your calls before you begin your trip or attempt to coincide your calls with times you may be stopped at a stop sign, red light, or otherwise stationary. But if you need to dial while driving, follow this simple tip -- dial only a few numbers, check the road and your mirrors, then continue.
- 7. Do not engage in stressful or emotional conversations that may be distracting. Stressful or emotional conversations and driving do not mix; they are distracting and even dangerous when you are behind the wheel of a car. Make people you are talking with aware you are driving and if necessary, suspend conversations which have the potential to divert your attention from the road.
- 8. Use your wireless phone to call for help. Your wireless phone is one of the greatest tools you can own to protect yourself and your family in dangerous situations - with your phone at your side, help is only three numbers away. Dial 911 or other local emergency number in the case of fire, traffic accident, road hazard, or medical emergency. Remember, it's a free call on your wireless phone! 9. Use your wireless phone to help
	- others in emergencies. Your wireless phone provides you a perfect opportunity to be a "Good Samaritan" in your community. If you see an auto accident, crime in progress or other serious emergency where lives are in danger, call 911 or other local emergency number, as you would want others to do for you.
	- 10. Call roadside assistance or a special wireless non-emergency assistance number when necessary. Certain situations you encounter while driving may require attention, but are not

# **Safety**

urgent enough to merit a call for emergency services. But you can still use your wireless phone to lend a hand. If you see a broken-down vehicle posing no serious hazard, a broken traffic signal, a minor traffic accident where no one appears injured or a vehicle you know to be stolen, call roadside assistance or other special nonemergency wireless number.

The above tips are meant as general guidelines. Before deciding to use your mobile device while operating a vehicle, it is recommended that you consult your applicable jurisdiction's local laws or other regulations regarding such use. Such laws or other regulations may prohibit or otherwise restrict the manner in which a driver may use his or her phone while operating a vehicle.

# *Consumer Information on SAR*

**(Specific Absorption Rate)**

**This Model Phone Meets the Government's Requirements for Exposure to Radio Waves.** Your wireless phone is a radio transmitter and receiver. It is designed and manufactured not to exceed the emission limits for exposure to radiofrequency (RF) energy set by the Federal Communications Commission (FCC) of the U.S. Government. These FCC exposure limits are derived from the recommendations of two expert organizations, the National Counsel on Radiation Protection and Measurement (NCRP) and the Institute of Electrical and Electronics Engineers (IEEE). In both cases, the recommendations were developed by scientific and engineering experts drawn from industry, government, and academia after extensive reviews of the scientific literature related to the biological effects of RF energy. The exposure Limit for wireless mobile phones employs a unit of measurement known as the Specific Absorption Rate, or SAR. The SAR is a measure of the rate of

absorption of RF energy by the human body expressed in units of watts per kilogram (W/kg). The FCC requires wireless phones to comply with a safety limit of 1.6 watts per kilogram (1.6 W/kg). The FCC exposure limit incorporates a substantial margin of safety to give additional protection to the public and to account for any variations in measurements.

Tests for SAR are conducted using standard operating positions specified by the FCC with the phone transmitting at its highest certified power level in all tested frequency bands. Although SAR is determined at the highest certified power level, the actual SAR level of the phone while operating can be well below the maximum value. Because the phone is designed to operate at multiple power levels to use only the power required to reach the network, in general, the closer you are to a wireless base station antenna, the lower the power output.

Before a phone model is available for sale to the public, it must be tested and certified to the FCC that it does not exceed the limit established by the governmentadopted requirement for safe

exposure. The tests are performed in positions and locations (e.g., at the ear and worn on the body) as required by the FCC for each model. This device was tested for typical body-worn operations with the back of the phone kept 0.79 inches (2.0 cm) between the user's body and the back of the phone. To comply with FCC RF exposure requirements, a minimum separation distance of 0.79 inches (2.0 cm) must be maintained between the user s body and the back of the phone. Third-party beltclips, holsters, and similar accessories containing metallic components should not be used. Body-worn accessories that cannot maintain 0.79 inches (2.0 cm) separation distance between the user's body and the back of the phone, and have not been tested for typical body-worn operations may not comply with FCC RF exposure limits and should be avoided.

The FCC has granted an Equipment Authorization for this model phone with all reported SAR levels evaluated as in compliance with the FCC RF emission quidelines. The highest SAR value for this model phone when tested for use at

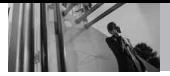

the ear is 1.38 W/kg and when worn on the body, as described in this user's manual, is 0.764 W/kg. While there may be differences between SAR levels of various phones and at various positions, they all meet the government requirement for safe exposure.

SAR information on this model phone is on file with the FCC and can be found under the Display Grant section of

http://www.fcc.gov/oet/fccid after searching on FCC ID.

To find information that pertains to a particular model phone, this site uses the phone FCC ID number which is usually printed somewhere on the case of the phone.

Sometimes it may be necessary to remove the battery pack to find the number. Once you have the FCC ID number for a particular phone, follow the instructions on the website and it should provide values for typical or maximum SAR for a particular phone.

Additional information on Specific Absorption Rates (SAR) can be found on the Cellular Telecommunications Industry Association (CTIA) website at http://www.ctia.org/

\*In the United States and Canada, the SAR limit for mobile phones used by the public is 1.6 watts/kg (W/kg) averaged over one gram of tissue. The standard incorporates a substantial margin of safety to give additional protection for the public and to account for any variations in measurements.

# *FCC Hearing-Aid Compatibility (HAC) Regulations for Wireless Devices*

On July 10, 2003, the U.S. Federal Communications Commission (FCC) Report and Order in WT Docket 01- 309 modified the exception of wireless phones under the Hearing Aid Compatibility Act of 1988 (HAC Act) to require digital wireless phones be compatible with hearingaids. The intent of the HAC Act is to ensure reasonable access to telecommunications services for persons with hearing disabilities. While some wireless phones are used near some hearing devices (hearing aids and cochlear implants), users may detect a buzzing, humming, or whining noise. Some hearing devices are more

immune than others to this interference noise, and phones also vary in the amount of interference they generate.

The wireless telephone industry has developed a rating system for wireless phones, to assist hearing device users to find phones that may be compatible with their hearing devices. Not all phones have been rated. Phones that are rated have the rating on their box or a label located on the box. The ratings are not quarantees.

Results will vary depending on the user's hearing device and hearing loss. If your hearing device happens to be vulnerable to interference, you may not be able to use a rated phone successfully. Trying out the phone with your hearing device is the best way to evaluate it for your personal needs. M-Ratings: Phones rated M3 or M4 meet FCC requirements and are likely to generate less interference to hearing devices than phones that are not labeled. M4 is the better/higher of the two ratings. T-Ratings: Phones rated T3 or T4 meet FCC requirements and are likely to generate less interference to hearing devices than phones that are not labeled. T4 is the

better/higher of the two ratings. Hearing devices may also be rated. Your hearing device manufacturer or hearing health professional may help you find this rating. Higher ratings mean that the hearing device is relatively immune to interference noise. The hearing aid and wireless phone rating values are then added together. A sum of 5 is considered acceptable for normal use. A sum of 6 is considered for best use.

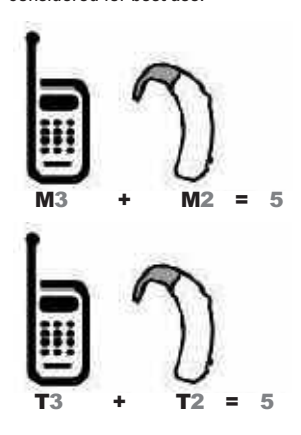

In the above example, if a hearing aid meets the M2 level rating and the wireless phone meets the M3 level rating, the sum of the two values equal M5. This should

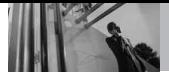

provide the hearing aid user with "normal usage" while using their hearing aid with the particular wireless phone. "Normal usage" in this context is defined as a signal quality that's acceptable for normal operation.

The M mark is intended to be synonymous with the U mark. The T mark is intended to be synonymous with the UT mark. The M and T marks are recommended by the Alliance for Telecommunications Industries Solutions (ATIS). The U and UT marks are referenced in Section 20.19 of the FCC Rules. The HAC rating and measurement procedure are described in the American National Standards Institute (ANSI) C63.19 standard. To enter that the Hearing Aid Compatibility rating for your phone is maintained, secondary transmitters such as Bluetooth and WLAN(this phone does not have WLAN) components must be disabled during a call. See Page 91 for instructions to disable these components.

#### **For information about hearing aids and digital wireless phones**

### **FCC Hearing Aid Compatibility and Volume Control**

http://www.fcc.gov/cgb/dro/hearing.html

### **Gallaudet University, RERC**

http://tap.gallaudet.edu/DigWireless.KS/ DigWireless.htm

### **HLAA (Hearing Loss Association of America)**

http://www.hearingloss.org/learn/cellph onetech.asp

### **The Hearing Aid Compatibility FCC Order**

http://hraunfoss.fcc.gov/edocs\_public/at tachmatch/FCC-03-168A1.pdf

There are a variety of accessories available for your phone and three easy ways to purchase them: shop online anytime at www.verizonwireless.com, call us at 1866 VZ GOT IT (894 6848) or visit one of our Verizon Wireless Communication Stores.

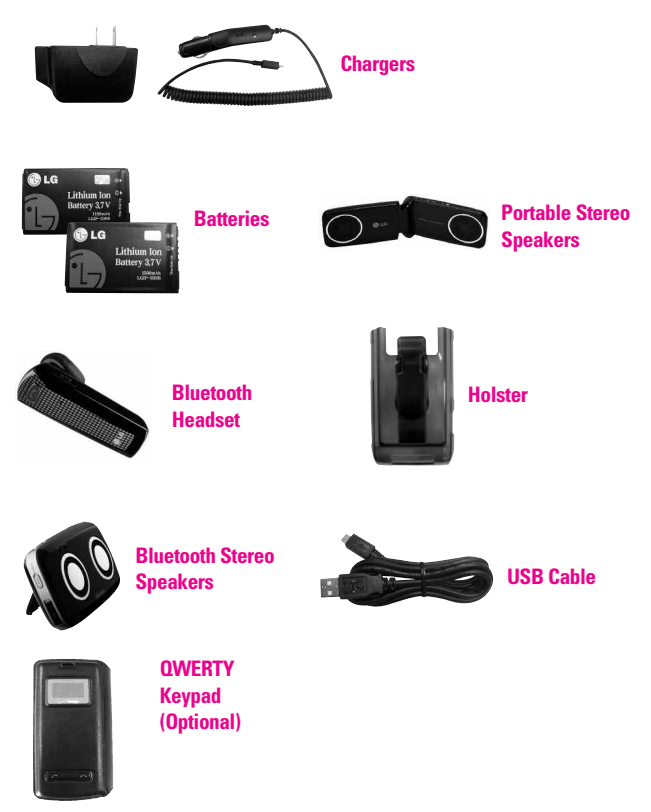

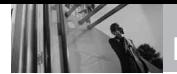

# **LIMITED WARRANTY STATEMENT**

### *1. WHAT THIS WARRANTY COVERS:*

LG offers you a limited warranty that the enclosed subscriber unit and its enclosed accessories will be free from defects in material and workmanship, according to the following terms and conditions:

- (1)The limited warranty for the product extends for TWELVE (12) MONTHS beginning on the date of purchase of the product with valid proof of purchase, or absent valid proof of purchase, FIFTEEN (15) MONTHS from date of manufacture as determined by the unit's manufacture date code.
- (2)The limited warranty extends only to the original purchaser of the product and is not assignable or transferable to any subsequent purchaser/end user.
- (3)This warranty is good only to the original purchaser of the product during the warranty period as long as it is in the U.S., including Alaska, Hawaii, U.S. Territories and Canada.
- (4)The external housing and cosmetic parts shall be free of defects at the time of shipment

and, therefore, shall not be covered under these limited warranty terms.

- (5)Upon request from LG, the consumer must provide information to reasonably prove the date of purchase.
- (6)The customer shall bear the cost of shipping the product to the Customer Service Department of LG. LG shall bear the cost of shipping the product back to the consumer after the completion of service under this limited warranty.

#### *2. WHAT THIS WARRANTY DOES NOT COVER:*

- (1)Defects or damages resulting from use of the product in other than its normal and customary manner.
- (2) Defects or damages from abnormal use, abnormal conditions, improper storage, exposure to moisture or dampness, unauthorized modifications, unauthorized connections, unauthorized repair, misuse, neglect, abuse, accident, alteration, improper installation, or other acts which

are not the fault of LG, including damage caused by shipping, blown fuses, spills of food or liquid.

- (3)Breakage or damage to antennas unless caused directly by defects in material or workmanship.
- (4)That the Customer Service Department at LG was not notified by consumer of the alleged defect or malfunction of the product during the applicable limited warranty period.
- (5)Products which have had the serial number removed or made illegible.
- (6)This limited warranty is in lieu of all other warranties, express or implied either in fact or by operations of law, statutory or otherwise, including, but not limited to any implied warranty of marketability or fitness for a particular use.
- (7)Damage resulting from use of non LG approved accessories.
- (8)All plastic surfaces and all other externally exposed parts that are scratched or damaged due to normal customer use.
- (9) Products operated outside published maximum ratings.
- (10) Products used or obtained in a rental program.
- (11) Consumables (such as fuses).

#### *3. WHAT LG WILL DO:*

LG will, at its sole option, either repair, replace or refund the purchase price of any unit that does not conform to this limited warranty. LG may choose at its option to use functionally equivalent reconditioned, refurbished or new units or parts or any units. In addition, LG will not re-install or back-up any data, applications or software that you have added to your phone. It is therefore recommended that you back-up any such data or information prior to sending the unit to LG to avoid the permanent loss of such information.

#### *4. STATE LAW RIGHTS:*

No other express warranty is applicable to this product. THE DURATION OF ANY IMPLIED WARRANTIES, INCLUDING THE IMPLIED WARRANTY OF MARKETABILITY, IS LIMITED TO

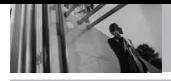

# **LIMITED WARRANTY STATEMENT**

THE DURATION OF THE EXPRESS WARRANTY HERFIN. LG SHALL NOT BE LIABLE FOR THE LOSS OF THE USE OF THE PRODUCT, INCONVENIENCE, LOSS OR ANY OTHER DAMAGES, DIRECT OR CONSEQUENTIAL, ARISING OUT OF THE USE OF, OR INABILITY TO USE, THIS PRODUCT OR FOR ANY BREACH OF ANY EXPRESS OR IMPLIED WARRANTY, INCLUDING THE IMPLIED WARRANTY OF MARKETABILITY APPLICABLE TO THIS PRODUCT.

Some states do not allow the exclusive limitation of incidental or consequential damages or limitations on how long an implied warranty lasts; so these limitations or exclusions may not apply to you. This warranty gives you specific legal rights and you may also have other rights which vary from state to state.

#### *5. HOW TO GET WARRANTY SERVICE:*

To obtain warranty service, please call or fax to the following telephone numbers from anywhere in the continental United States:

#### **Tel. 1-800-793-8896 or Fax. 1-800- 448-4026**

Or visit http://us.lgservice.com. Correspondence may also be mailed to:

LG Electronics Service- Mobile Handsets, P.O. Box 240007, Huntsville, AL 35824 **DO NOT RETURN YOUR PRODUCT**

**TO THE ABOVE ADDRESS**. Please call or write for the location of the LG authorized service center nearest you and for the procedures for obtaining warranty claims.

# *Terminology*

#### **EZ Tip Calculator**

Feature for easy bill calculation using the total cost, tip, and number of people as variables.

#### **Advanced Voice Commands**

Feature that allows you to perform a wide range of verbal commands by training the phone to recognize your individual speech patterns.

#### **Bluetooth® wireless technology**

Technology used to allow mobile phones, computers, and other personal devices to be easily coordinated and interconnected using a short-range wireless connection.

#### **Media Center**

Feature that accesses the Internet to provide the ability to access and even download a wide variety of software, information, music, video, and more right on your LG Verizon wireless phone.

#### **microSDTM**

Additional external memory for your mobile phone.

#### **V Cast Videos**

Feature that is the next generation in wireless technology which transforms your wireless phone into a portable music player and delivers an amazing streaming mobile video experience. V CAST uses technology that significantly increases download capabilities to deliver better graphics, sound and depth and uses the power of broadband so that you can download the hottest entertainment, sports highlights, news and breaking weather to your Verizon Wireless V CAST phone. The new V CAST phones provide better imaging capabilities, mega pixel cameras and video cameras, improved audio and expandable memory storage.

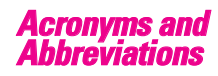

### **DTMF**

**D**ual-**T**one **M**ulti **F**requency (or "touchtone") is a method used to communicate keys pressed on the phone. Pressing a key generates two simultaneous tones, one for the row and one for the column to determine which key was pressed.

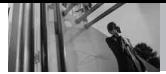

#### **ERI**

**E**nhanced **R**oaming **I**ndicator is a feature to indicate whether a mobile phone is on its home system, a partner network, or a roaming network. Many phones indicate home vs. roaming as an icon, but ERI capable phones can clearly indicate third "partner network" status.

#### **EVDO**

**Ev**olution **D**ata **O**nly or Evolution Data Optimized (abbreviated as EVDO, EV-DO, EvDO, 1xEV-DO or 1xEvDO) provides fast wireless broadband access (3G) anywhere, without needing a WiFi hotspot.

#### **GPS**

**G**lobal **P**ositioning **S**ystem is a system of satellites, computers, and receivers able to determine the latitude and longitude of a specific receiver on Earth. Position is calculated using time and distance.

#### **IS 2000**

Type of digital signaling. It's the second generation of CDMA digital cellular, an extension of IS-95. Differences between signaling types have to do with pilot signal and links to provide more traffic channels, and control protocols.

#### **NAM**

**N**umber **A**ssignment **M**odule is how the phone stores the phone number and its electronic serial number.

#### **SSL**

**S**ecure **S**ockets **L**ayer Protocol used to encrypt data sent over the air.

### **TTY**

**T**ele**ty**pewriter. An electromechanical typewriter that either transmits or receives messages coded in electrical signals. A phone with TTY support is able to translate typed characters to voice or translate voice into characters to display on the TTY.
# **Index**

3D(Three-axisaccelerometer) Rotation [34](#page-35-0)

## A

Accessories [137](#page-138-0) Acronyms and Abbreviations [141](#page-142-0) Add New Device [85](#page-86-0) Adding a Speed Dial [32](#page-33-0) Airplane Mode [96](#page-97-0) Alarm Clock [81](#page-82-0) Alert Sounds [90](#page-91-0) All [69](#page-70-0) Answer Options [103](#page-104-0) Auto NAM [102](#page-103-0) Auto Pair Handsfree [88](#page-89-0) Auto Retry [103](#page-104-0)

#### B

Banner [92](#page-93-0) Battery Charge Level [17](#page-18-0) Battery Temperature Protection [17](#page-18-0) Blogs [62](#page-63-0) Bluetooth Menu [84](#page-85-0) Browse & Download [49](#page-50-0) Browser [72](#page-73-0) Browser Navigating [72](#page-73-0)

### C

Calculator [79](#page-80-0) Calendar [80](#page-81-0) Call Settings [103](#page-104-0) Call Sounds [90](#page-91-0) Call Waiting [27](#page-28-0) Camera Features [35](#page-36-0) Card Memory [109](#page-110-0)

Caution: Avoid potential hearing loss. [120](#page-121-0) Charging Screen [94](#page-95-0) Charging the Battery [15](#page-16-0) Charging with USB [15](#page-16-0) Consumer Information on SAR [132](#page-133-0) Contact List [65](#page-66-0) CONTACTS [65](#page-66-0)

## D

Deleting a Speed Dial [33](#page-34-0) Dial Fonts [94](#page-95-0) Dialed [69](#page-70-0) Discovery Mode [87](#page-88-0) Display Settings [92](#page-93-0) Drafts [60](#page-61-0) Drawing Pad [83](#page-84-0) DTMF Tones [106](#page-107-0)

# E

Editing Individual Entries [31](#page-32-0) Ending a Browser Session [72](#page-73-0) Erase Options [64](#page-65-0) Extras [52](#page-53-0) Ez Tip Calculator [80](#page-81-0)

# F

Favorite Pictures [47](#page-48-0) Favorite Videos [47](#page-48-0) Favorites [66](#page-67-0) FCC Hearing-Aid Compatibility (HAC) Regulations for Wireless Devices [134](#page-135-0) FDA Consumer Update [122](#page-123-0)

## G

Games [48](#page-49-0) Get New Pictures [45](#page-46-0) Get New Ringtones [41](#page-42-0) Glossary [141](#page-142-0) Groups [66](#page-67-0)

### H

How to Install Your microSD™ Card [16](#page-17-0) How to Remove Your microSD™ Card [16](#page-17-0)

## I

Icon Glossary [110](#page-111-0) Important Safety Precautions [1](#page-2-0) In Case of Emergency (ICE) [67](#page-68-0) Inbox [58](#page-59-0) Info [52](#page-53-0)

# K

Keyguard Setting [96](#page-97-0) Keypad Volume [91](#page-92-0)

### L

Language [97](#page-98-0) LIMITED WARRANTY STATEMENT [138](#page-139-0) Location [97](#page-98-0)

### M

Master Volume [89](#page-90-0) MEDIA CENTER [40](#page-41-0) Memory [108](#page-109-0) Menu Fonts [94](#page-95-0) Menu Style [95](#page-96-0)

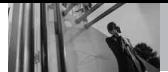

# **Index**

MESSAGING [53](#page-54-0) Missed [68](#page-69-0) Mobile Email [61](#page-62-0) Mobile IM [61](#page-62-0) Module Backlight [93](#page-94-0) Music & Tones [40](#page-41-0) Mute Function [27](#page-28-0) My Device Info [86](#page-87-0) My Music [41](#page-42-0) My Name Card [67](#page-68-0) My Number [109](#page-110-0) My Pictures [45](#page-46-0) My Ringtones [41](#page-42-0) My Sounds [43](#page-44-0) My Verizon [78](#page-79-0) My Videos [46](#page-47-0)

#### N

NAM Select [102](#page-103-0) Navigator [71](#page-72-0) New Contact [65](#page-66-0) New Message [53](#page-54-0) Notepad [82](#page-83-0)

### O

One Touch Dial [105](#page-106-0) Online Album [48](#page-49-0)

## P

Phone Backlight [93](#page-94-0) Phone Info [109](#page-110-0) Phone Memory [109](#page-110-0) Phone Overview [12](#page-13-0) Phone Settings [96](#page-97-0) Picture & Video [44](#page-45-0) Picture Editing [38](#page-39-0) Picture Message [55](#page-56-0) Power On/Off [92](#page-93-0)

### R

Received [68](#page-69-0) RECENT CALLS [68](#page-69-0) Record Video [48](#page-49-0)

# S

Safety Information [115](#page-116-0) Save Options [108](#page-109-0) Saved Picture Edits [39](#page-40-0) Screen Icons [17](#page-18-0) Security [98](#page-99-0) Sent [59](#page-60-0) Service Alerts [91](#page-92-0) Set Qwerty Shortcut [96](#page-97-0) Settings [62](#page-63-0) Shortcut Menu on the Touchpad [26](#page-27-0) Show Dialpad [103](#page-104-0) Signal Strength [17](#page-18-0) Software Update [110](#page-111-0) Sounds Settings [89](#page-90-0) Speed Dials [66](#page-67-0) Stopwatch [82](#page-83-0) Storing a Number with Pauses [33](#page-34-0) Storing Basics [31](#page-32-0) Supported Profiles [87](#page-88-0) SW/HW Version [110](#page-111-0) Sync Music [43](#page-44-0) System Select [101](#page-102-0)

# T

Table of Contents [4](#page-5-0) Take Picture [47](#page-48-0) Technical Details [9](#page-10-0) Terminology [141](#page-142-0) The Battery [14](#page-15-0) TIA Safety Information [112](#page-113-0) Tools [78](#page-79-0) Touch Settings [107](#page-108-0) Transferring Audio [88](#page-89-0) TTY Mode [104](#page-105-0) Turn Bluetooth® On/Off [87](#page-88-0) TXT Message [53](#page-54-0)

## U

USB Auto Detection [107](#page-108-0) USB Mass Storage [83](#page-84-0)

#### V

V CAST Music | Rhapsody [40](#page-41-0) V CAST Videos [44](#page-45-0) Vibrate Mode [27](#page-28-0) Video Camcorder Feature [37](#page-38-0) Video Message [56](#page-57-0) View Timers [70](#page-71-0) Voice Commands [27,](#page-28-0) [78](#page-79-0), [97](#page-98-0) Voice Message [57](#page-58-0) Voice Privacy [105](#page-106-0) Voicemail [60](#page-61-0) Volume Quick Adjustment [27](#page-28-0)

### W

Wallpaper [93](#page-94-0) Welcome [8](#page-9-0)

Free Manuals Download Website [http://myh66.com](http://myh66.com/) [http://usermanuals.us](http://usermanuals.us/) [http://www.somanuals.com](http://www.somanuals.com/) [http://www.4manuals.cc](http://www.4manuals.cc/) [http://www.manual-lib.com](http://www.manual-lib.com/) [http://www.404manual.com](http://www.404manual.com/) [http://www.luxmanual.com](http://www.luxmanual.com/) [http://aubethermostatmanual.com](http://aubethermostatmanual.com/) Golf course search by state [http://golfingnear.com](http://www.golfingnear.com/)

Email search by domain

[http://emailbydomain.com](http://emailbydomain.com/) Auto manuals search

[http://auto.somanuals.com](http://auto.somanuals.com/) TV manuals search

[http://tv.somanuals.com](http://tv.somanuals.com/)